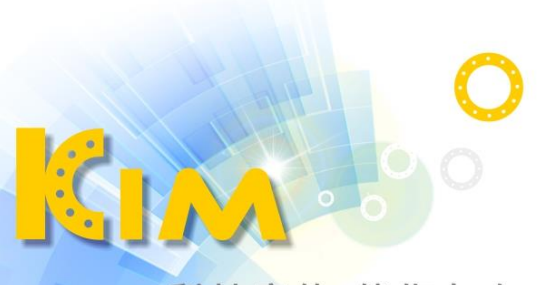

科技廣佑 伴你左右

# 人臉辨識指紋門禁主機

KIM-AM430F

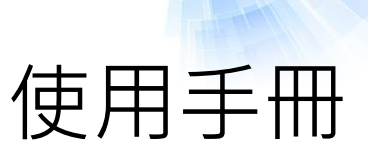

# 法律聲明

#### **關於本產品**

本手冊所有部分,包含文字、圖片、表格等均歸本公司所有。未經書面許可,任何組織與個 人不得以任何方式複製、重製、摘錄、翻譯、修改本手冊部分或全部。由於軟硬體更新或其 他原因,本手冊內容如有變動,恕不另行通知。如需最新版操作手冊,請至本公司網站下載 或連繫本公司索取。建議在專業人員的指導下使用本手冊。

#### **商標聲明**

■ 為廣佑科技股份有限公司的註冊商標。 本手冊內刊登的其他商標為各自所有權人所擁有。

#### **免責聲明**

用本產品時,請遵守相關法令規定,若本產品被用於侵犯他人權利或其他不當用途,本公司 概不承擔任何責任。

由於網際網路具開放性特點,將本產品連接網際網路時可能存在網路攻擊、駭客攻擊、病毒 感染等風險,本公司不對因此造成的產品工作異常、資訊洩漏等問題承擔責任,但本公司能 及時提供產品相關技術支援。

如本手冊內容與適用的法律相衝突時,以法律規定為準。

#### **資安聲明**

在使用產品的過程中,將蒐集、儲存與使用個人資料。本公司在產品開發過程中,致力遵守 個人資料保護原則,若使用具人臉辨識功能的設備,生物辨識資料將經加密處理後儲存於設 備中;若使用指紋設備,則設備僅儲存指紋範本,而非指紋圖像,指紋範本無法還原成指紋 圖像,以確認使用者個資不易外洩。

作為設備操作者,在蒐集、儲存與使用個人資料時,須遵守個資法,但不限於對個人資料採 取保護措施,例如對設備進行合理的權限管理、加強設備使用環境的安全、進行定期安全評 估等。

**i**

# 符號說明

內文中出現的符號,說明如下表所示

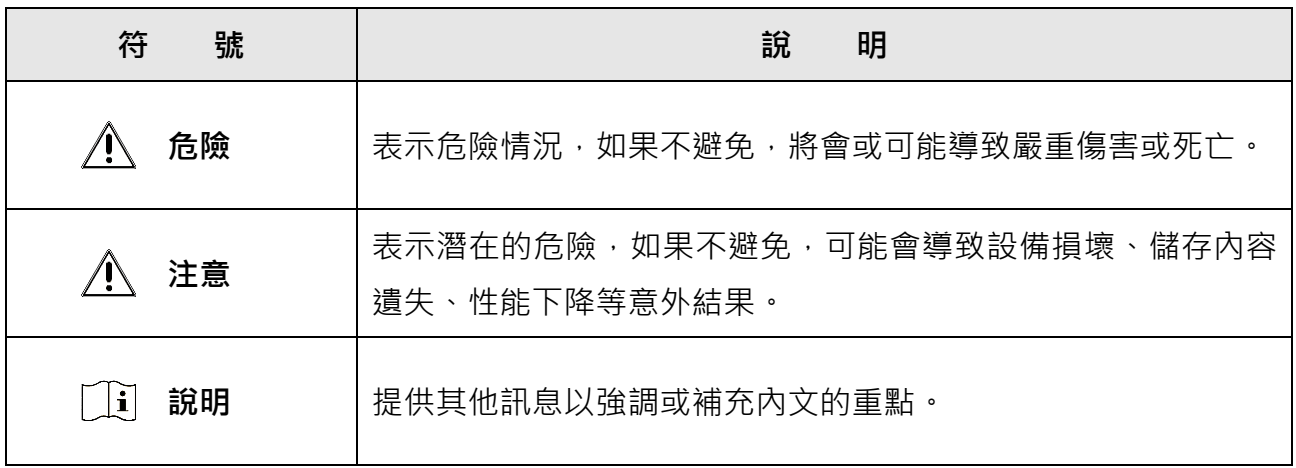

# 安全須知

- 所有密碼和其他安全設置的正確設定和安裝程序是最終用戶的責任。
- 在使用產品時,必須嚴格遵守國家電氣安全法規。
- 將插頭牢固地插到電源插座,不要將多個設備連接到一個電源插座,安裝和拆卸附件與 周邊設備之前,請先關閉設備電源。
- 在接線、拆裝設備時請切斷所有電源以免遭受電擊。
- 切勿將設備放置在不穩定的地方,設備可能掉落,造成嚴重的人身傷害甚至死亡。
- 請保持設備周圍通風。如果設備冒煙,發出異味或發出噪音,請立即關閉電源並拔下電 源線,盡快與廠商聯繫。
- 本產品包含鈕扣電池,如果不慎吞下電池,可能會在短短2個小時內導致嚴重的體內灼傷 並導致死亡。
- 本設備不適合在兒童可能出現的地方使用。
- 注意:如果電池更換類型不正確,則有爆炸的危險。請依照規定處理廢電池。
- 請勿將電池丟入火中或烤箱中,或以機械方式壓碎或切割電池,否則可能導致爆炸。
- 請勿將電池置於高溫、低壓的環境中,否則可能導致爆炸或易燃液體或氣體洩漏。
- 如果設備不正常,請聯繫經銷商或是最近的服務中心,請勿以任何方式拆卸或修改設備, 未經認可的修改或維修而導致設備異常,本公司不負擔任何責任。
- / 八注意請勿讓物品掉落到設備上或是大力搖動設備,使設備遠離磁場干擾的地點。避免 將設備安裝到易震動或可能受到撞擊的地方 ( 會導致損壞設備 ) 。
- 請勿將設備鏡頭對準強光,如太陽、白熾燈等,否則會造成鏡頭損壞。
- 請勿安裝於可能淋到雨或非常潮濕之處。
- 請勿將設備放置於陽光直射、通風不良的環境或火源附近(可能導致火災發生)。
- 請使用柔軟的乾布清潔擦拭設備表面,切勿使用非中性清潔劑,以免刮傷或侵蝕設備。
- 設備連上網路時可能面臨網路安全問題,請加強個人資訊與資料安全防護。當您發現設 備可能有資安風險時,請與本公司聯絡。
- 請妥善保存設備外箱包材,使用時出現問題,可利用原外箱包材包好,寄到代理商或原 廠處理。非原外箱包材導致運送過程中意外損壞,本公司不承擔任何責任。
- 生物辨識產品無法百分之百適用於任何防偽環境。重要區域保全,請使用多重組合認證 方式。

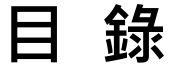

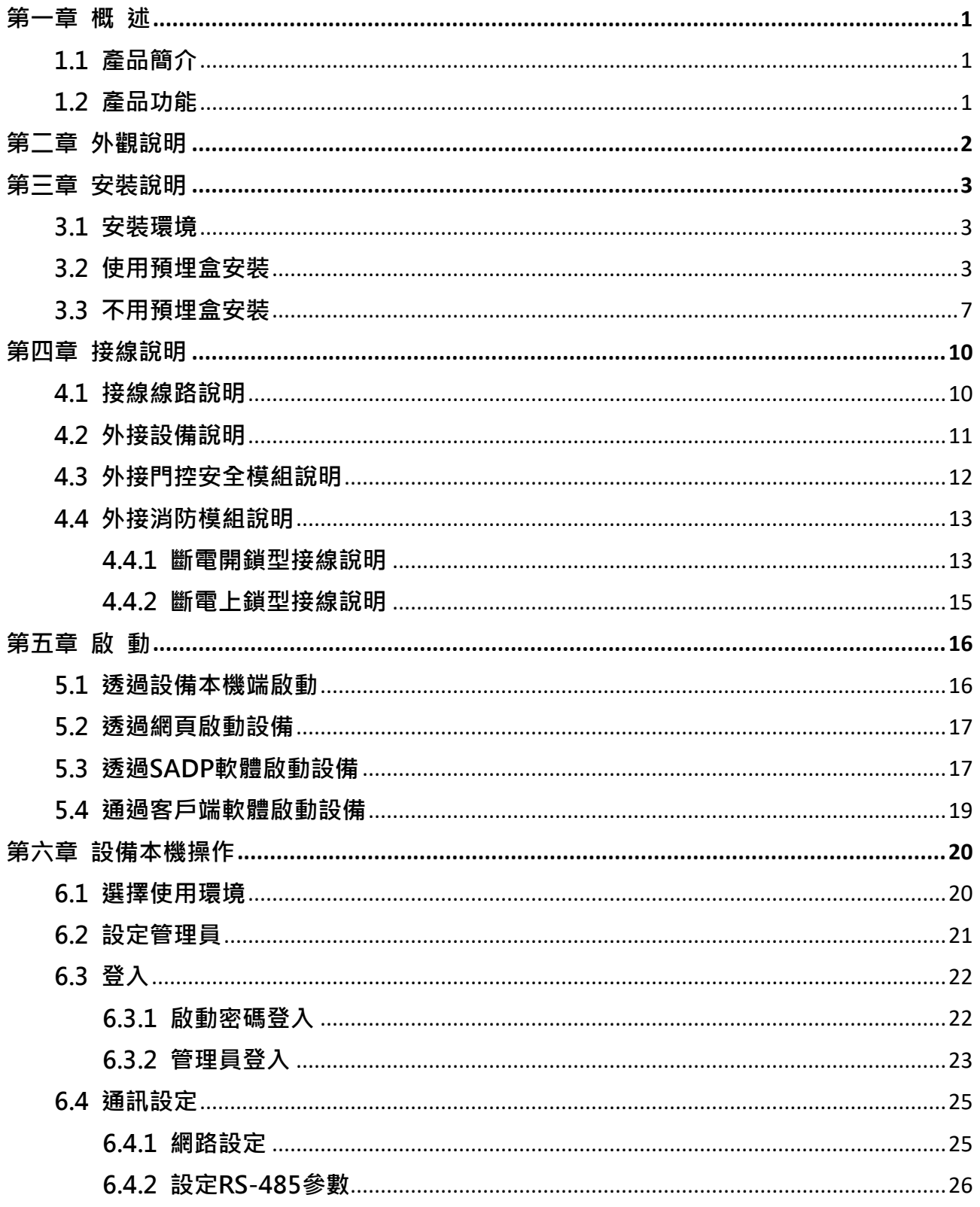

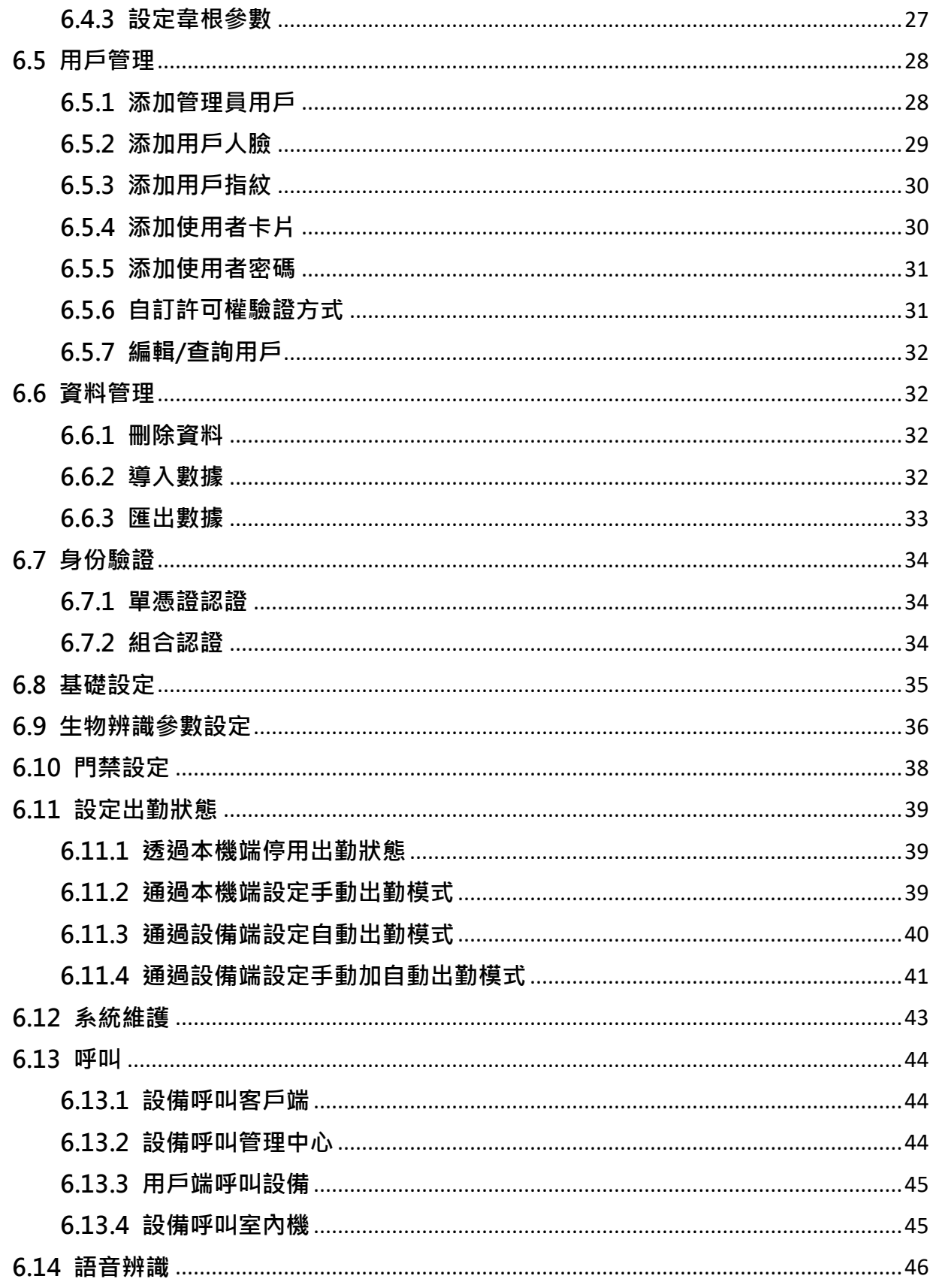

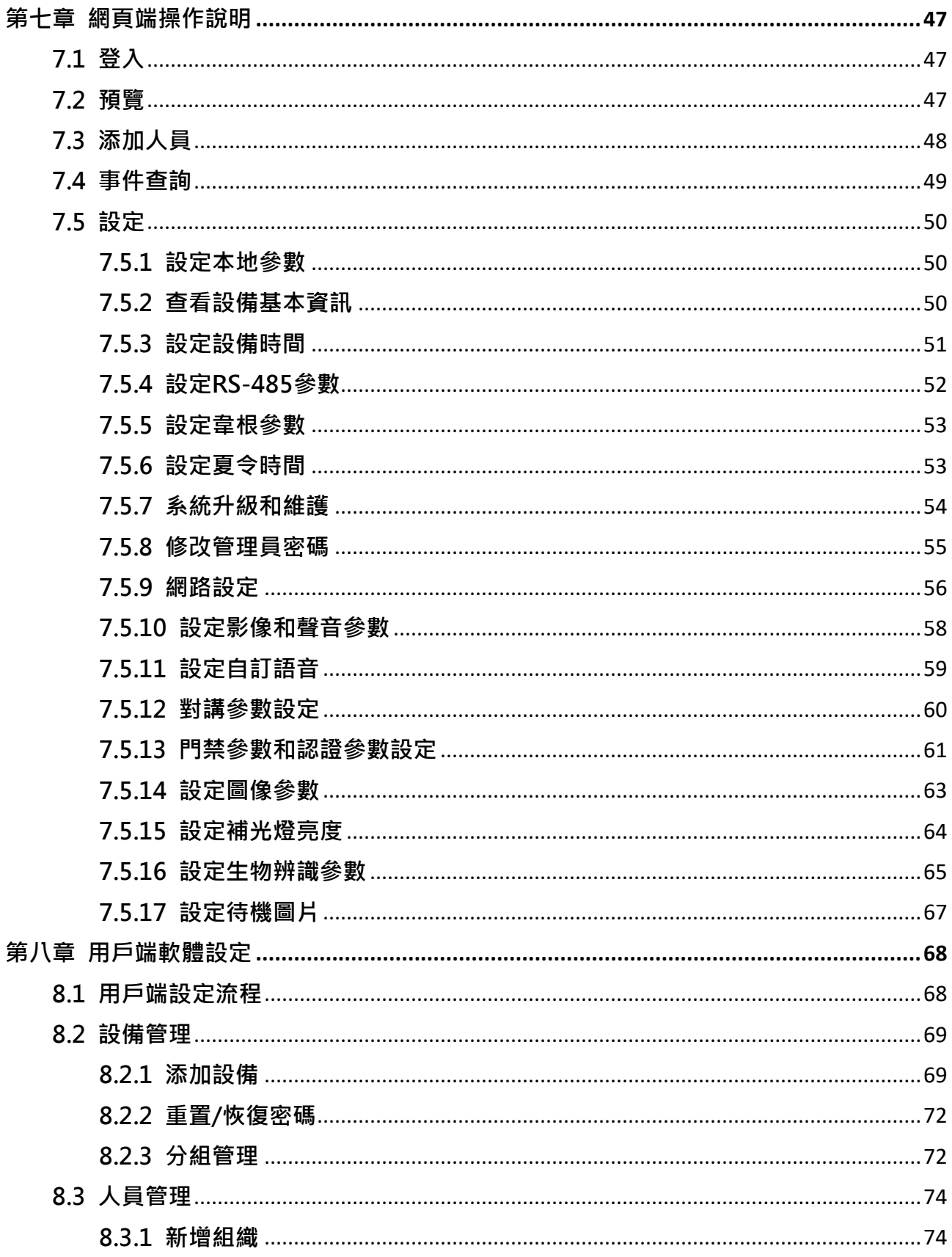

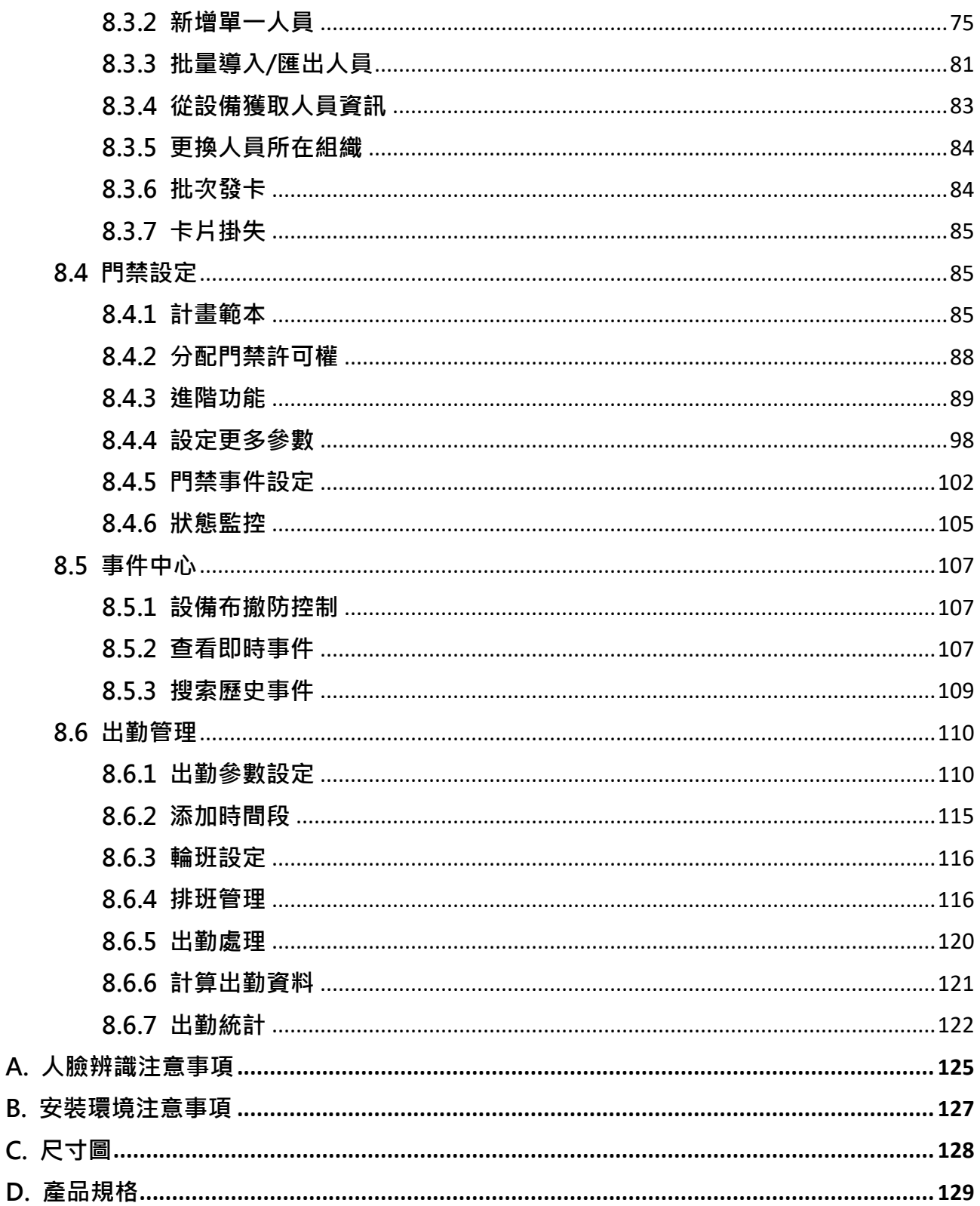

# **第一章 概 述**

### <span id="page-8-1"></span><span id="page-8-0"></span>**1.1 產品簡介**

人臉辨識主機是一款臉部辨識類門禁考勤整合型產品,支援臉部、指紋、刷卡、密碼等多種 驗證方式。支援臉部辨識管控門禁電鎖、工作人員臉部辨識考勤,適用於住宅、辦公大樓、 金融區、重要區域保全等場所。

# <span id="page-8-2"></span>**1.2 產品功能**

- 使用4.3吋觸控螢幕,顯示操作界面及人臉框,即時辨識人臉 ( 支援本機端影像預覽 ) 。
- 使用200萬廣角寬動態鏡頭。
- 支援人臉照片影像防偽功能。
- 臉部辨識區域0.3 m~1.5 m。
- 運用深度學習演算法,擁有3000張臉部照片容量,辨識速度快、準確率高。
- 支援3000張卡片,3000枚指紋和150000筆事件儲存和支援多種驗證方式。
- 支援經過QR code進行認證。
- 臉部辨識時間 < 0.2 s/人,臉部辨識準確率≥ 99%。
- 經由TCP/IP通訊協定將設備端人臉比對結果與截圖及時上傳到平台保存,或從平台下載卡 片、臉部照片到設備端。
- 可經由USB界面將人臉圖片上傳至設備中,或經由USB界面下載本機登入臉部照片、事件 紀錄、截圖等。
- 在網路斷線模式下可單機運行。
- 本機登入後台管理、查詢、設定設備參數。
- 可經由RS-485界面外接1組讀頭或門禁主機。
- 經由RS-485界面接入安全門控模組。
- 安全門控模組可以接上電控鎖,以避免設備被惡意破壞時,門不被打開。
- 經由韋根界面外接門禁主機或韋根讀頭。
- 支援影像對講功能。
- 支援多點客戶端安裝。

# **第二章 外觀說明**

<span id="page-9-0"></span>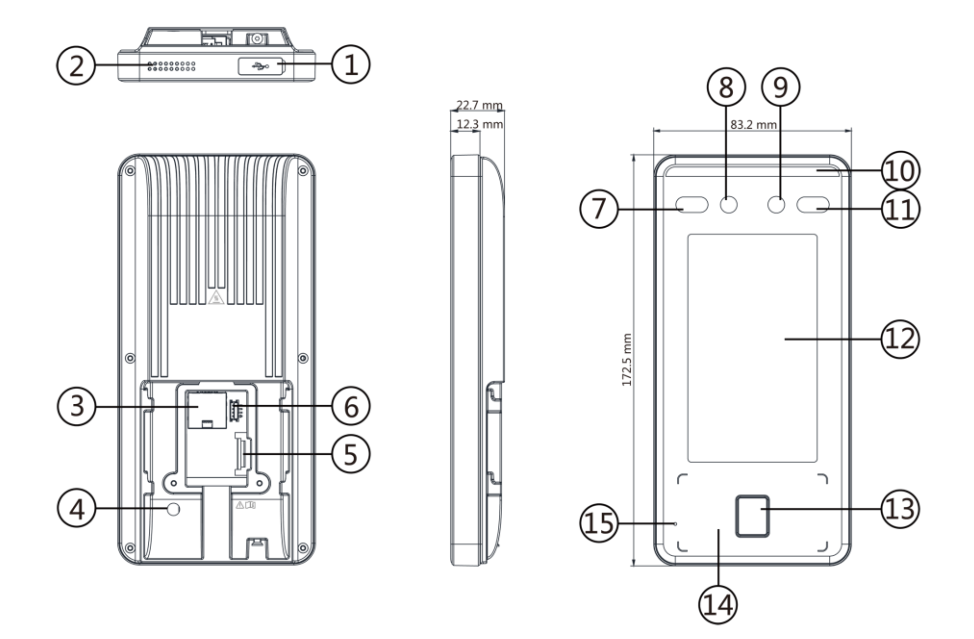

圖2-1 外觀說明圖

表2-1 外觀說明表

| 編號             | 說明                |
|----------------|-------------------|
| $\mathbf{1}$   | 内含microUSB連接埠     |
|                | í<br>說明           |
|                | 可使用轉接線轉換成其他界面連接埠。 |
| $\overline{2}$ | 喇叭                |
| 3              | RJ45連接埠           |
| 4              | 防拆裝置              |
| 5              | 外接排線插槽            |
| 6              | 工程用測試插槽           |
| 7              | 紅外線補光燈            |
| 8              | 鏡頭                |
| 9              | 鏡頭                |
| 10             | 白光補光燈             |
| 11             | 紅外線補光燈            |
| 12             | 觸控螢幕              |
| 13             | 指紋辨識區             |
| 14             | 卡片辨識區             |
| 15             | 麥克風外接孔            |

發熱零部件!觸碰該零部件時會燙傷手指。建議關閉電源後等待半小時再觸摸該零部件。

# **第三章 安裝說明**

# <span id="page-10-1"></span><span id="page-10-0"></span>**3.1 安裝環境**

避免背光、直射、反射陽光。再有一定光源的環境下進行臉部辨識,效果更佳。 如需將設備安裝在室外,需要安裝遮陽罩(選配)。

說明

實際安裝注意事項請參考 附錄B **安裝環境注意事項**。

# <span id="page-10-2"></span>**3.2 使用預埋盒安裝**

步驟

請注意設備安裝的牆體應可承受該設備3倍重量的承重。

1. 確認牆上已有預埋盒。

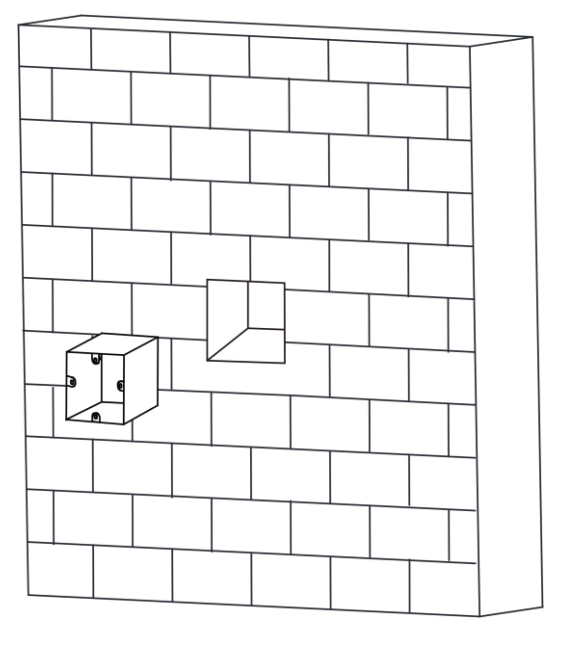

#### 圖3-1 預埋盒

2. 使用配件螺絲包中2顆螺絲(SC-K1M4×6-SUS)將轉接板固定在預埋盒。

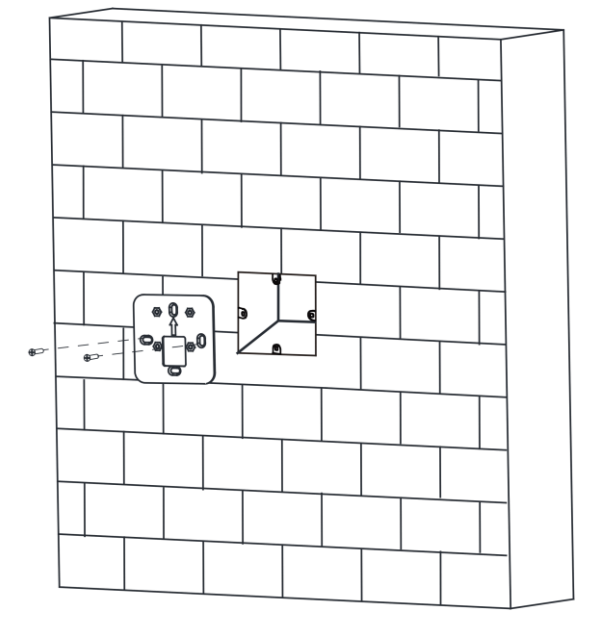

圖3-2 固定轉接板

3. 將外接線路與排線連接,整理線路,確定走線方式。

4. 使用4顆螺絲(KA4×22-SUS)將掛板固定在轉接板上。

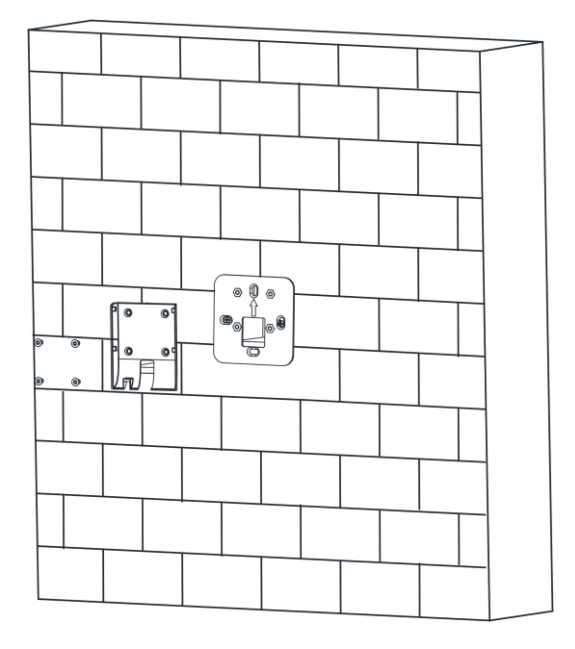

圖3-3 固定安裝掛板

5. 將設備平放入掛板並向下滑動固定。

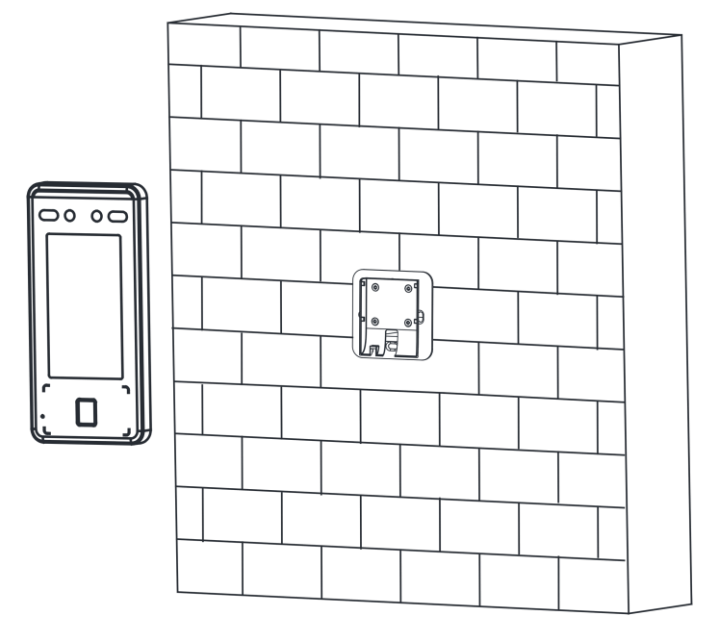

圖3-4 掛扣設備

6. 用1顆螺絲(SC-KM3X6-H2-SUS)固定設備於掛板上。

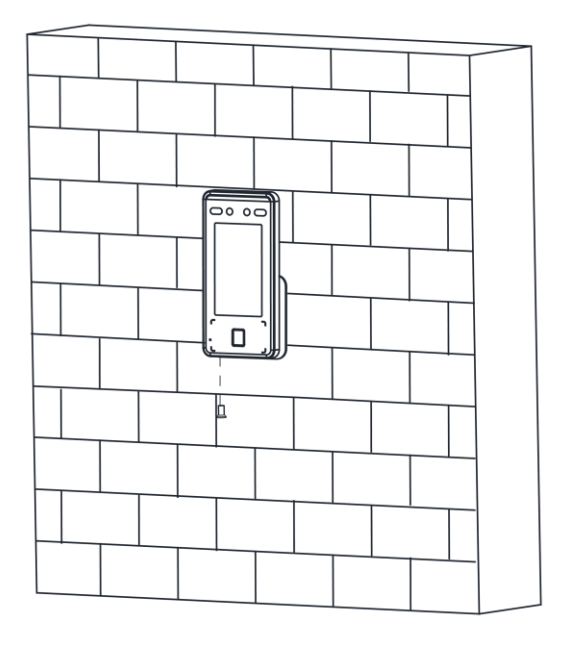

圖3-5 固定設備

7. 完成安裝後, 在設備後背與牆壁接縫處 (左、右、上)塗上透明防水膠。

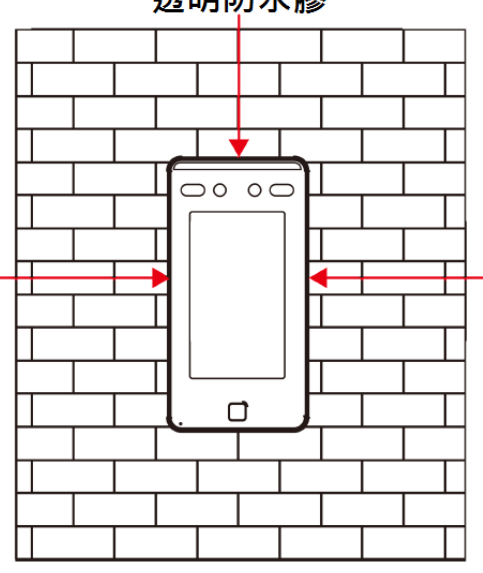

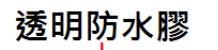

<span id="page-13-0"></span>圖3-6 側面塗透明防水膠

# **3.3 不用預埋盒安裝**

步驟

1. 根據安裝貼紙上的基準線,將安裝貼紙貼在距離地面140公分處。

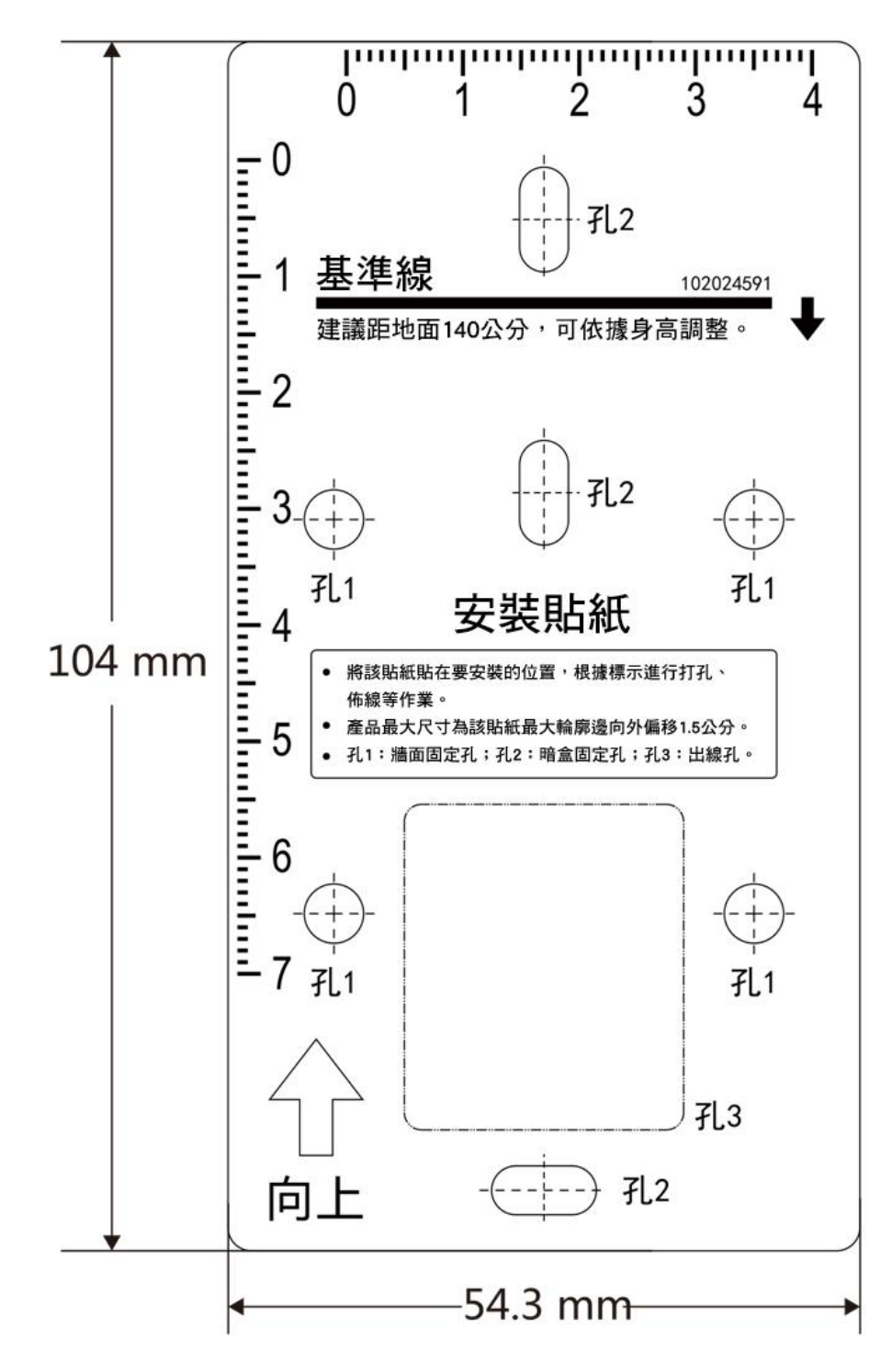

圖3-7 安裝貼紙

2. 根據安裝貼紙,使用配件螺絲包中4顆螺絲 (KA4×22-SUS)將安裝掛板固定在牆面上。

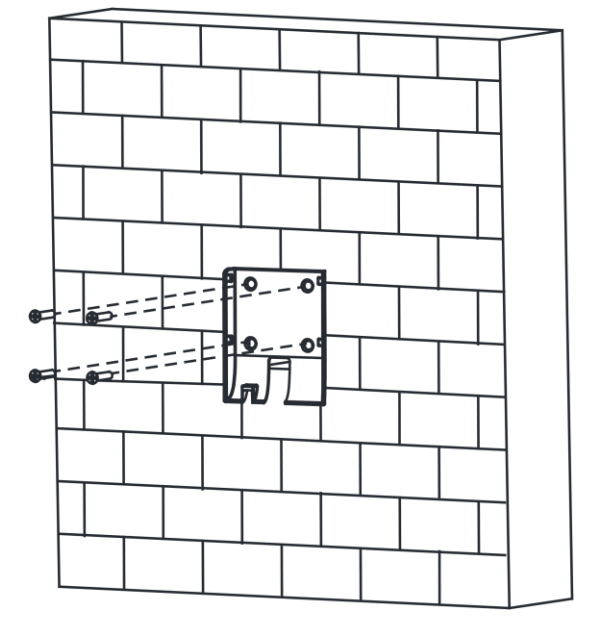

圖3-8 固定安裝掛板

3. 將外接線路與排線連接,整理線路,確定走線方式。

4. 將設備平放入掛板並向下滑動固定。

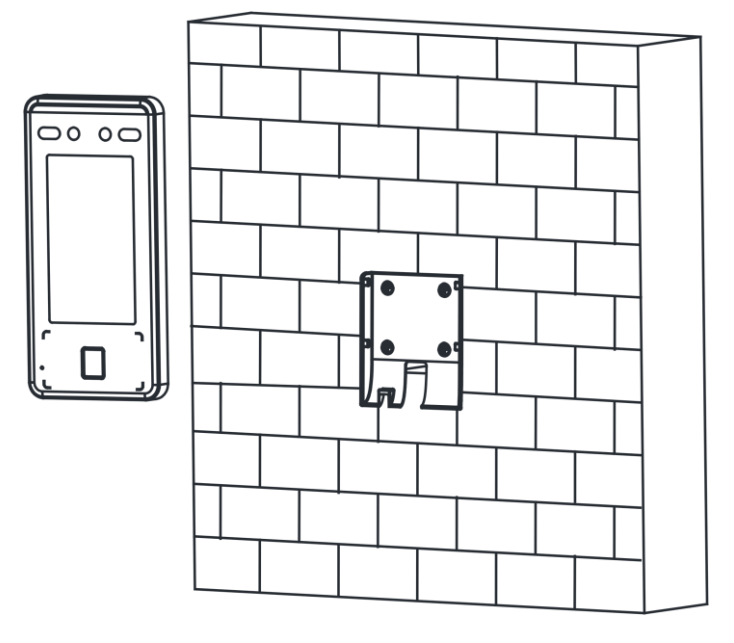

圖3-9 掛扣設備

5. 用1顆螺絲(SC-KM3X6-H2-SUS)固定設備於掛板上。

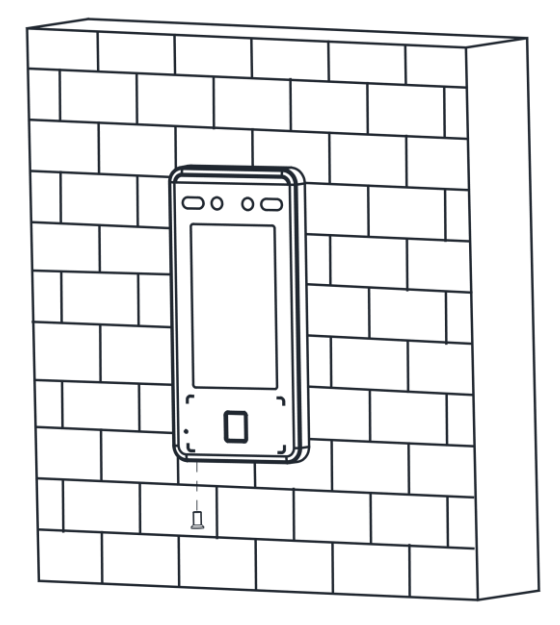

圖3-10 固定設備

6. 完成安裝後, 在設備後背與牆壁接縫處 (左、右、上)塗上透明防水膠。

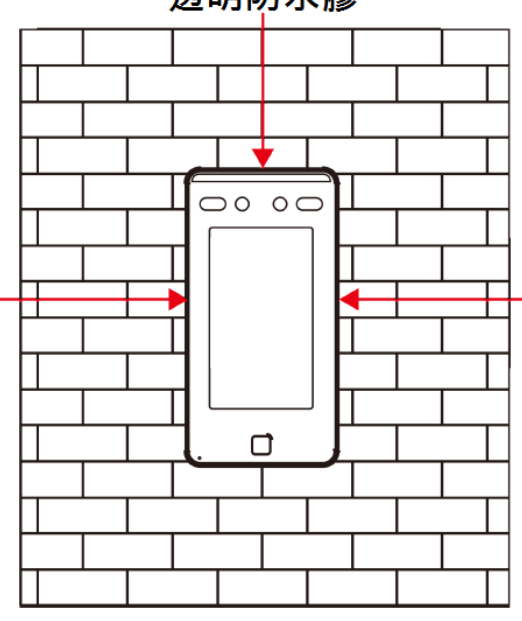

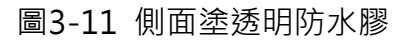

透明防水膠

# **第四章 接線說明**

<span id="page-17-0"></span>可透過排線連接RS-485讀頭、門鎖、開門按鈕、門磁。

- RS-485線組連接RS-485讀頭
- 門鎖線組連接門鎖
- BUT、GND線組連接開門按鈕
- 韋根界面連接韋根讀頭與門禁主機。
- 韋根界面連接門禁主機時,人臉辨識客戶端可輸出認證訊息到門禁主機中。

### 說明

安裝佈線時請注意,若使用18 AWG線徑的的纜線,單獨設備現場施工佈線距離(電源到設 備的佈線長度)不超過60 m,門鎖等DC 12 V外接設備建議單獨供電;若需要接入門鎖等DC 12 V外接設備,建議縮短佈線距離至30 m。

### <span id="page-17-1"></span>**4.1 接線線路說明**

設備的線路連接包含電源輸入、RS-485、韋根輸出和門鎖。 連接線路如下表所示:

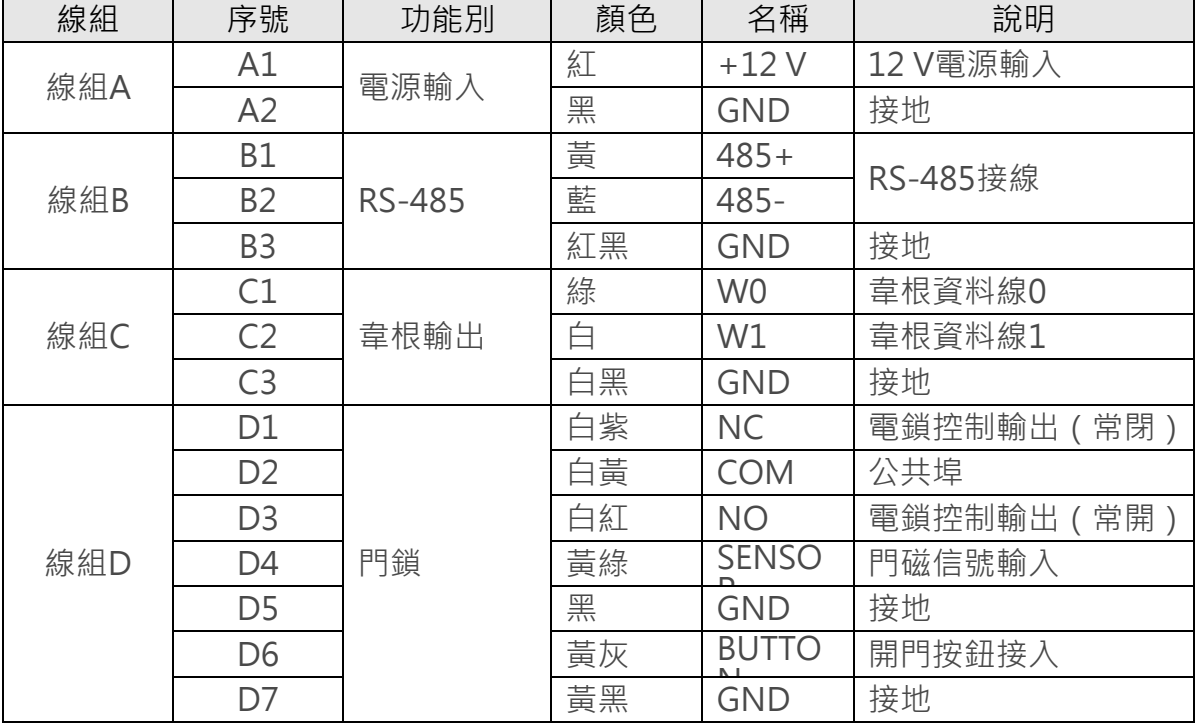

#### 表4-1 線路說明表

# <span id="page-18-0"></span>**4.2 外接設備說明**

接線說明圖如下所示:

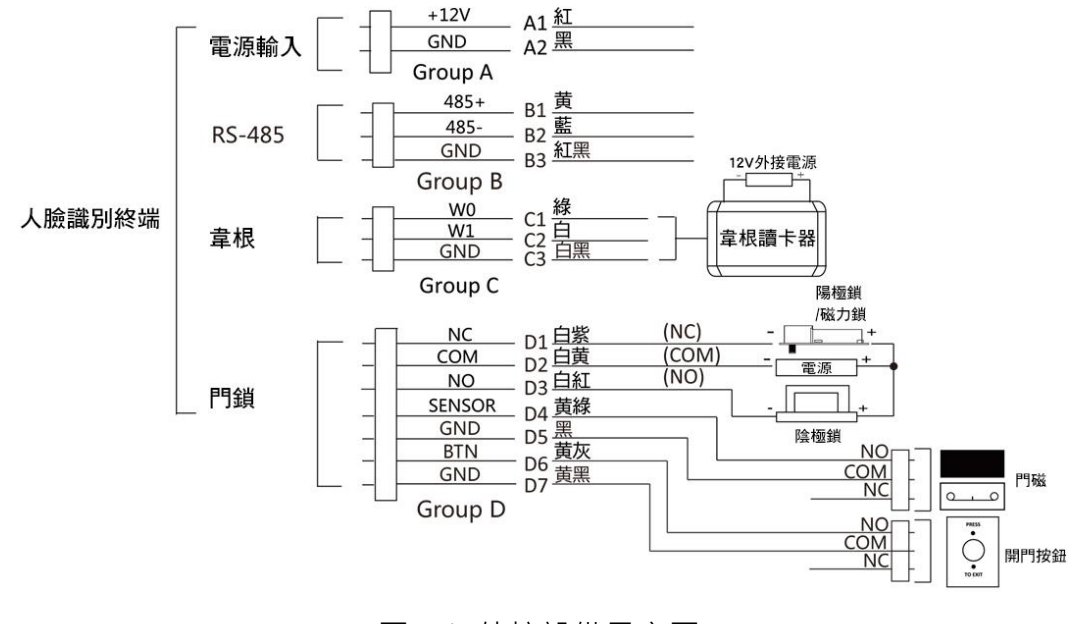

圖4-1 外接設備示意圖

說明

- 外接門磁與開門按鈕時,需要與RS-485或電源共同接地。
- 圖中所示的韋根連接埠為韋根輸入埠,可連接韋根讀頭,此時須將韋根傳輸方向設定為「輸 入」。若人臉辨識主機外接門禁主機,則韋根連接埠為輸出埠,須將韋根傳輸方向設備為 「輸出」,此時可輸出驗證訊息到門禁主機中。實際有關韋根傳輸方向的設定,請參考通 訊設定章節內的設定韋根參數。
- 支援外接12 V, 1A的門鎖;韋根讀頭支援外接 12V, 1A 的電源。
- 請勿直接將設備接入110 V市電。

# <span id="page-19-0"></span>**4.3 外接門控安全模組說明**

透過RS-485連接埠可外接門控安全模組。

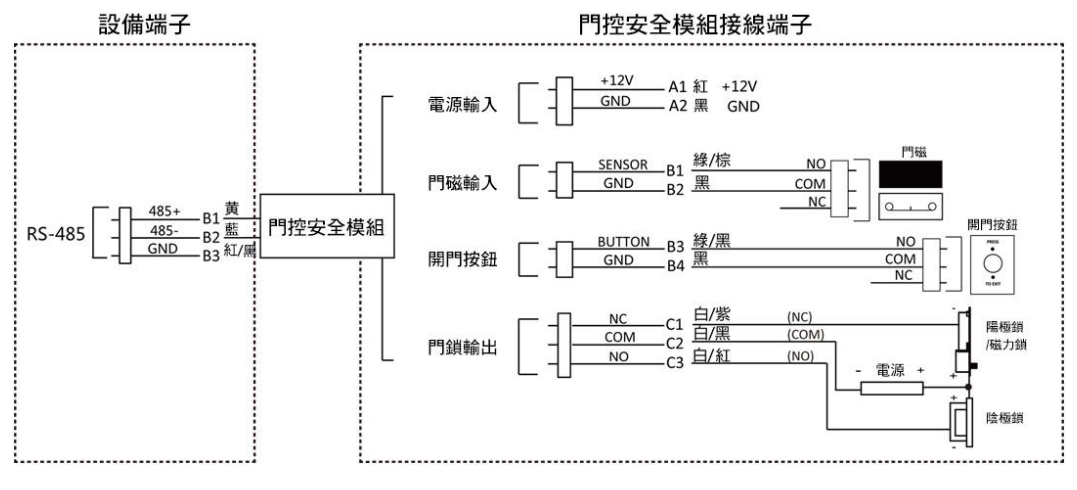

圖4-2 外接門控安全模組示意圖

說明

<span id="page-19-1"></span>門控安全模組需要單獨外接電源, 支援外接 12 V, 0.5 A的電源。

# **4.4 外接消防模組說明**

### <span id="page-20-0"></span>**4.4.1 斷電開鎖型接線說明**

鎖類型:陽極鎖、磁力鎖、常開型電插鎖 安全鎖類型:斷電開鎖型 用途:主要用於消防通道

### 方案一

### 說明

消防系統控制門禁系統電源。

接線說明如下圖所示:

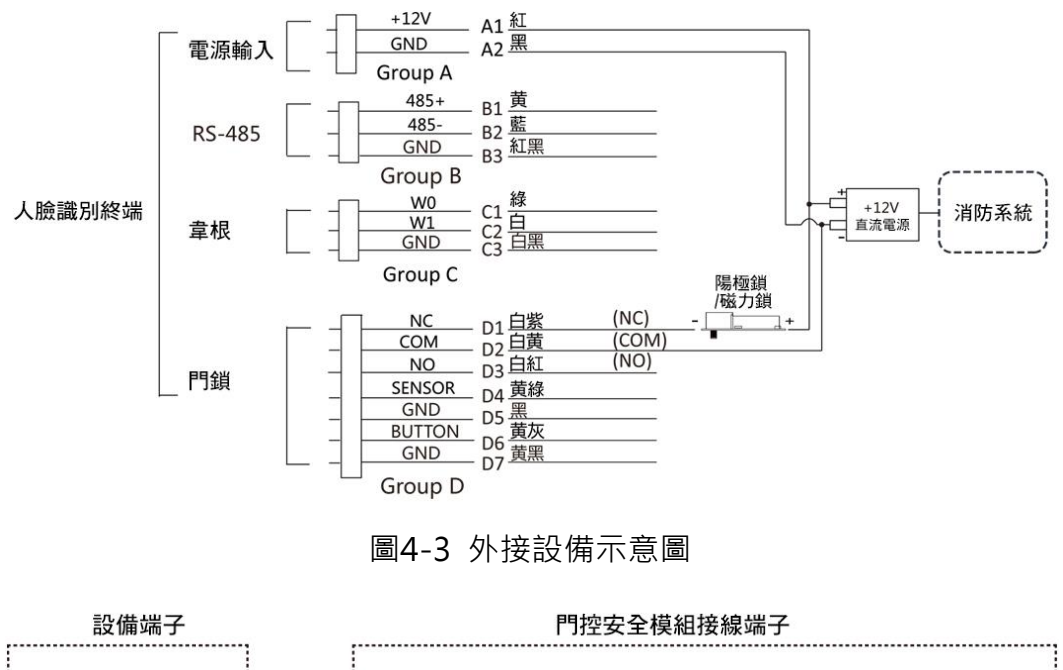

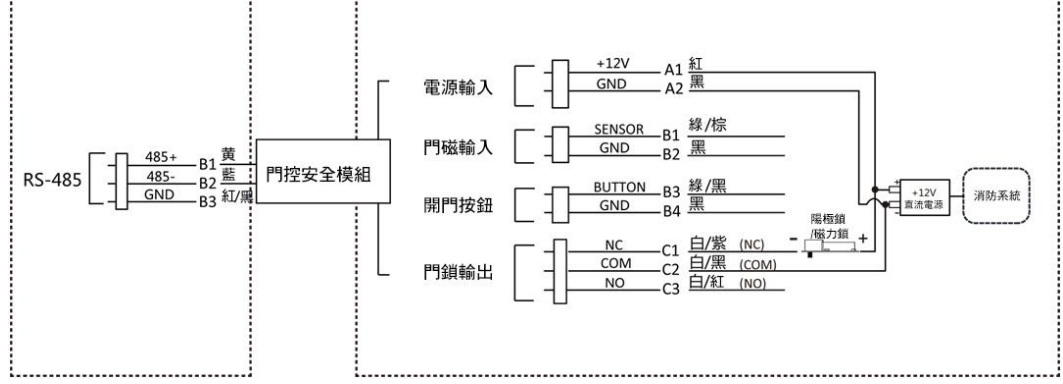

圖4-4 外接門控安全模組示意圖

### 方案二

### 說明

消防系統串聯在門鎖與電源線路中,接上消防系統的斷電常開連接埠(NO、COM)。消防 事件觸發時預設為開門狀態,未觸發時 NO、COM為閉合狀態。

接線說明如下圖所示:

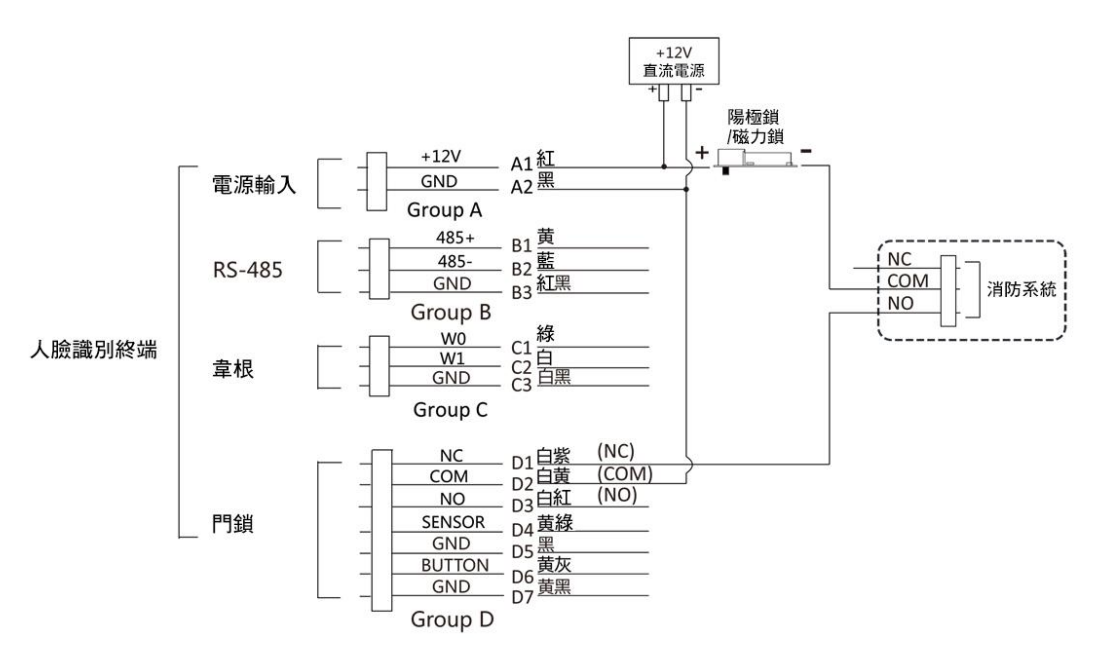

圖4-5 外接設備示意圖

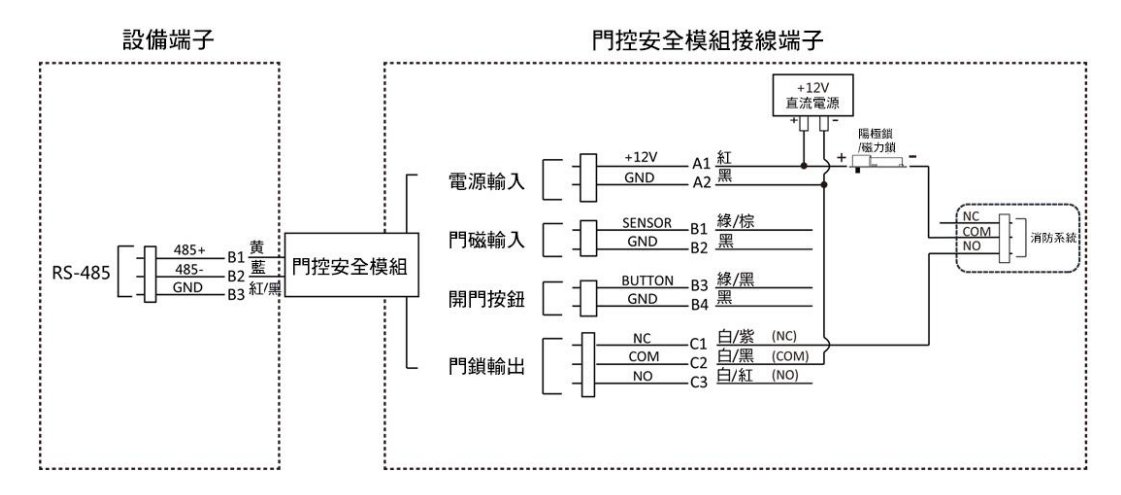

<span id="page-21-0"></span>圖4-6 外接門控安全模組示意圖

### **4.4.2 斷電上鎖型接線說明**

鎖類型:陰極鎖、電鎖口、常閉型電插鎖

安全類型:斷電上鎖型

用途:非消防通道但有消防連動需求的出入口

說明

- 此接線方式需要配備UPS不斷電系統。
- 消防系統串聯在門鎖與電源線路中,接上消防系統的斷電常閉埠 (NC、COM)。消防事 件觸發時預設為開門狀態,未觸發時NC、COM為斷開狀態。

接線說明如下圖所示:

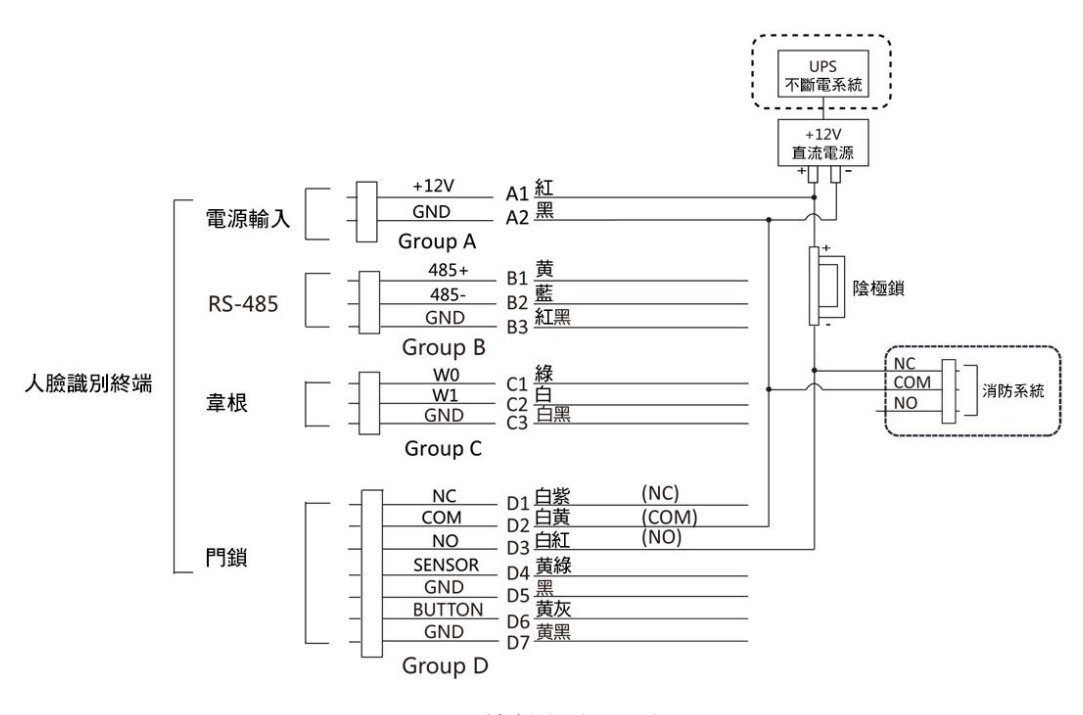

圖4-7 外接設備示意圖

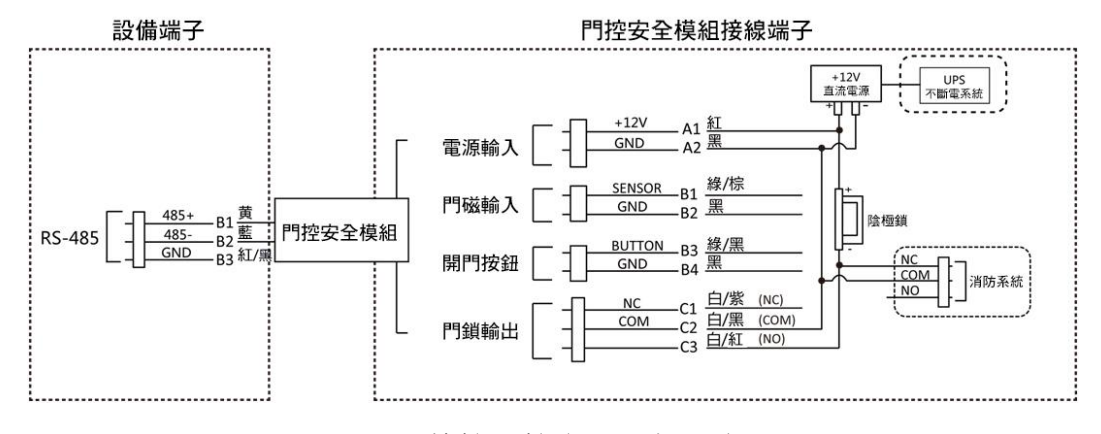

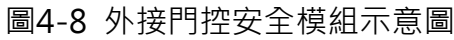

# **第五章 啟 動**

<span id="page-23-0"></span>設備首次使用時需要進行啟動並設定密碼,才能正常登入和使用。 設備出廠初始值如下所示:

- 初始IP為: 192.0.0.64。
- 初始埠號為:8000。
- 初始用戶名(管理員):admin。

可透過設備本機端、SADP軟體、用戶端軟體(CMS)修改設備IP位址。

### <span id="page-23-1"></span>**5.1 透過設備本機端啟動**

若設備在使用前未經啟動,則通電後會自動轉入啟動界面。

#### 操作步驟

1. 點選「輸入密碼」編輯框, 在螢幕鍵盤上輸入一組密碼。

2. 點選「確認密碼」編輯框, 重複剛剛輸入的密碼。

3. 點選「啟動」按鈕,設備將會被啟動。

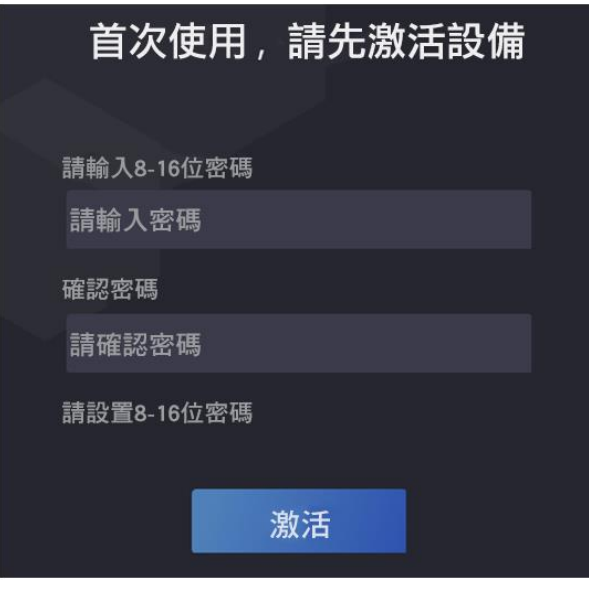

圖5-1 本機端啟動界面

# 注意

- 為了保護您的隱私並提高產品安全性,強烈建議您根據下列規則設定較為複雜的密碼: 密碼長度需介於8~16位之間,由數字,英文字母大、小寫,特殊符號等兩種及以上類 型組合而成。
- 正確設定所有密碼和其他安全設定是安裝人員和/或最終用戶的責任。

#### 後續處理

- 設備啟動後,需選擇使用環境,實際設定方式請參考選擇使用環境。
- 啟動設備後,若需將設備添加到平台或是客戶端,需修改設備的IP位址,詳細修改設備IP 位址方法,請參考「通訊設定」。

# <span id="page-24-0"></span>**5.2 透過網頁啟動設備**

可透過設備網頁端對未啟動設備進行啟動操作。

在網頁上輸入設備初始IP位址 (192.0.0.64),並在彈出的視窗中建立密碼。確認密碼後,即 可啟動設備。

說明

請確認設備IP與電腦IP處於同一網段中。

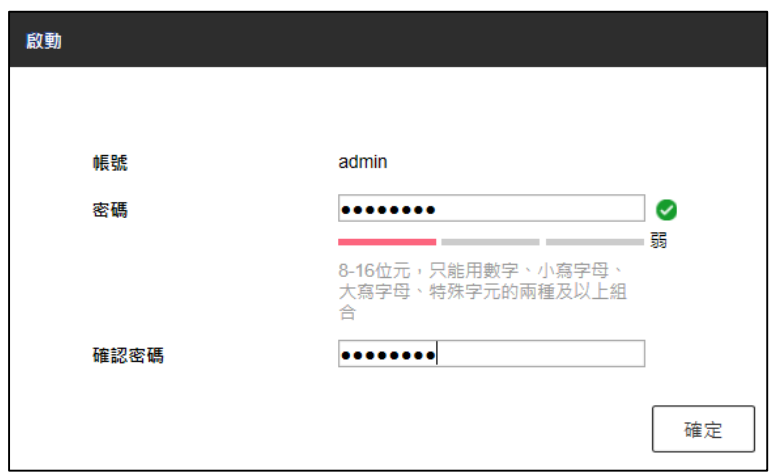

圖5-2 啟動頁面

### <span id="page-24-1"></span>**5.3 透過SADP軟體啟動設備**

下載SADP軟體執行,SADP軟體會自動搜尋區網內所有線上設備,列表中會顯示設備類型、 IP位址、啟動狀態、設備序號等訊息。透過SADP軟體可對未啟動設備進行啟動。

#### 操作步驟

- 1. 下載SADP軟體執行。
- 2. 點選需要啟動的設備, 列表右側將顯示設備的相關訊息。
- 3. 在啟動設備欄處設定設備密碼,點選「確定」完成啟動。

# 注意

為提升產品網路資訊安全,設定的密碼長度需介於8~16位之間,由數字,英文字母大、 小寫,特殊符號等兩種及以上類型組合而成。

成功啟動設備後,列表中的啟動狀態會更新為已啟動。

- 4. 修改設備IP位址
	- 1) 在設備列表中勾選已啟動的設備。
	- 2) 在右側的修改網路**參數**欄中輸入IP位址、阜號、子網路遮罩等訊息。

說明

設定IP位址時,請留意設備IP位址與電腦IP位址在同一網段內。

3) 修改完畢後輸入啟動設備時設定的密碼,點選「修改」。

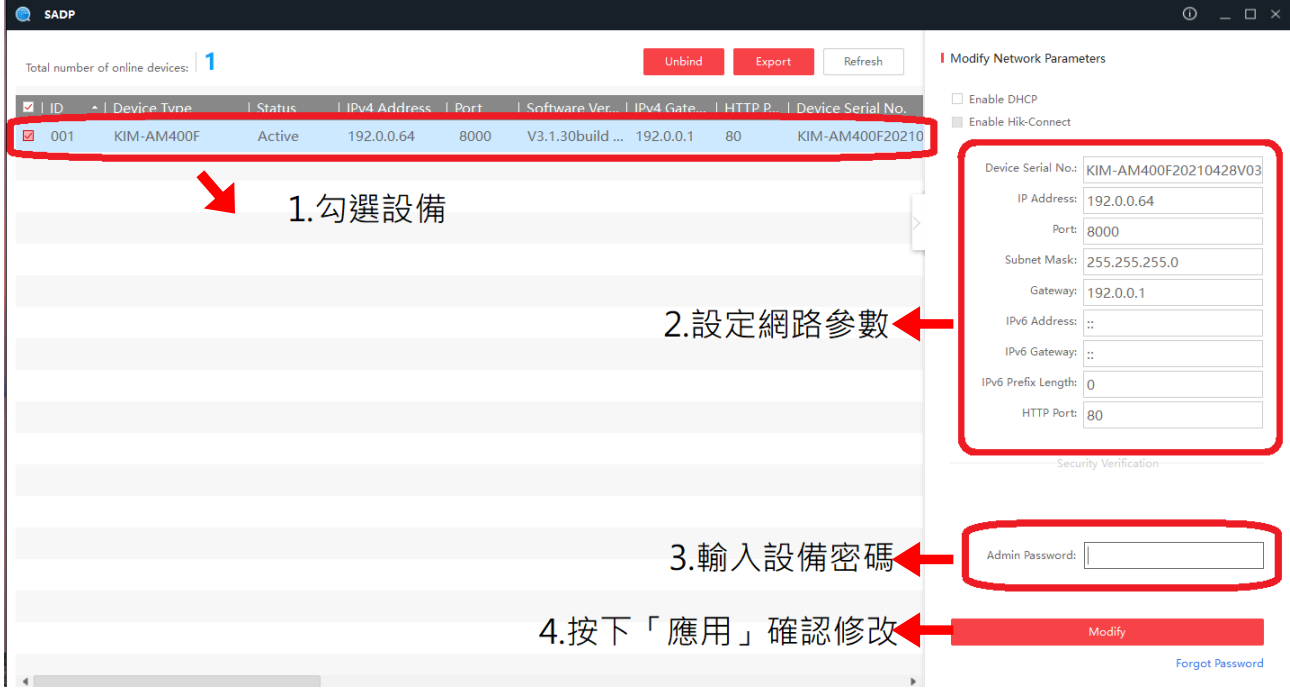

圖5-3 修改設IP位址

<span id="page-25-0"></span>跳出「參數修改成功**」**視窗則表示參數設定生效。

### **5.4 通過客戶端軟體啟動設備**

透過客戶端的設備管理界面可搜尋到區網內所有線上設備,可對未啟動設備進行啟動。

#### 操作步驟

- 1. 下載客戶端軟體,執行該軟體後,點選「設備管理」 → 「設備」 進入設備界面。
- 2. 點選放大鏡按鈕,下方視窗出現線上設備列表。
- 3. 選擇某設備,點選「啟動」。
- 4. 輸入密碼並確認密碼。

# 注意

為提升產品網路資訊安全,設定的密碼長度需介於8~16位之間,由數字,英文字母大、 小寫,特殊符號等兩種及以上類型組合而成。

5. 點選「確定」。

成功啟動設備後,列表中啟動狀態列會更新為**已啟動**。

- 6. 修改設備網路訊息
	- 1) 在SADP搜尋列表中點即已啟動的線上設備,並點選 (1)
	- 2) 在彈出的視窗中修改設備IP位址、阜號等訊息。
	- 3) 輸入啟動設備時設定的密碼,點選「確定」。

# **第六章 設備本機操作**

# <span id="page-27-1"></span><span id="page-27-0"></span>**6.1 選擇使用環境**

啟動設備後,需選擇使用環境,方可正常使用設備。 選擇使用環境,點選「下一步」。

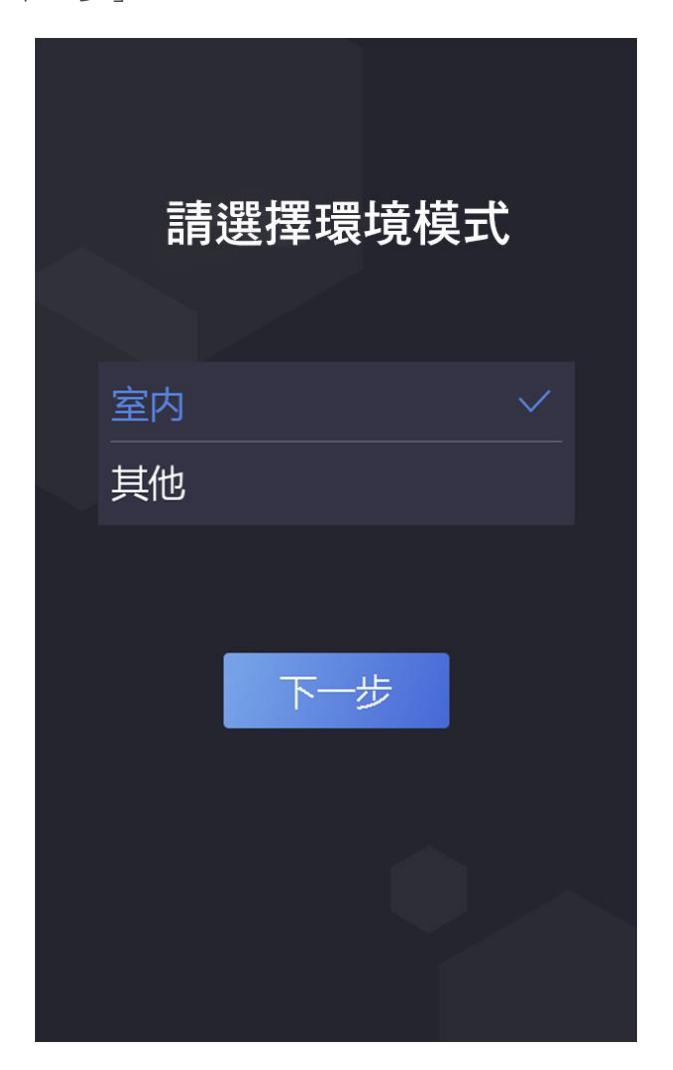

圖6-1 選擇使用環境

說明

- 在室外場景、室內靠窗場景、或光線過於強烈的情形下,可選擇「其他」。
- 若不選擇,直接點選「下一步」,說備會預設「室內」作為使用環境模式。
- 若設備透過SADP、IE或是客戶端軟體等遠端啟動,系統將預設「室內」作為使用環境模 式,無須手動設定。

## <span id="page-28-0"></span>**6.2 設定管理員**

啟動設備後,可以設定管理員,用來管理設備後台參數。

#### 操作步驟

1. 在添加管理員頁面輸入「工號」、「姓名」,點選「下一步」。

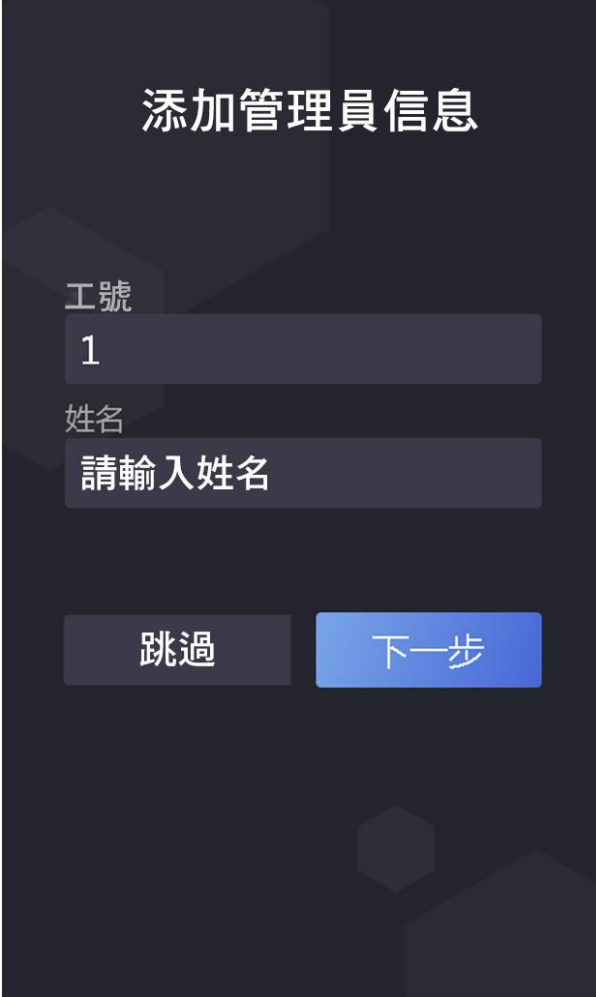

圖6-2 添加管理員

#### 2. 選擇要添加的認證。

–  $\overline{Q}$ : 將臉部對準設備鏡頭,確認臉部在設備螢幕上人臉標示內,進行臉部拍照。點選 向進行拍照。拍照成功後,點選 ◎確認存入資料庫。

- 5 : 依據界面提示在設備端指紋擷取區域內按壓指紋,點選 ⊙存入資料庫。

-  $\Box$ : 在輸入框內輸入卡號, 或在設備刷卡區刷卡或取卡號。點選「完成」。

3. 點選「完成」,進入設備認證界面。

螢幕上方圖標說明

 $\bigcirc$  /  $\bigcirc$  : 設備已佈防/未佈防。

2 / 3 / 3 : 網路已連接/未連接/連接錯誤。

8/ 2 : Wi-Fi已連接/未連接/IP衝突。

認證界面圖標說明

說明

可自定義控制是否顯示界面按鈕。詳細設定方式,請參考基礎設定中主選單快捷方式。

**Ha** : 將QR code對準鏡頭, 可透過QR code進行認證。

:輸入房間號並點選「OK」進行呼叫。

點選 8 呼叫管理中心。

說明

需將設備添加到管理中心後方可進行呼叫。

曲 : 可輸入密碼進行認證。

### <span id="page-29-0"></span>**6.3 登入**

若需要設定後台參數,得先登入後台。根據實際情況選擇登入方式:若未設定管理員,需輸 入裝置啟動密碼登入;若設備已設定管理員,可通過管理員人臉或卡片認證登入後台。

### <span id="page-29-1"></span>**6.3.1 啟動密碼登入**

操作步驟

- 1 在認證界面,用手指長按主顯示墓非按鍵區3秒鐘以上,根據界面上方圖示,手指向左或 向右滑動進入後台管理視窗。
- 2. 在彈出的後台設定框內輸入密碼,此處密碼為啟動密碼。
- 3. 點選「確定」進入後台主功能表。

說明

- 若連續輸入5次錯誤密碼,將被鎖定30分鐘無法輸入。
- 登入後台約1分鐘未進行任何操作,將自動狠出後台,返回認證界面。

### <span id="page-30-0"></span>**6.3.2 管理員登入**

若需要設定後台參數,需先登入後台。若設備已經設定管理員,且管理員添加了人臉和卡片, 可直接透過人臉或者刷卡登入後台。

#### 前提條件

添加管理員,並為管理員添加人臉卡片。具體添加方式,請參[見添加管理員用戶。](#page-35-0)

#### 操作步驟

1. 在認證界面,用手指長按主顯示幕非按鍵區域3秒鐘以上,根據界面上方圖示,向左或向 右滑動進入管理員驗證界面。

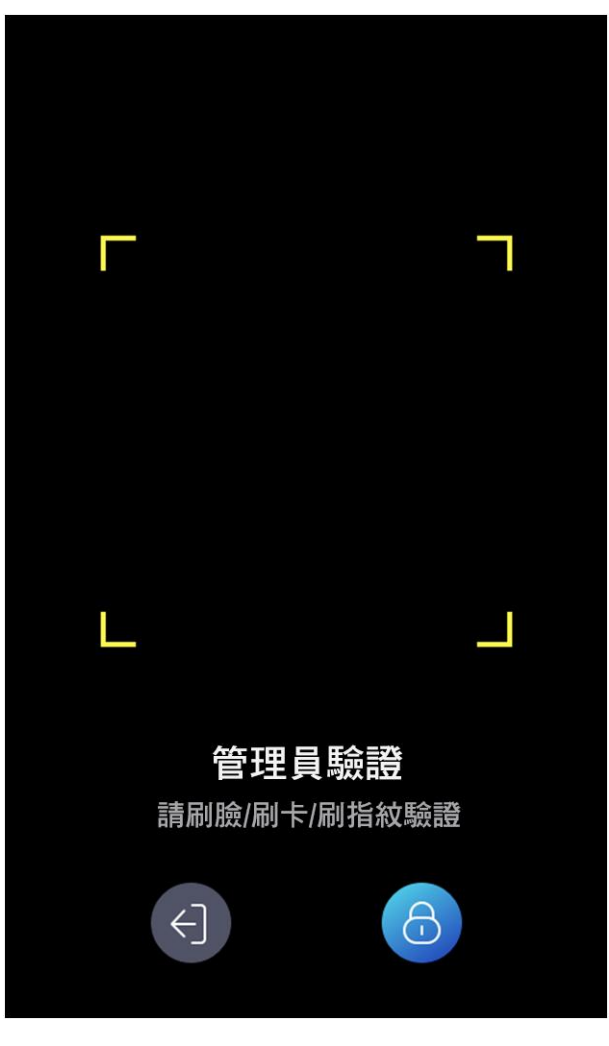

#### 圖6-3 管理員驗證界面

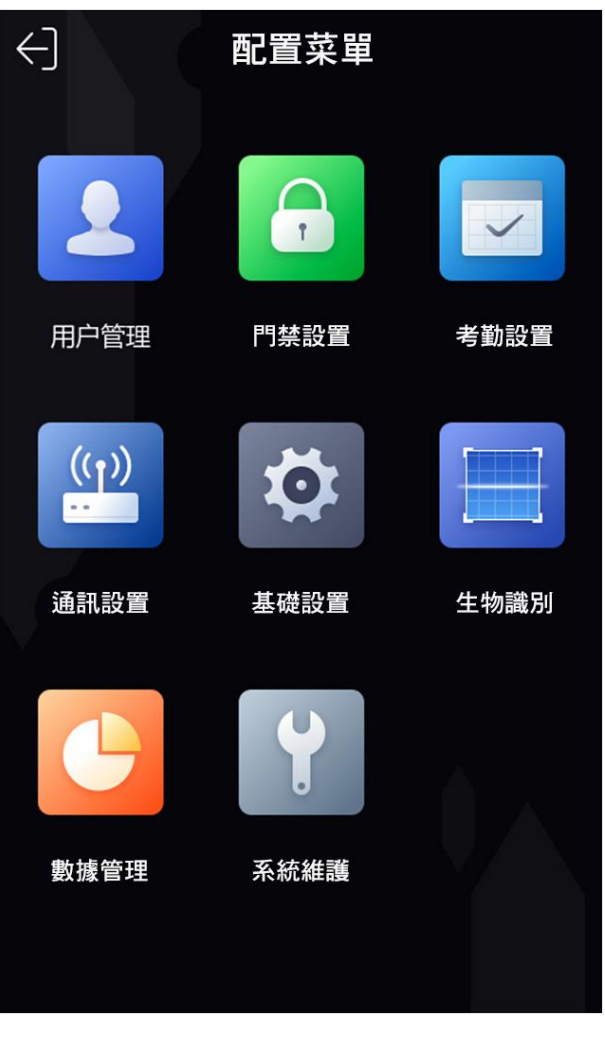

2. 驗證管理員人臉、指紋或刷管理員卡片後,進入主選單。

圖6-4 主選單

說明

若連續輸入5次錯誤密碼,將被鎖定30分鐘無法輸入。

3. 可選操作:點選 6, 可輸入裝置啟動密碼進行登入。 4. 可選操作:點選 +), 可退出管理員驗證頁面。 說明 登入後台約1分鐘未進行任何操作,將自動退出後台,返回認證界面。

## <span id="page-32-0"></span>**6.4 通訊設定**

<span id="page-32-1"></span>設定設備網路參數、RS-485參數、Wi-Fi參數及韋根參數。

### **6.4.1 網路設定**

設定設備的網路參數,包括IP位址、子網路遮罩和閘道位址。設定完成後,設備可與用戶端 軟體、平台等進行通訊。

#### 操作步驟

1. 在主功能表界面中點選「通訊設定」進入通訊設定界面。

2. 點選「有線網路」進入網路設定界面。

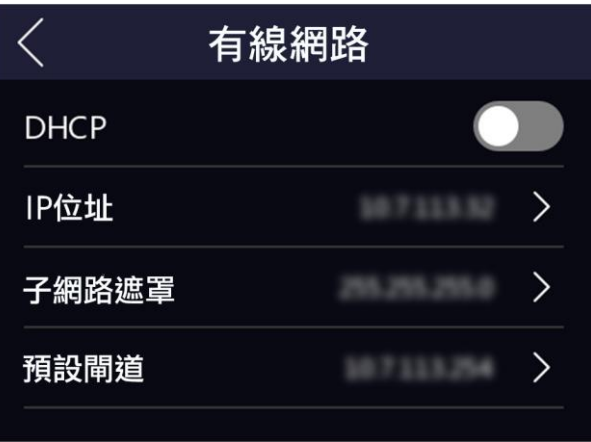

#### 圖6-5 有線網路設定頁面

3. 設定網路參數, 包括IP位址、閘道位址、子網路遮罩和DHCP。

說明

- 設備IP位址與電腦IP位址需處於同一網段中。
- <span id="page-32-2"></span>● 啟用DHCP後,系統自動給設備分配IP位址、閘道和子網路遮罩。

### **6.4.2 設定RS-485參數**

人臉辨識終端設備可通過RS-485界面外接門禁主機、門控安全模組或讀頭。在此處設定 RS-485參數,以便連接外接設備。

#### 操作步驟

1. 在通訊設定界面中點選「RS-485」進入RS-485界面。

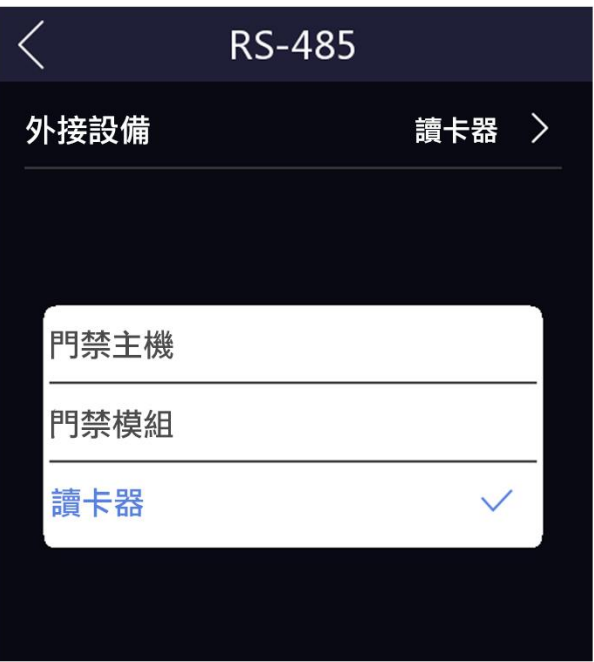

圖6-6 RS-485設定界面

2. 根據實際外接設備連接情況選擇一個外接設備。可選擇「門禁主機」、「門控模組」或「讀 頭」。

說明

當外接設備選擇「門禁主機」時,若外接設備為一體機,需設定外接設備對應的本機RS-485 位址為2;若外接設備為門禁主機,需要根據對應的門編號設定RS-485位址。

<span id="page-33-0"></span>3. 點選左上角後退按鈕, 系統提示需重啟後參數方可生效, 點選「確認」, 系統開始重啟。

### **6.4.3 設定韋根參數**

人臉辨識終端設備可透過韋根界面外接設備。在此處可設定韋根參數。

#### 操作步驟

1. 在通訊設定界面中點選「韋根」進入韋根界面。

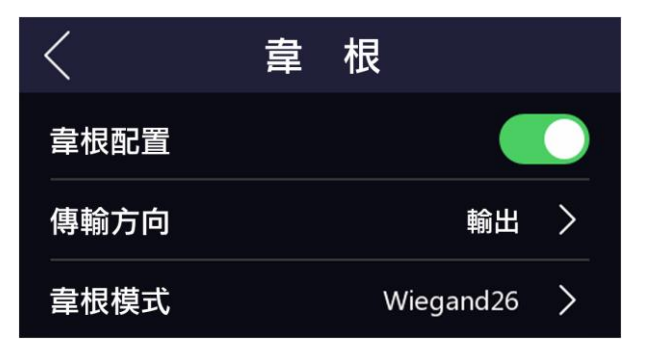

圖6-7 韋根設定界面

- 2. 移動滑塊選擇是否開啟韋根功能。
- <span id="page-34-0"></span>3. 選擇韋根傳輸方向。
	- 輸出:人臉辨識終端可外接門禁主機,通過Wiegand 26或34模式傳輸卡號。
	- 輸入:人臉辨識終端可連接韋根讀頭。

### **6.5 用戶管理**

<span id="page-35-0"></span>在使用者管理功能表中,您可以新增、編輯、刪除、搜尋用戶。

### **6.5.1 添加管理員用戶**

操作步驟

1. 在設備功能表界面點選「使用者管理」→「+」進入添加使用者界面。

|      | 添加用戶         |                              |
|------|--------------|------------------------------|
| 工號   | $\mathbf{1}$ | $\left\langle \right\rangle$ |
| 姓名   | 請輸入          | $\left\langle \right\rangle$ |
| 卡片   | 0/5          | $\mathcal{P}$                |
| 密碼   | 請輸入          | $\mathcal{P}$                |
| 指紋   | 0/10         | $\mathcal{P}$                |
| 人臉   | 未錄入          | $\mathcal{P}$                |
| 認證模式 | 設備模式         | $\left\langle \right\rangle$ |
| 用戶類型 | 普通用戶         | ゝ                            |

圖6-8 新增用戶介面

2. 點選「工號」,可編輯用戶的工號。

#### 說明

工號不能超過32個字元,可以為大小寫字母和數字的組合,不能為0。

3. 點選「姓名」,並輸入新增的姓名。您可在彈出的虛擬鍵盤上輸入使用者姓名。

說明

- 姓名支援數字、中文、大小寫英文,本機端輸入只有支援英數,中文字體請透過Web 端輸入。
- 輸入的姓名建議在32個字元以內。
4. 根據需要設定管理員人臉、卡片或密碼。

## 說明

請根據[「添加用戶人臉」](#page-36-0)、[「添加使用者卡片」](#page-37-0)和[「添加使用者密碼」](#page-38-0)添加人臉、卡片或 密碼。

5. 設定管理員認證模式。請根據[「自訂許可權」驗證方式進](#page-38-1)行設定。

- 6. 選擇用戶類型為管理員。
- <span id="page-36-0"></span>7. 點選 保存設定。

## **6.5.2 添加用戶人臉**

操作步驟

## 說明

最多可添加3000張人臉。

1. 在設備功能表界面點選「使用者管理」 → 「+」進入添加使用者界面。

2. 點選「工號」,可編輯新增用戶的工號。

3. 點選「姓名」,並輸入新增的姓名。您可在彈出的虛擬鍵盤上輸入使用者姓名。

4. 點選「人臉」進入人臉錄入界面。

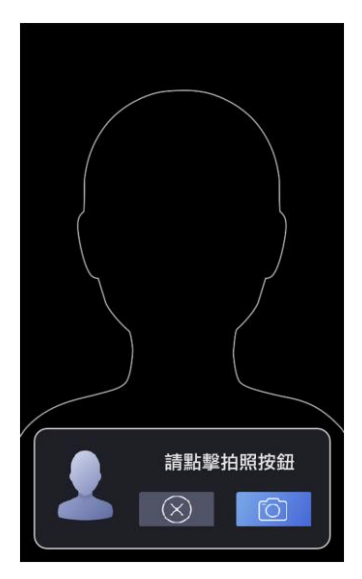

圖6-9 人臉拍攝界面

5. 將臉對準設備攝影機,確認人臉在界面的人臉標識內,點選 ,並點選 @確認錄入。

6. 點選 > 保存設定。

# **6.5.3 添加用戶指紋**

操作步驟

## 說明

- 最多可添加3000枚指紋。
- 僅部分型號支援指紋辨識功能。
- 1. 在設備功能表界面點選「使用者管理」 → 「+」進入添加使用者界面。
- 2. 點選「工號」,可編輯新增用戶的工號。
- 3. 點選「姓名」,並輸入新增的姓名。您可在彈出的虛擬鍵盤上輸入使用者姓名。
- 4. 點選「指紋」,進入指紋錄入界面。

將需要錄入指紋的手指放置在指紋掃描區域上。

根據界面提示抬起並放置手指,至指紋擷取完成。

## 說明

- 相同指紋不可重複擷取。
- 一個工號最多可添加10個指紋。
- 指紋也可利用用戶端指紋掃描裝置擷取,再下載到設備中。

<span id="page-37-0"></span>點選▽保存設定。

# **6.5.4 添加使用者卡片**

操作步驟

## 說明

最多可添加3000張卡片。每人最多可添加5張卡片。

- 1. 在使用者清單界面點選「+」按鈕進入「添加使用者」界面。
- 2. 點選「工號」,可編輯新增用戶的工號。
- 3. 點選「姓名」,並輸入新增的姓名。您可在彈出的虛擬鍵盤上輸入使用者姓名。
- 4. 點選「卡號」並添加卡片資訊。

1) 點選「+」並輸入卡號或在設備的刷卡位置刷卡讀取卡號。

說明

- 卡號不能為空。
- 卡號最長可輸入20位。
- 卡號不能重複。
- 2) 根據實際需要選擇卡片類型。
- 3) 點選 / 保存設定。

# <span id="page-38-0"></span>**6.5.5 添加使用者密碼**

操作步驟

- 1. 在設備功能表界面點選「使用者管理」 → 「+」進入添加使用者界面。
- 2. 點選「工號」,可編輯新增用戶的工號。
- 3. 點選「姓名」,並輸入新增的姓名。您可在彈出的虛擬鍵盤上輸入使用者姓名。
- 4. 點選「密碼」,進入輸入密碼界面。
- 5. 創建密碼並確認密碼。
- 6. 再次輸入相同的密碼,並點選確認按鈕保存密碼。

## 說明

密碼為4~8位純數字密碼。

<span id="page-38-1"></span>7. 點選 > 保存設定。

## **6.5.6 自訂許可權驗證方式**

操作步驟

- 1. 在設備功能表界面點選「使用者管理」 → 「+」進入添加使用者界面。
- 2. 點選「驗證方式」。
- 3. 選擇驗證方式。

設備驗證**:**需要在門禁設定模組中設定設備驗證方式。詳見 6.10-[門禁設定。](#page-44-0)該人員在驗 證身份時,需使用預先設定的驗證方式進行驗證。此模式便於批量修改人員已驗證方式。 自訂模式**:**自訂群組合驗證方式。該人員在設備端驗證身份時,優先使用該自訂驗證模式 進行身份驗證。此模式便於設定單個需要有特殊許可權的人員。

4. 點選 / 保存設定。

## **6.5.7 編輯/查詢用戶**

### 查詢用戶

在「使用者清單」界面,點選搜索欄進入搜尋頁面,可透過工號、卡號或者姓名搜索列表中 的用戶。

## 編輯用戶

在「使用者清單」界面,點選需要編輯的使用者,對已添加的使用者資訊做修改。

說明

工號無法編輯,請於首次新增時謹慎輸入。

# **6.6 資料管理**

在資料管理模組中導入資料、匯出資料和刪除資料。

# **6.6.1 刪除資料**

在「數據管理」模組中可刪除使用者資料。

在主功能表界面中點選「數據管理」,根據需求選擇以下功能。

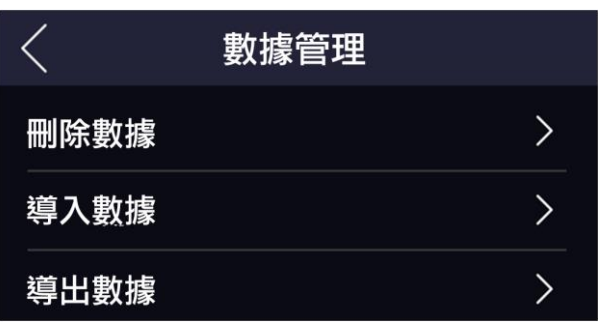

圖6-10 資料管理

刪除資料:刪除系統中所有的使用者資料。

# **6.6.2 導入數據**

### 操作步驟

1. 在設備的USB界面處插入隨身碟。

- 2. 在主功能表界面點選「資料管理」,進入資料管理頁面。
- 3. 在資料管理頁面點選「導入資料」。

4. 選擇「使用者資料」或「人臉資料」。資料將從隨身碟中導入到設備中。

說明

- 若需要將設備A中所有的使用者資訊導入到設備B中,需先將設備A中的使用者資料導 入到隨身碟,再透過隨身碟將使用者資料導入到設備B中。
- 支援的隨身碟格式為FAT32或exFat。
- 若需手動導入圖片,則圖片需保存在隨身碟根目錄enroll pic中。圖片名稱須符合命名 規則:卡號\_姓名\_部門\_工號\_性別.jpg。工號不能超過32字元,可以為大小寫字母和 數字的組合,不能為0。
- 若手動導入的圖片較多, enroll pic無法存下所有圖片時,可在根目錄下另外創建 enroll\_pic1、enroll\_pic2、enroll\_pic3、enroll\_pic4資料夾存儲圖片。圖片名稱需符 合圖片命名規則。
- 人臉照片要求:臉正面脫帽照,jpeg或jpg格式,圖片圖元需為640 × 480圖元或以 上,圖片大小需為60 KB ~ 200 KB。

# **6.6.3 匯出數據**

操作步驟

在設備的USB界面處插入隨身碟。 在主功能表界面點選「資料管理」,進入資料管理界面。 選擇「匯出數據」、匯出使用者或人臉資料。

## 說明

自行設定匯出資料時的密碼,若將此資料導入到其他設備中,需輸入相同的密碼方可導入 成功。

在彈出的對話方塊中選擇「是」。數據將被匯出到隨身碟中。

說明

- 支援的隨身碟格式為FAT32。
- USB支援32G(含)以下的的隨身碟。請確認隨身碟剩餘空間在512 M以上。
- 匯出的資料為DB格式的加密檔,不可編輯。

# **6.7 身份驗證**

在後台設定完網路、系統參數以及人員後,可返回認證界面,進行人員身份驗證的操作。 在認證之前,您需對設備認證方式進行設定,詳[見自訂許可權驗證方式。](#page-38-1)

根據系統設定中的設定的認證方式可進行比對驗證。設備包含兩種比對方式:

1:N比對:設備獲取人臉與設備中所有人臉或指紋進行比對。1:1比對:設備獲取的人臉或 指紋與人臉惑指紋相關聯的密碼、卡片進行比對。

# 注意

生物辨識產品無法100%適用於任何防偽環境。高安全級別場所,請使用組合認證方式。

# **6.7.1 單憑證認證**

在進行認證之前,需設定使用者的驗證方式,具體設定方式,請參[見自訂許可權驗證方式。](#page-38-1) 若設定的認證方式為人臉,將人臉對準攝影機,進行人臉認證。 若設定的認證方式為卡片,在刷卡區域刷卡,進行卡片認證。 認證成功時,設備顯示認證成功。人員可通過設備。

# **6.7.2 組合認證**

### 操作步驟

- 1. 若設定的認證方式為卡片+人臉、密碼+人臉、卡片+密碼,先根據界面提示認證其中一種 憑證。認證成功後,將看到請繼續認證的提示。
- 2. 比對成功後,根據界面提示進行另一種憑證的認證。
- <span id="page-41-0"></span>3. 認證成功後,設備顯示幕上將顯示認證成功。人員可通過設備。

# **6.8 基礎設定**

可設定設備認證界面快捷方式、聲音、時間、補光燈、期號、樓號和單元號。 登入後台,點選「基礎設定」,可設定相應參數。

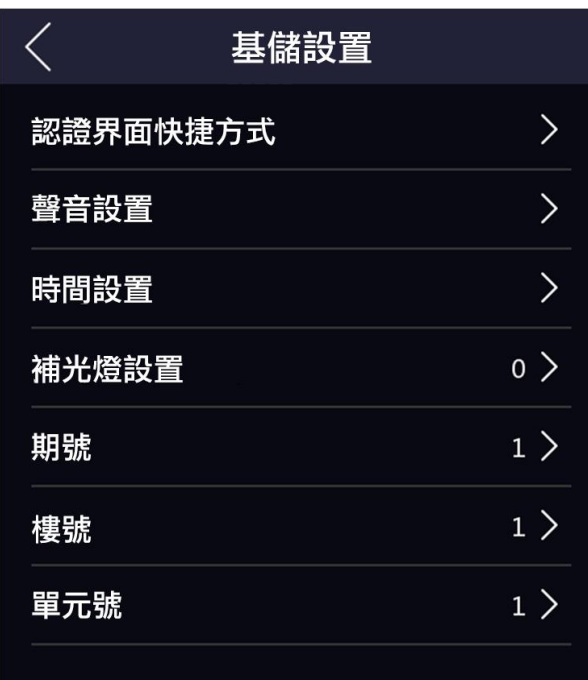

圖6-11 基礎設定頁面

認證界面快捷方式:可設定顯示在認證界面的快捷功能,包括呼叫按鈕、密碼、二維碼功能。

聲音設定:可調整設備語音提示、語音音量和語音辨識功能。

語音提示:開啟後,設備會進行語音提示。

語音音量:可調整語音音量。

說明

可設定的語音範圍為1~10。數字越大,音量越大,反之,音量越小。

語音辨識:開啟後,設備可以辨識語音請求,如添加使用者、增大音量等。

時間設定:可設定設備所在時區,還可設定設備當前時間。

白光補光燈亮度:可設定白光補光燈燈亮度。

說明

範圍為0~100。1為最暗,100為最亮。0為關閉補光燈。

期號:設定設備所處的期號。

樓號:設定設備所處的樓層號。

單元號:設定設備所處的單元號。

# **6.9 生物辨識參數設定**

透過自行設定辨識人臉時的參數,讓設備辨識時達到更好的效果。可設定的人臉參數包括環 境模式、真人檢測安全等級、辨識距離、連續辨識間隔、寬動態、人臉1:N閾值、人臉1:1閾 值和環保設定。

長按待機書面3秒鐘以上,並根據圖示提示向左或向右滑動,登入後台,在後台管理頁面點選 「生物辨識」進入生物辨識界面,並設定生物辨識參數。

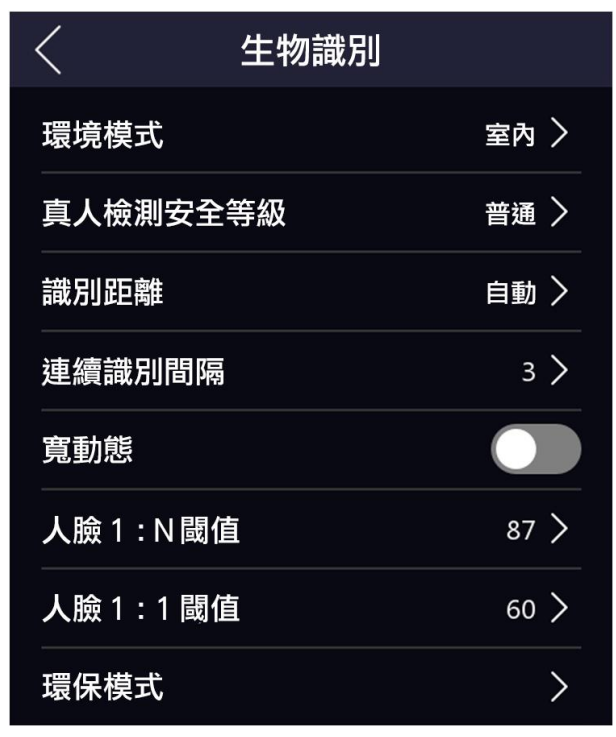

圖6-12 生物辨識參數設定頁面

各參數含義如下所示:

環境模式:根據實際情況選擇室內或者其他。

真人檢測安全等級:開啟真人檢測功能後的人臉匹配安全等級。可從低、中、高三個等級中 選擇。等級越高,誤判率越低,拒認率越高。

辨識距離:設定可有效辨識人臉的人員與設備鏡頭的距離。

連續辨識間隔:認證過程中,前後兩次人臉辨識的間隔時間。

## 說明

需填寫1~10之間的數字。

寬動態:啟用寬動態功能可以使場景中特別亮的部位和特別暗的部位同時都能看得特別清楚。 室外使用時建議開啟此功能。

人臉1:N比對閾值:人臉1:N匹配時的匹配閥值。閾值越大,辨識人臉時誤識率越低,拒 認率越高。最大可填100。

人臉1:1比對閾值:人臉1:1匹配時的匹配閥值。閾值越大,辨識人臉時誤識率越低,拒認率 越高。最大可填100。

環保模式:啟用環保模式後,在弱光或無光環境下,設備啟用紅外攝影機進行人臉比對。可 設定環保切換閾值、環保模式1:N閾值及環保模式1:1閾值。

環保切換閾值:啟用環保模式後,需設定環保切換閾值,閾值越大,設備越容易進入環保 模式;閾值越小,越不容易進入環保模式。閾值與光照強度有關。閾值範圍為:0~7。

環保模式1:N閾值:通過紅外攝影機進行人臉1:N匹配時的匹配閥值。閾值越大,辨識 人臉時誤識率越低,拒認率越高。最大可填100。

<span id="page-44-0"></span>環保模式1:1閾值:通過紅外攝影機進行人臉1:1匹配時的匹配閥值。閾值越大,辨識 人臉時誤識率越低,拒認率越高。最大可填100。

# **6.10 門禁設定**

可設定門禁許可權,包括認證方式、啟用NFC卡、門磁類型和門鎖動作時間。 在主功能表界面點選「門禁設定」進入門禁設定界面,修改門禁參數。

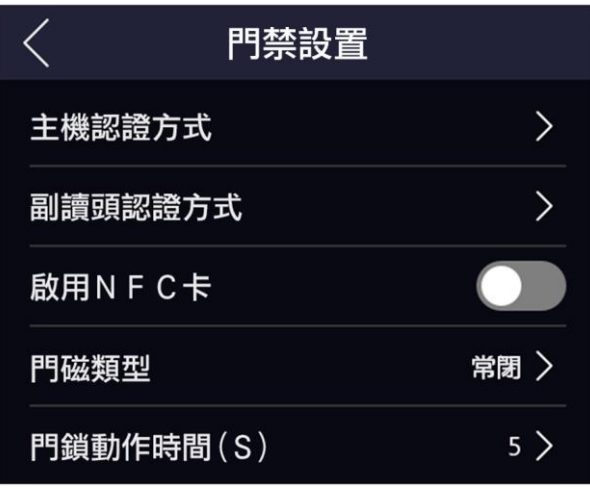

圖6-13 門禁參數設定

門禁參數項說明如下表所示:

表6-1 門禁參數說明表

| 參數項     | 說明                                             |
|---------|------------------------------------------------|
| 主機認證方式  | 設定設備認證的認證方式。您可選擇不同的組合方式進行認證方式<br>的選擇。          |
|         | 耳説明                                            |
|         | 部分設備型號不支援指紋相關認證。                               |
|         |                                                |
| 副讀頭認證方式 | 可設定副讀頭認證方式,認證類型同主機類型相同。                        |
| 啟用NFC卡  | 開啟後,設備可辨識NFC卡。                                 |
| 門磁類型    | 可選擇門磁類型常開或者常閉。初始為常閉。                           |
| 門鎖動作時間  | 設定門開鎖後的動作時間。若在設定時間內不開門,門將自動鎖住。<br>可設定範圍1~255秒。 |

# **6.11 設定出勤狀態**

根據實際需求,可設定主機的出勤狀態為上班、下班、開始休息、結束休息、開始加班和結 束加班。

# **6.11.1 透過本機端停用出勤狀態**

出勤狀態停用後,在設備待機界面,不顯示出勤狀態。

### 操作步驟

在後台管理頁面點選「出勤設定」進入出勤設定頁面。 出勤模式選擇「禁用」。

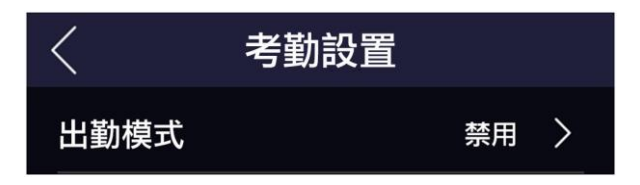

### 圖6-14 禁用出勤模式

出勤狀態功能關閉,在主機待機頁面無法查看或者選擇出勤狀態。

# **6.11.2 通過本機端設定手動出勤模式**

設定出勤模式為手動後,在出勤時段,需要手動選擇出勤狀態。

### 前提條件

至少添加一位人員。

### 操作步驟

1. 在後台管理頁面點選「出勤設定」。

2. 出勤模式選擇「手動模式」。

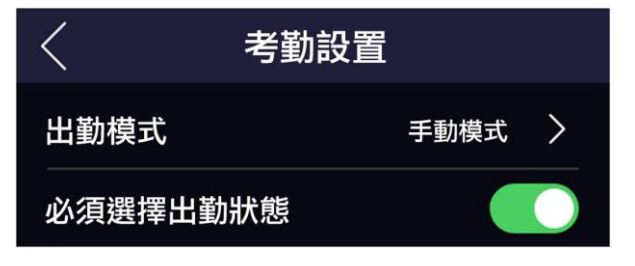

圖6-15 手動模式

說明

可選擇是否開啟必須選擇出勤狀態。開啟後如在非出勤時段,也需選擇出勤狀態。預設值 為「開啟」。

在待機界面選擇一種出勤狀態,並進行出勤。出勤成功後,此次出勤將被記為選擇的出勤 狀態。

或在認證通過後, 在"選擇出勤狀態"頁面中選擇一個出勤狀態進行出勤。

說明

若在"選擇出勤狀態"頁面不選擇狀態, 15秒後, 系統自動退出選擇頁面, 且此次認證不 計出勤。

# **6.11.3 通過設備端設定自動出勤模式**

設定出勤模式為自動後,系統根據設定的出勤狀態及對應的週期自動改變出勤狀態,無需手 動選擇出勤狀態。

#### 前提條件

至少添加一位人員。

#### 操作步驟

1. 在後台管理頁面點選「出勤設定」。

2. 出勤模式選擇「自動模式」。

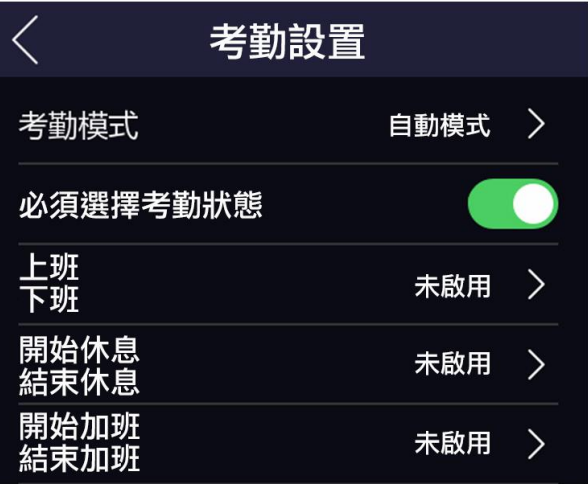

圖6-16 自動模式

- 3. 可選擇是否開啟必須選擇出勤狀態。開啟後若在非出勤時段,也需選擇出勤狀態。預設值 為「開啟」。
- 4. 設定出勤狀態開始時間。

## 說明

在設定的時間段內,出勤狀態保持不變。

- 1) 可選操作:設定狀態值。建議不做改動。
- 2) 選擇「上班」、「下班」、「開始休息」、「結束休息」、「開始加班」或「結束加 班」作為出勤狀態。
- 3) 點選「時間列表」。
- 4) 選擇週一、週二、週三、週四、週五、週六或周日。
- 5) 設定已選擇的出勤模式的開始時間。
- 6) 點選「確認」。
- 7) 根據需要重複子步驟1~5。

設定完成後在待機界面顯示目前的出勤狀態 , 若在此時出勤, 出勤將被記為目前系統顯 示的出勤狀態。

#### 舉例:

設定開始上班時間為星期一 08:00,結束上班時間為星期一 17:00。若人員在 08:00 之前進 行出勤,出勤將被記為下班,17:00之前進行出勤,出勤將被記為上班,這段之間之後認證, 記為下班。

## **6.11.4 通過設備端設定手動加自動出勤模式**

設定出勤模式為手動加自動後,系統根據設定的出勤狀態及對應的週期自動改變出勤狀態, 同時,還可以手動選擇出勤狀態。

#### 前提條件

至少添加一個人員,具體如何添加人員,請參[見用戶管理。](#page-34-0)

#### 操作步驟

1. 在後台管理頁面點選「出勤設定」。

2. 出勤模式選擇「手動加自動模式」。

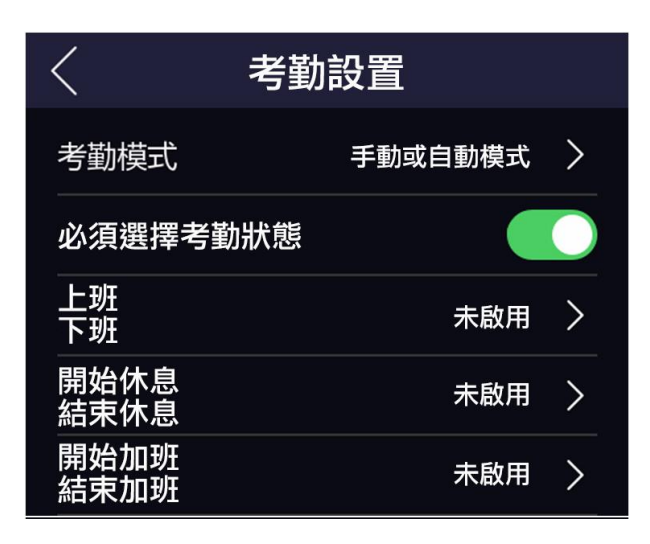

圖6-17 手動和自動出勤模式

3. 開啟必須選擇出勤狀態。開啟後在非出勤時段,也需選擇出勤狀態。初始值為已開啟。

4. 設定出勤狀態開始時間。

「「」說明

在設定的時間段內,出勤狀態保持不變。

- 1) 可選操作:設定狀態值。建議不做改動。
- 2) 選擇「上班」、「下班」、「開始休息」、「結束休息」、「開始加班」或「結束加 班」作為出勤狀態。
- 3) 點選「時間列表」。
- 4) 選擇週一、週二、週三、週四、週五、週六或周日。
- 5) 設定已選擇的出勤模式的開始時間。
- 6) 點選「確認」。
- 7) 根據需要重複子步驟1~5。

設定完成後在待機界面顯示目前的出勤狀態 , 若在此時出勤, 出勤將被記為目前系統顯 示的出勤狀態。

若在出勤前,在待機頁面選擇一種出勤狀態,並進行出勤。出勤成功後,此次出勤將被記 為按鍵選擇的出勤狀態。

示例

設定開始上班時間為星期一08:00,結束上班時間為星期一17:00。若人員在08:00之前進行出 勤,出勤將被記為下班,17:00之前進行出勤,出勤將被記為上班,這段之間之後認證,記為 下班。

# **6.12 系統維護**

可查詢設備系統資訊、恢復設備預設參數、恢復出廠設定、升級設備和重啟設備。 長按待機 界面3秒鐘以上,根據手勢向左或向右滑動,登入後台,在後台管理頁面點選系統維護。

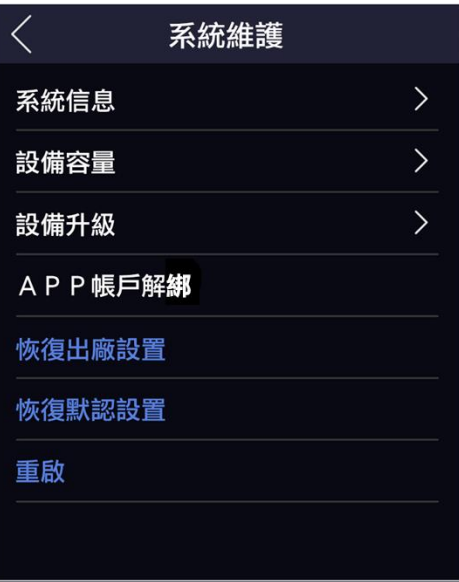

圖6-18 系統維護

系統資訊:可查看設備型號、序號、版本、出廠資訊、二維碼資訊、開原始程式碼許可。

說明

不同型號的此界面可能會有差別,請以實際界面為準。

設備容量:可查看已記錄用戶數量、人臉數量、卡片數量、事件數量和指紋數量。

說明

部分型號支援顯示指紋數量,請以實際界面為準。

設備升級:隨身碟插入USB界面,點選界面中的設備升級,設備將會讀取隨身碟中的 digicap.dav的升級檔進行系統升級。

APP帳戶解綁:對於使用Guarding Vision進行初次綁定的用戶解除綁定,解除綁定後可以讓 新用戶綁定主機

恢復出廠設定:進行恢復出廠設定操作後,設備將自動重啟。

恢復初始參數:系統將保留通訊設定、遠端系統管理使用者設定,其他參數將恢復為初始參 數。進行恢復預設參數操作後,設備將自動重啟。

# **6.13 呼叫**

將設備添加到客戶端軟體後,可透過客戶端軟體呼叫設備、可透過設備呼叫客戶端、可透過 設備呼叫管理機、也可通過設備呼叫室內機。

## **6.13.1 設備呼叫客戶端**

前提條件

安裝客戶端軟體,並執行客戶端軟體。

#### 操作步驟

1. 執行客戶端後, 在主界面點選「設備管理」→ 「設備」→ 「添加」。

2. 添加設備至客戶端。具體添加方式請參[見添加設備。](#page-76-0)

3. 在設備端的認證界面,點選<, 並在彈出的界面中點選及(管理中心)。

4. 在用戶端界面彈出的來電視窗中點選接聽,可與設備端進行語音通話。

## 說明

若設備被多個客戶端添加,設備呼叫客戶端時,僅首個添加設備的用戶端會彈出來電視 窗。

# **6.13.2 設備呼叫管理中心**

#### 前提條件

安裝客戶端軟體,並執行客戶端軟體。

#### 操作步驟

1. 運行用戶端後, 在主界面點選「設備管理」 → 「設備」 → 「添加」。

2. 添加設備至用戶端軟體。

3. 在遠端設定界面設定管理機IP和SIP地址。

### 4. 呼叫管理中心。

- 若在*[基礎設定](#page-41-0)*中設定呼叫管理機,點選<可直接呼叫管理中心。
- 若未在基礎設定中設定呼叫管理中心或指定房間,在設備端的認證界面,點選 在彈出的界面中點選 <mark>03</mark> (管理中心)。
- 5. 管理中心接聽後, 即可進行語音涌話。

## 說明

呼叫管理中心時,設備優先呼叫管理機。

# **6.13.3 用戶端呼叫設備**

前提條件

安裝用戶端軟體,並運行用戶端軟體。

### 操作步驟

- 1. 運行用戶端後, 在主界面點選「設備管理」 → 「設備」 → 「添加」。
- 2. 添加設備至用戶端。
- 3. 進入預覽界面,並按兩下設備打開預覽畫面。。

## 门前朗

請確認門禁監控點已添加到分組。具體如何添加分組,詳[見分組管理。](#page-79-0)

- 4. 在預覽畫面點選滑鼠右鍵打開功能表。
- 5. 選擇「開始對講」,即可開啟用戶端和設備的語音對講功能。

# **6.13.4 設備呼叫室內機**

通過本設備可呼叫房間內安裝的室內機。

### 操作步驟

- 1. 在用戶端中添加室內機和本設備,將使用者與對應室內機進行綁定,並為室內機設定一個 房間號。
- 2. 呼叫室內機。
	- 若在*[基礎設定](#page-41-0)*中設定呼叫固定房間,點選<可直接呼叫固定房間。
	- 在設備認證界面,點選 。在撥號界面輸入房間號,並點選 開始呼叫對應房間的室 內機。
- 3. 室內機確定通話後可設備進行通話。

# **6.14 語音辨識**

通過語音可喚醒設備,命令設備做出相應操作。 設備可辨識的語音包括:

- 音量增大/減小。
- 添加用戶/添加人員/增加用戶。
- 打開/進入管理界面/後台。
- 打開/開啟二維碼。
- 打開呼叫。
- 呼叫/打給/撥打/打電話給房間。
- 呼叫/打給/撥打/打電話給物業。
- 呼叫/打給/撥打/打電話給管理中心。

# **第七章 網頁端操作說明**

# **7.1 登入**

可通過網頁端、客戶端軟體遠端登入。

說明

請確認設備已啟動,並連接網路線。

## 通過網頁端登入

在瀏覽器位址欄中輸入裝置IP位址進入登入界面。輸入用戶名和密碼,點選登入。

通過用戶端軟體遠端登入

下載並安裝用戶端軟體,添加設備後,點選 @ 進入網頁端設定界面。

# **7.2 預覽**

預覽設備拍攝的畫面,可進行截圖、錄影等操作。

登入後進入預覽頁面,可進行畫面預覽、截圖、錄影等操作。

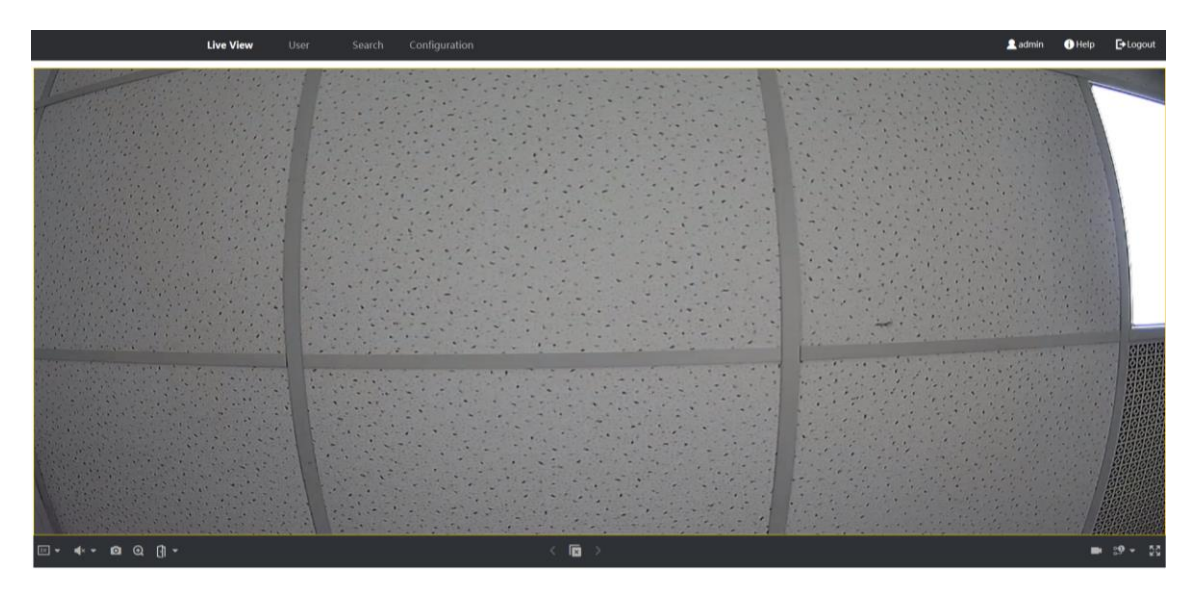

圖7-1 預覽

功能說明:

:選擇預覽時的畫面大小。

■ :設定預覽時的音量大小。

门前明

音量調節條僅用於調節預覽環境的音量,如果打開了語音對講,再調節音量條,會導致聽 到重複的聲音。

□ :預覽時截圖照片。<br>□

- □ : 放大預覽畫面
- :預覽畫面開啟和關閉。
- **有**: 預覽時錄影功能開啟和關閉。
- -<br>● :預覽時碼流類型選擇。可選擇主碼流或子碼流。
- :全螢幕預覽。

# **7.3 添加人員**

### 添加人員基本資訊

點選「人員管理」 → 「添加」進入添加人員頁面。 輸入人員「工號」、「姓名」、「性別」,並選擇用戶類型。

添加人員卡片

點選「人員管理」 → 「添加」進入添加人員頁面。

點選「添加卡片」,輸入卡號並選擇卡片類型。

### 添加人員人臉照片

點選「人員管理」 → 「添加」進入添加人員頁面。 點選「+」,並從本地選擇照片上傳。

說明

圖片格式為JPEG,且小於200K。

### 添加認證類型

點選「人員管理」 → 添加進入添加人員頁面。 設定認證類型。

同設備:認證類型與設備設定的認證模式相同。該人員驗證身份時,需使用設備驗證方式進 行驗證。添加人員時預設選擇採用主機認證模式。此模式方便批量修改人員驗證方式。

自訂:若該人員需要使用有別於設備驗證模式的特殊驗證方式,可選用自訂驗證方式。該人 員在設備端認證時優先使用該設定的驗證方式進行身份驗證。此模式方便設定單個需要有特 殊許可權的人員。

## 添加密碼

點選「人員管理」 → 「添加」進入添加人員頁面。

輸入人員密碼,並確認新密碼。

說明

密碼需為4-8位元數字。

# **7.4 事件查詢**

點選「事件查詢」進入查詢頁面。

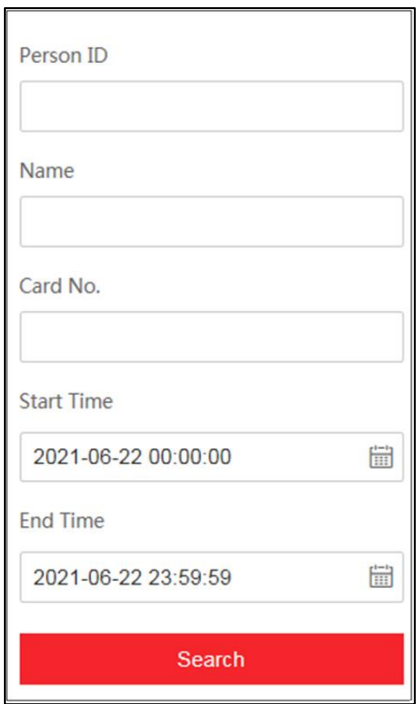

圖7-2 事件查詢

輸入搜索條件,包括工號、姓名、卡號、搜索的開始時間和結束時間,並點選搜索。

說明

支援搜索32位以內的姓名。

搜索結果將展示在界面右側。

# **7.5 設定**

## **7.5.1 設定本地參數**

設定播放時的碼流類型、抓圖檔案格式,還可設定錄影檔、圖檔的保存位置。 點選「設定」 → 「本地」,進入頁面。

## 播放參數

碼流類型:您可根據實際情況設定碼流類型。

抓圖檔案格式:設定抓取的圖片的保存格式

## 錄影檔

錄影檔保存路徑:錄影檔存放在本地的路徑,可選擇*瀏覽*更改路徑,點選*打開資料夾*可打開 存檔路徑下的資料夾。

### 抓圖和剪輯

預覽抓圖保存路徑:圖檔在本地存放的路徑,可選擇「瀏覽」更改路徑,點選「打開資料夾」 可打開存檔路徑下的資料夾。

說明

僅IE瀏覽器支援保存路徑的設定,其他瀏覽器預設為C盤下載路徑,具體操作請以實際設 備界面為準。

# **7.5.2 查看設備基本資訊**

查看設備編號、型號、序號、版本號、設備容量等資訊。 點選「設定」 → 「系統」 → 「系統設定」 → 「基本資訊」,進入頁面。 可查看設備編號、型號、序號、版本號、設備容量等資訊。

# **7.5.3 設定設備時間**

設定本機所使用的時區、校時方式以及顯示的時間。

點選「設定」 → 「系統」 → 「系統組態」 → 「時間設定」,進入設定頁面。

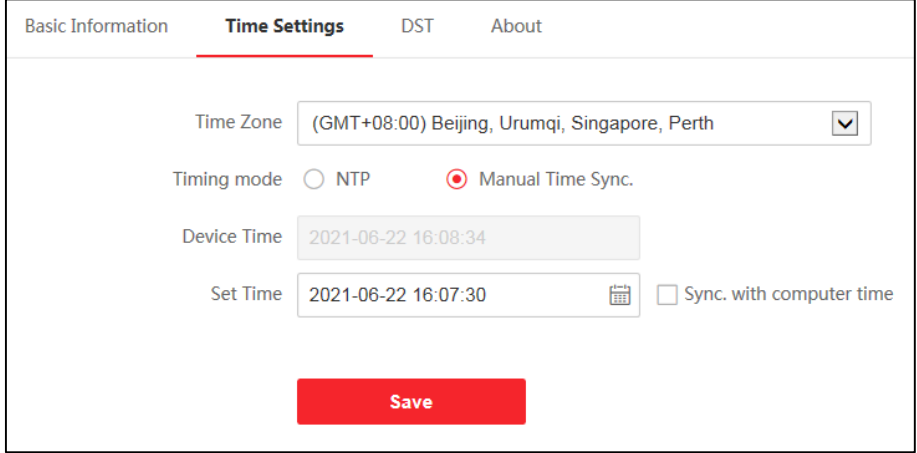

圖7-3 時間設定

設定參數後,點選保存可保存設定。

時區:從下拉清單中選擇設備所在的時區。

校時方式

手動校時:預設為手動校時,可手動設定設備時間,或勾選與計算機時間同步,設備自動 同步計算機時間。

NTP校時:需設定NTP校時的伺服器位址、埠和校時間隔。點選測試可測試與伺服器的通 信情況。

## **7.5.4 設定RS-485參數**

設備可通過RS-485界面外接門禁主機、門控安全模組或讀頭。在此處設定RS-485參數,以 便連接外接設備。

點選「設定」 → 「存取控制」 → 「RS-485設定」, 進入設定頁面, 設定參數後, 點選 「保 存」可保存設定。

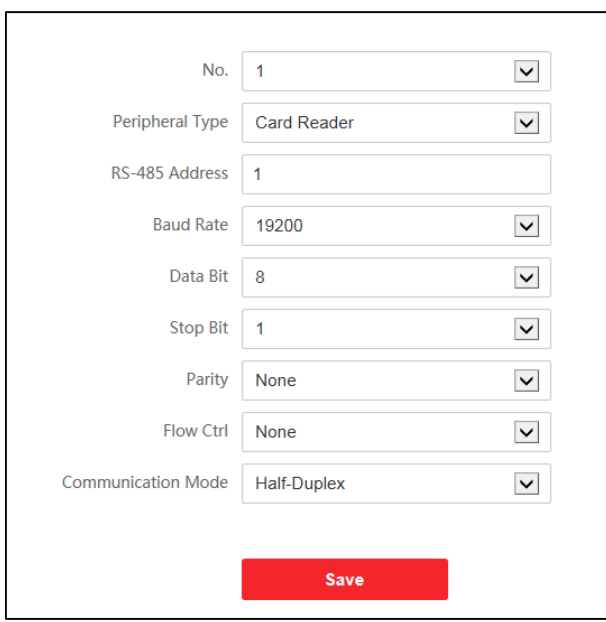

圖7-4 RS-485設定

外接設備:根據實際外接設備連接情況選擇一個外接設備。可選擇讀頭、擴充模組、門禁主 機、或者禁用。

說明

改變外接設備,並保存參數後,設備將自動重啟。

RS-485地址:根據實際情況設定RS-485位址。

說明

當外接設備選擇門禁主機時, 若外接設備為一體機, 需設定外接設備對應的本機RS-485 位址為2;若外接設備為門禁主機,需要根據對應的門編號設定RS-485位址。

串列傳輸速率:通過RS-485通訊時的串列傳輸速率。

輸出類型:當外接設備選擇門禁主機時,需設定輸出類型。設備將卡號或工號輸出到門禁主 機。

## **7.5.5 設定韋根參數**

人臉辨識終端設備可通過韋根界面外接設備。可在此處可設定韋根參數。

### 操作步驟

1. 點選設定 → 「存取控制」 → 韋根設定, 進入設定頁面。

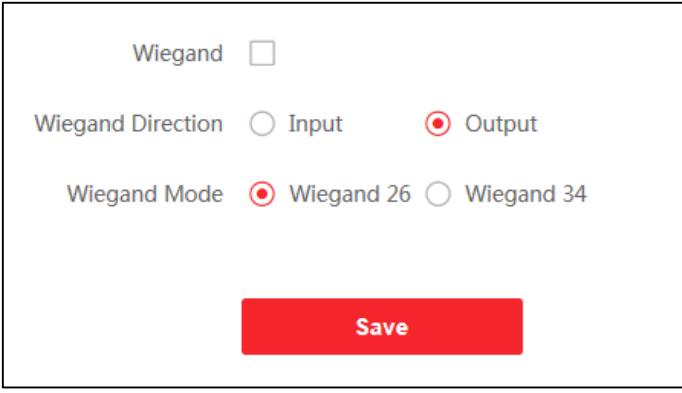

### 圖7-5 韋根參數設定

2. 勾選啟用韋根,開啟韋根通訊功能。

3. 選擇韋根傳輸方向。

輸出:人臉辨識終端可外接門禁主機,通過韋根26或34傳輸卡號。

輸入:人臉辨識終端可連接韋根讀頭。 4. 設定參數後,點選保存可保存設定。

# **7.5.6 設定夏令時間**

操作步驟

點選「設定」 → 系統 → DST, 進入設定頁面。 勾選啟用夏令時間。 設定「開始時間」、「結束時間」和「偏移時間」。 點選「保存」。

## **7.5.7 系統升級和維護**

點選「設定」 → 「系統」 → 「系統維護」 → 「升級維護」,進入設定頁面。

### 重啟設備

點選「重啟」,設備開始重啟。

### 恢復參數

完全恢復:設備恢復出廠設定,設備需要重新啟動方可再次使用。

恢復預設值:設備的參數將恢復為初始參數,但不恢復設備IP位址和使用者資訊。

## 參數導入匯出

參數匯出:點選匯出可匯出維護日誌或設備參數。

## 說明

匯出的設備參數可通過參數導入到另一個設備中。

参數導入:點選 位留腦本地選擇需要導入的檔,點選導入可進行參數導入操作。

## 升級設備

點選設定 → 系統 → 系統維護 → 升級維護, 進入設定頁面。 從下拉清單中選擇升級類型,點選 【 】本地選擇升級檔,並點選升級,設備自動獲取升級 檔進行升級。

## 說明

升級過程需要大概2分鐘,升級過程中請不要關閉電源,完成升級後設備將自動重啟。

## **7.5.8 修改管理員密碼**

修改管理員的登入密碼。

### 操作步驟

1. 按下「設定」 → 「系統」 → 「使用者管理」, 進入設定頁面。

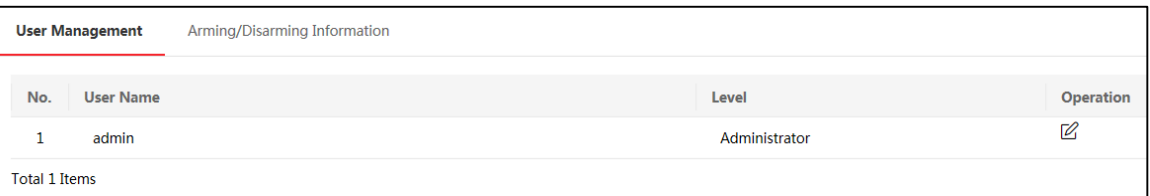

#### 圖7-6 用戶管理

- 2. 按下admin用戶操作列下的 $\mathbb{Z}$ 。
- 3. 輸入舊密碼、設定新密碼並確認新密碼。

# 注意

- 為了保護您的隱私並提高產品安全性,強烈建議您根據下列規則設定較為複雜的密碼: 密碼長度需介於8~16位之間,由數字,英文字母大、小寫,特殊符號等兩種及以上類 型組合而成。
- 正確設定所有密碼和其他安全設定是安裝人員和/或最終用戶的責任。
- 4. 按下「確認」,設備密碼將被修改,需重新登入網頁端。

## **7.5.9 網路設定**

設定TCP/IP、埠號等參數。

## 設定基本網路參數

設定主機TCP/IP參數。

點選「設定」 → 「網路」 → 「基本設定」 → 「TCP/IP」, 進入設定頁面。

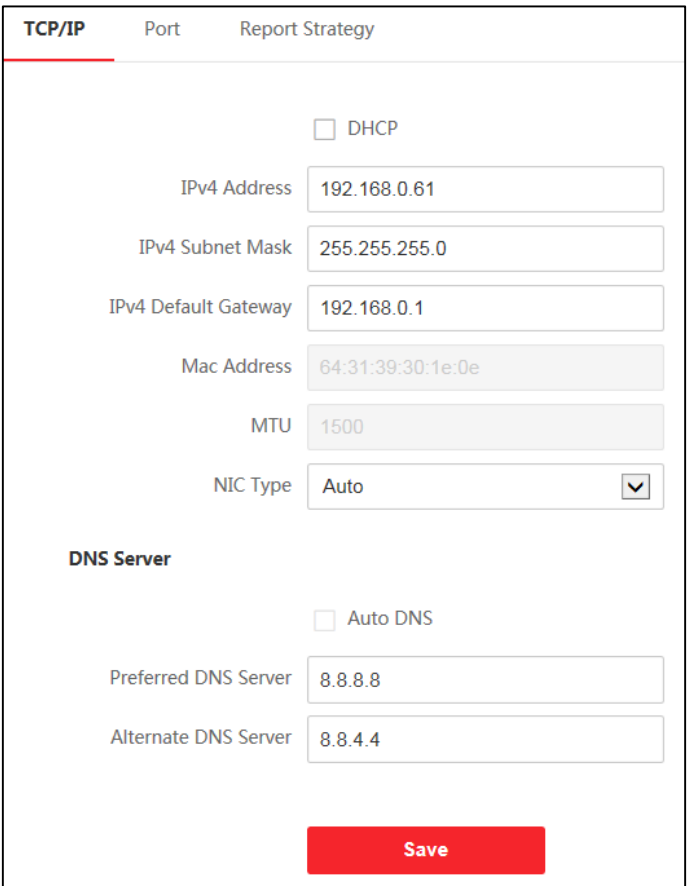

圖7-7 基本網路參數設定

設定參數後,點選保存可保存參數。

網卡類型(NIC): 在下拉清單中選擇網卡類型, 預設為自動調整。

DHCP:若不勾選此項,需手動設定IPv4位址、IPv4子網路遮罩、IPv4預設閘道器、MTU和 設備埠。

若勾選此項,系統自動分配IPv4位址、IPv4子網路遮罩、IPv4預設閘道器和MTU。

首選DNS伺服器及備用DNS伺服器:根據實際需求設定DNS伺服器位址。

# 設定Guarding Vision參數

設定透過Guarding Vision通訊協定的參數。

## 操作步驟

# 說明

需設備支援方可設定Guarding Vision參數。

點選「設定」 → 「網路」 → 「進階設定」 → 「平台存取」,進入設定界面。 平台存取方式選擇Guarding Vision。 勾選啟用。 設定驗證碼。 按下「保存」。

# **7.5.10 設定影像和聲音參數**

可設定設備鏡頭的影像品質設備音量。

## 設定影像參數

點選「設定」 → 「視音訊」 → 「視訊」,進入設定界面。

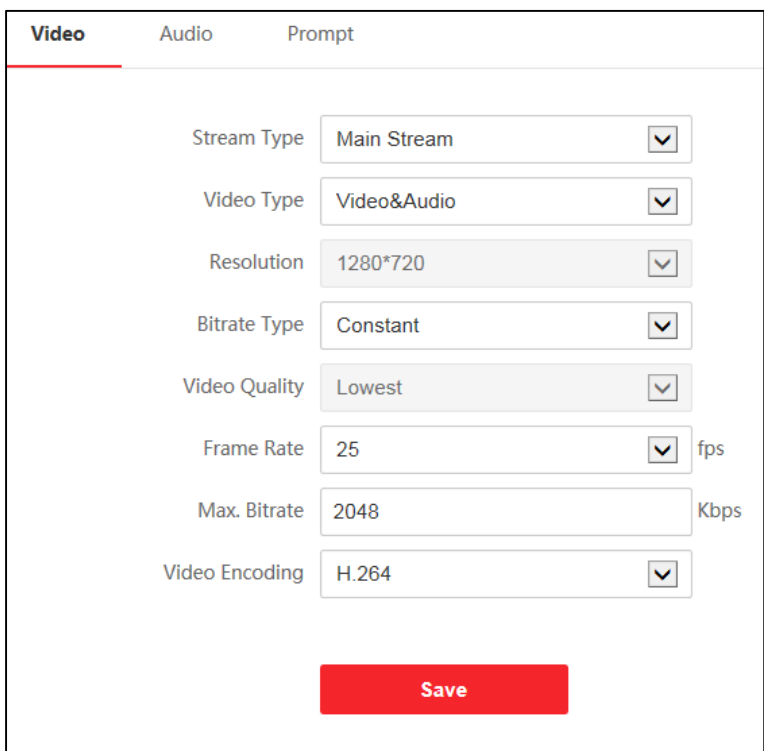

### 圖7-8 視訊參數設定

設定「碼流類型」、「影像類型」、「位元率」、「影像幀數」、碼率上限和視頻編碼。 設定參數後,點選保存可保存設定。

## 設定音訊參數

點選「設定」 → 「視音訊」 → 「音訊」, 進入設定界面。 移動滑塊可設定輸出音量。 設定參數後,點選「保存」來儲存設定。

# **7.5.11 設定自訂語音**

自訂認證成功、認證失敗時設備輸出的語音。

### 操作步驟

1. 點選「設定」 → 「視音訊」 → 「提示音」, 進入設定界面。

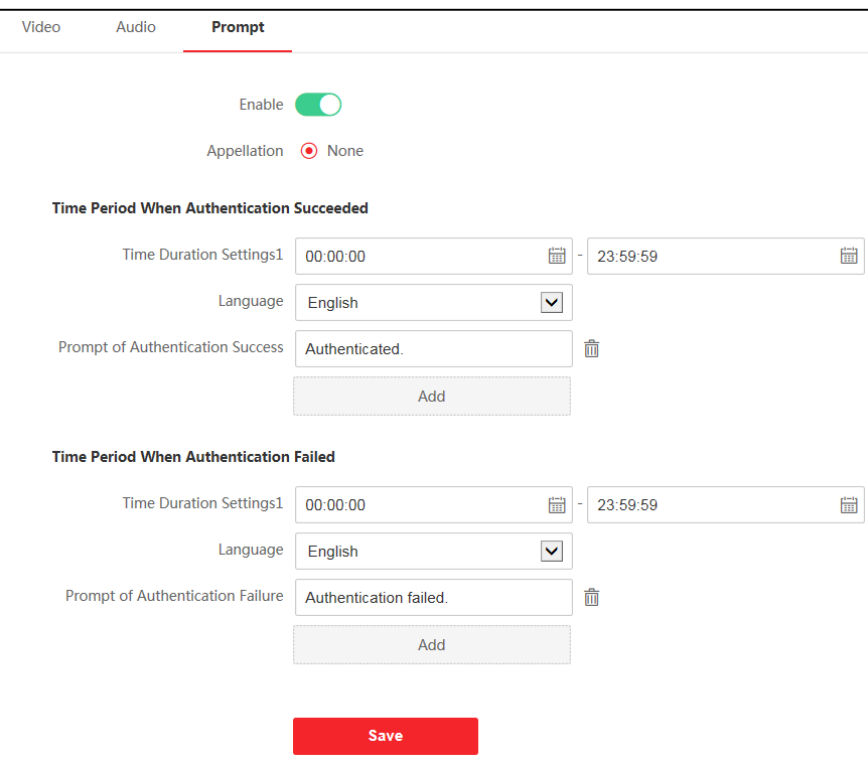

圖7-9 提示音設定

- 2. 啟用自訂語音功能。
- 3. 選擇播報稱呼。
- 4. 設定語音輸出語言。
- 5. 設定認證成功時間段。
	- 1) 點選「添加」
	- 2) 設定時間段,在該時間段內,若認證成功,設備輸出自訂的語音提示。
	- 3) 輸入認證成功語音內容。
	- 4) 可選操作:重複子步驟1~3。
	- 5) 可選操作:點選 回 删除時間段。
- 6. 設定認證失敗時間段。
	- 1) 點選「添加」
	- 2) 設定時間段,在該時間段內,若認證失敗,設備輸出自訂的語音提示。
	- 3) 輸入認證失敗語音內容。

4) 可選操作:重複子步驟1~3。

5) 可選操作:點選 前 删除時間段。 7. 按下「保存」儲存設定。

# **7.5.12 對講參數設定**

設備可作為門口機或對講機來使用,可設定設備的可視對講相關參數。

## 編號設定

點選「設定」 → 「對講」 → 「編號設定」, 進入設定界面。

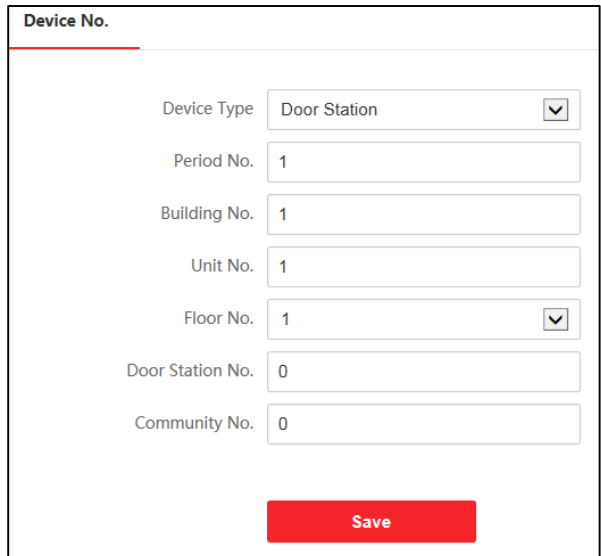

圖7-10 編號設定

設定參數後,點選「保存」來儲存設定。

設備類型:設備可作為門口機或對講機使用,從下拉清單中選擇設備類型。

期號:設備所在的期號。

幢號:設備所在的幢號。

單元號:設備所在的單元號。

層號:設備所在的樓層。

編號:若設備類型為門對講機,編號可選擇1~99。

## 說明

若修改設備類型或編號,需重啟設備方可生效。

## 設定關聯網路參數

點選「設定」 → 「存取控制」 → 「關聯網路參數」, 進入設定界面。

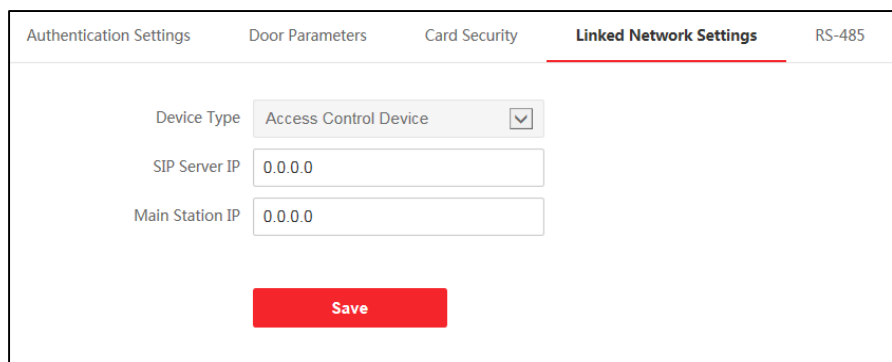

圖7-11 關聯網路設定

可設定連結設備的IP位址以及SIP伺服器IP位址。完成設定後,可實現門禁設備與可視對講門 口機、室內機、管理機、平台等間的通話。 設定參數後,按下「保存」儲存設定。

# **7.5.13 門禁參數和認證參數設定**

設定門參數和認證參數。

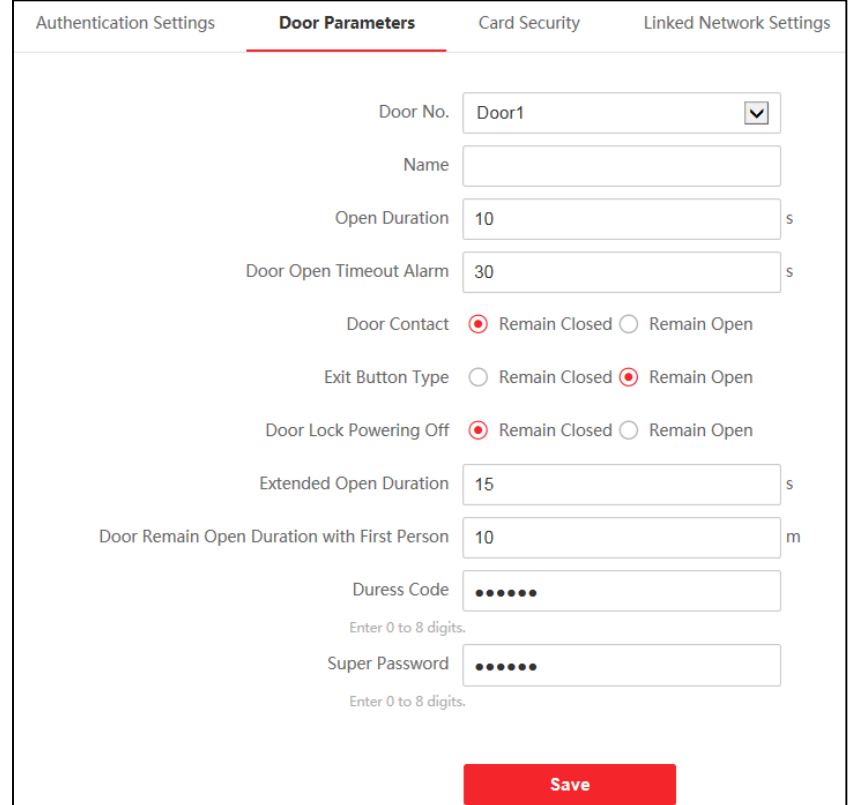

圖7-12 門禁參數設定

### 門參數

點選「設定」 → 「存取控制」 → 「門參數」, 進入設定頁面。 設定參數後,點選「保存」儲存設定。

門磁類型:可控制門磁常開或者常閉。正常情況下應處於常閉狀態(特殊需求除外)。

門鎖動作時間:普通卡刷卡後,門鎖開啟時間。

門開超時報警時間:若門在達到門鎖動作時間後還未關閉,門禁點將發出報警。設定為0時, 表示不啟用報警。

### 認證設定

點選「設定」 →「存取控制」→ 認證設定,進入設定頁面。

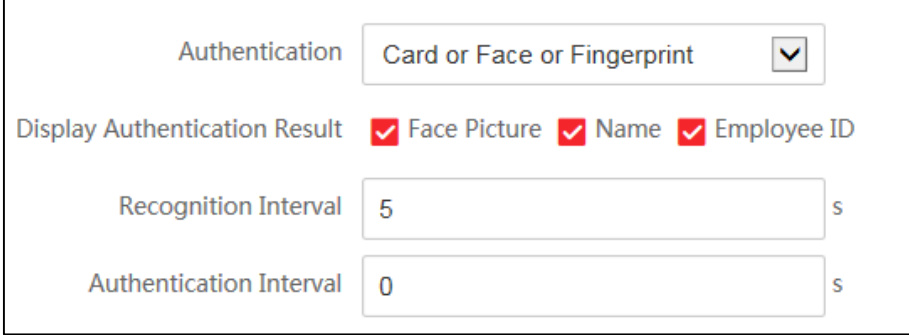

#### 圖7-13 認證參數設定

設定參數後,按下「保存」儲存設定。

認證方式:根據需求從下拉清單中選擇一個認證方式。

認證結果顯示:根據需求勾選照片、姓和工號,認證時,認證界面將顯示設定的資訊。

重複辨識最小間隔時間:同個憑證在規定間隔時間內重複認證無效。可設的間隔時間區間為 0~255秒 ( 設為0時 · 表示 "重複辨識間隔時間"未生效 · 同個憑證可以無限次重複認證 ) ·

## **7.5.14 設定圖像參數**

設定設備預覽頁面的視頻格式、寬動態、畫面亮度、對比度、飽和度和銳度。

### 操作步驟

點選「設定」 → 「影像」,進入設定頁面。

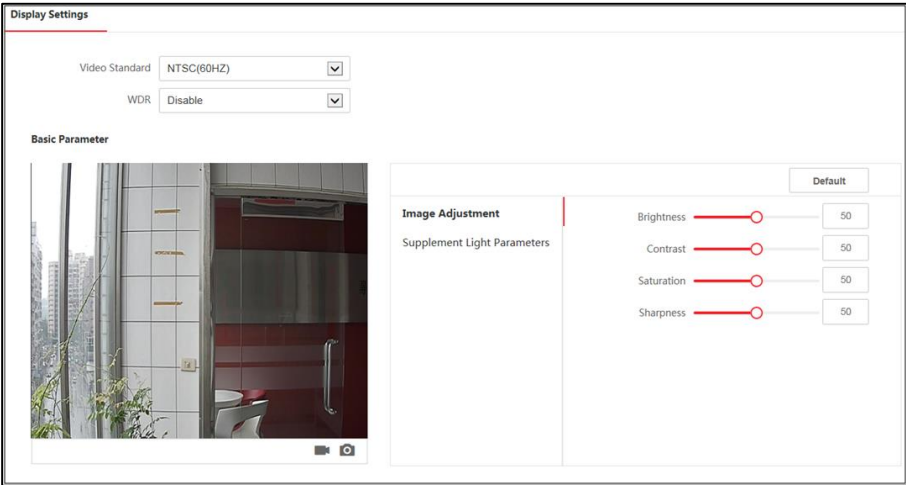

圖7-14 圖像參數設定

設定參數。

影像格式:設定遠端預覽時,影像的幀率。修改格式後,需重啟設備,方可生效。

PAL: 每秒25幀書面, 適用於中國、中東地區和歐洲等國家和地區。

NTSC:每秒30幀畫面,適用於美國、加拿大、日本、台灣、韓國、菲律賓等國家。

寬動態:開啟或關閉寬動態功能。寬動態可以一種可以使場景中特別亮的部位和特別暗的 部位同時都能看得特別清楚的技術。

亮度/對比度/飽和度/銳度:根據需求拖動滑塊或輸入數值設定亮度、對比度、飽和度和 銳度。

點選「恢復預設值」可恢復初始參數。

■ 開始/結束錄影。

截圖預覽畫面。

# **7.5.15 設定補光燈亮度**

設定補光燈亮度。

## 操作步驟

點選「設定」 → 「影像」,進入設定頁面。

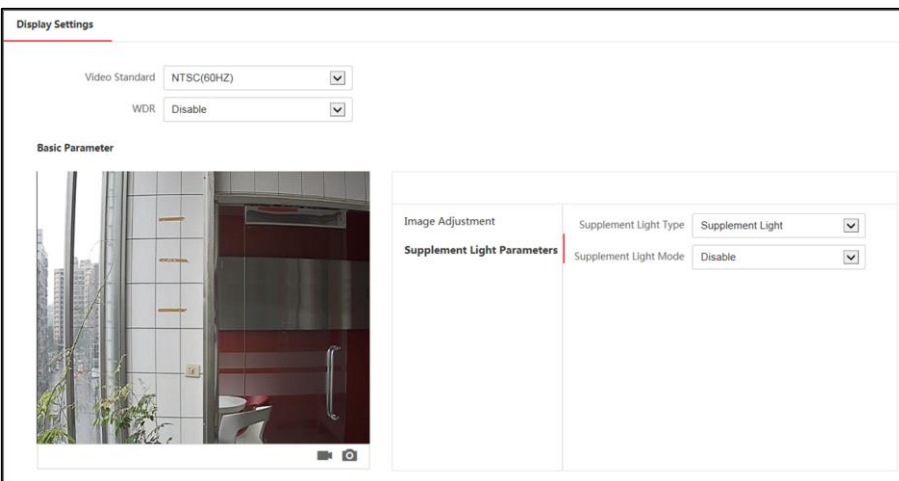

圖7-15 補光燈參數設定

設定補光燈類型和補光燈模式,若選擇模式為開啟,可調節補光燈亮度。
## **7.5.16 設定生物辨識參數**

設定生物辨識相關參數。

### 生物辨識參數設定

點選設定 → 智慧設定 → 智慧設定,進入設定頁面。

說明

不同型號支持的參數項有所不同,請以實際界面為準。

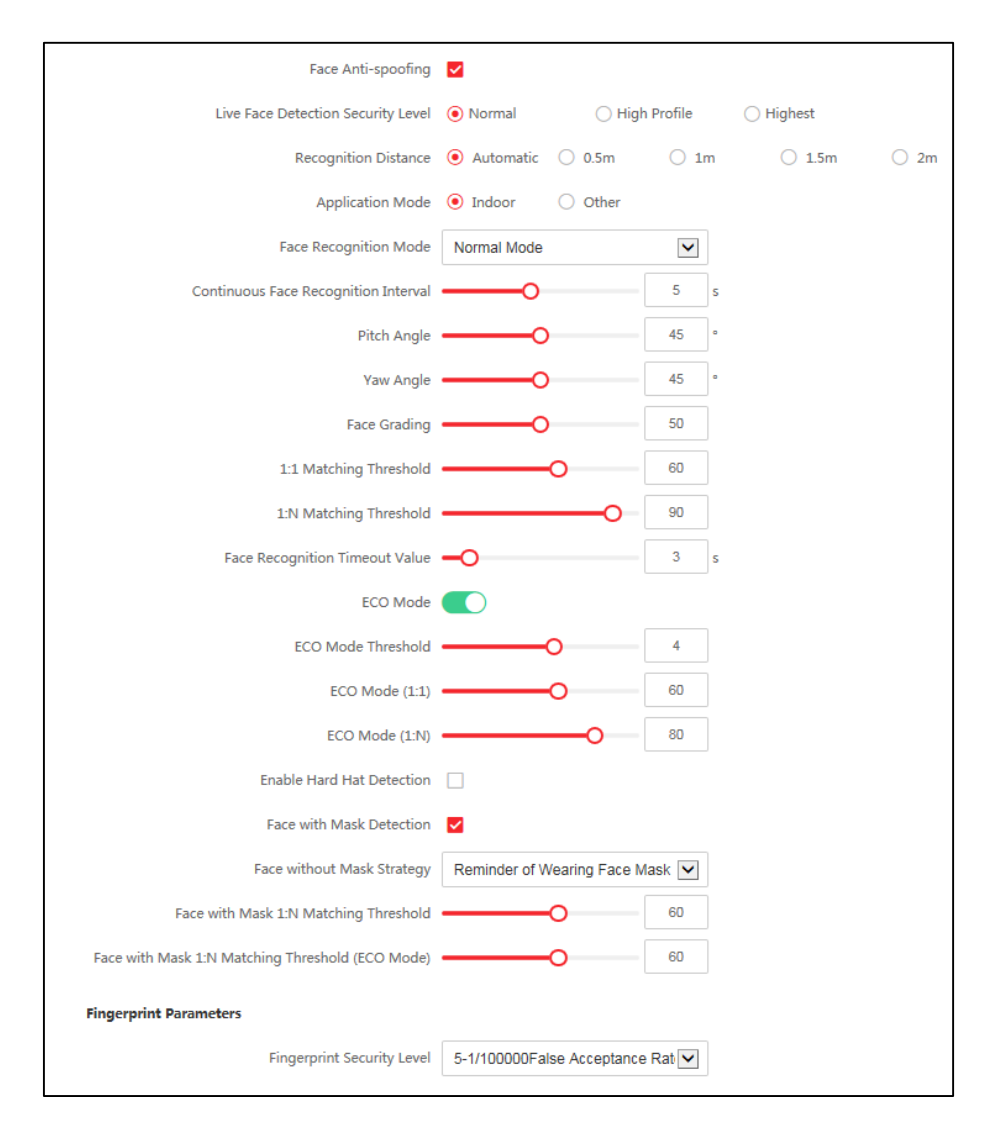

圖7-16 生物參數設定

啟用真人檢測:選擇是否開啟檢測真人人臉功能。開啟此功能後,設備可判斷是否為真實的 人臉。若檢測的人臉不是真實的人臉,則認證失敗。

真人檢測安全等級:開啟真人檢測功能後的人臉匹配安全等級。可從普通、高、極高三個等 級中選擇。等級越高,誤判率越低,拒認率越高。

辨識距離:選擇實際環境下人臉辨識的距離。

環境模式:根據實際情況選擇室內或其他。在室外場景、室內靠窗的場景、或使用情況不好 的情況下,可選擇其他。

### 說明

若設備未通過其他工具啟動,設備將預設使用室內模式。

連續辨識間隔時間:認證過程中,前後兩次人臉辨識的間隔時間。

## 說明

間隔時間的設定需填寫1~10之間的數字。

上下俯仰角角度:人臉檢測時,可抬頭或者低頭的最大角度。人臉比對或者錄入時,抬頭或 者低頭的角度需小於設定的值。

左右水準角度:人臉檢測時,可向左或者向右轉動的最大角度。人臉比對或者錄入時,向左 或者向右轉動的角度需小於設定的值。

人臉1:1閾值:人臉1:1匹配時的匹配閥值。閾值越大,辨識人臉時誤識率越低,拒認率越高。 最大可填100。

人臉1:N閾值: 人臉1:N匹配時的匹配閥值。閾值越大, 辨識人臉時誤識率越低, 拒認率越高。 最大可填100。

環保模式: 啟用環保模式後, 在弱光或無光環境下, 設備啟用紅外攝影機進行人臉比對。可 設定環保模式 ( 1:N ) 及環保模式 ( 1:1 ) 。

指紋安全等級:可設定指紋安全等級。等級越高,誤識率越低,拒認率越高。

### 人臉辨識區域設定

點選「設定」 → 「智慧設定」 → 「區域設定」,進入設定頁面。 在預覽畫面中拖動黃色框的邊界,可調整左右上下人臉辨識有效區域。 或在右側拖動滑塊或輸入數值,設定人臉辨識有效區域。

點選保存可保存設定。 點選預覽畫面中的 ■ ■ ■ ■ ■ ● 錄影或截圖。

## **7.5.17 設定待機圖片**

設定設備待機時播放的圖片。

### 操作步驟

點選設定 → 資訊發佈,進入設定頁面。

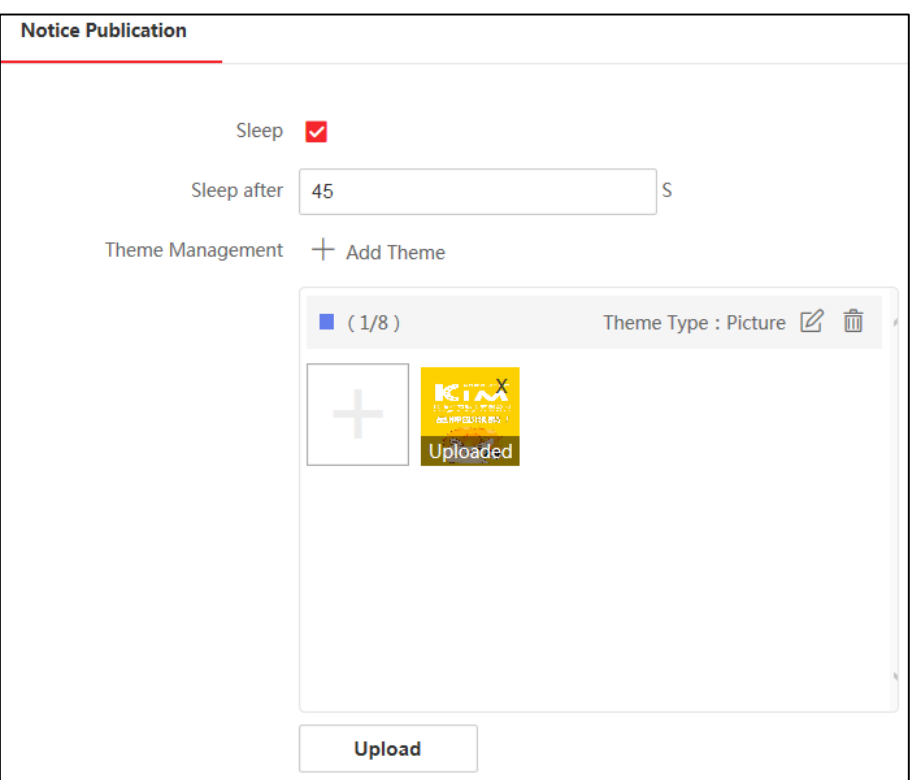

### 圖7-17 資訊發佈

勾選啟用息屏,並設定息屏時間,若設備在設定的時間內無操作,則開始播放待機圖片。 點選+從本地選擇圖片作為待機時播放的待機圖片,並點選上傳。 拖動滑塊或直接輸入數值設定圖片切換時間。 按下「保存」儲存設定。

# **第八章 用戶端軟體設定**

透過CMS用戶端軟體設定設備參數、控制和操作設備。 從官網下載用戶端軟體,執行用戶端軟體。

# **8.1 用戶端設定流程**

首次執行用戶端軟體時,建議依照下述流程進行用戶端設定。

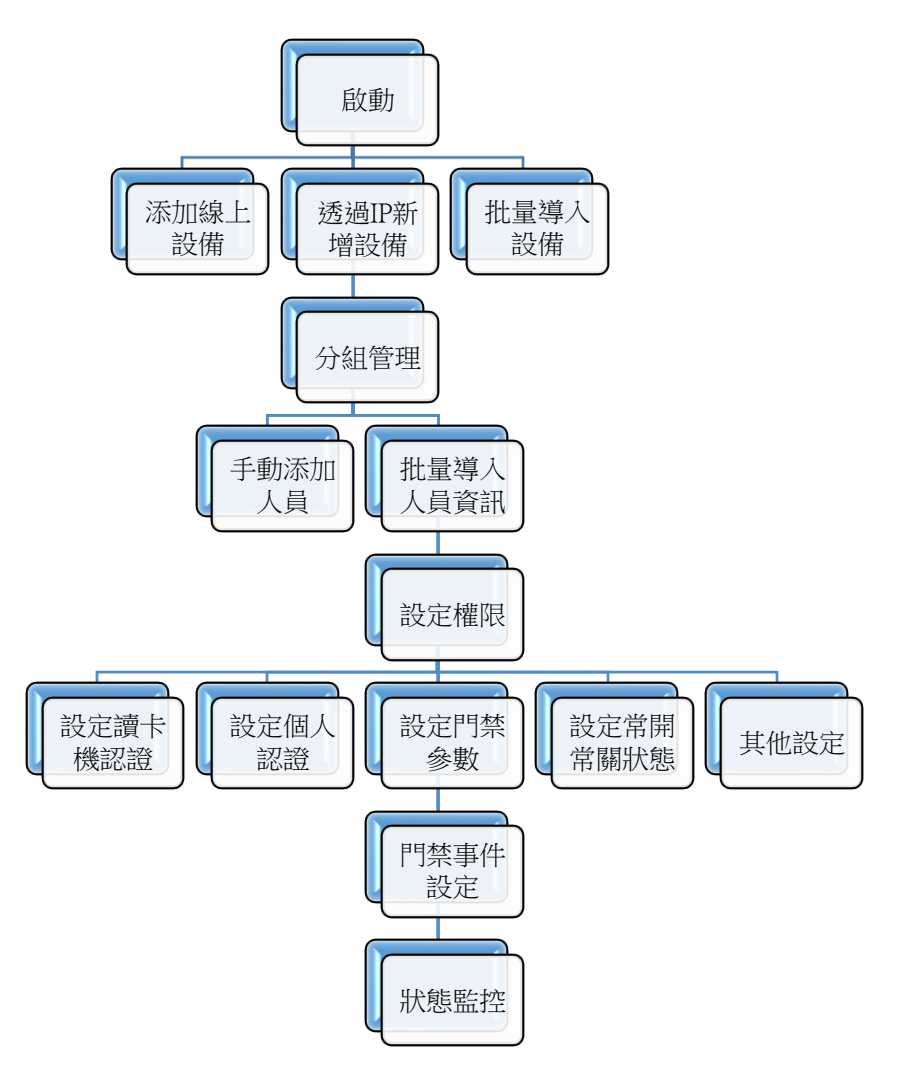

圖8-1 用戶端設定流程

## **8.2 設備管理**

用戶端軟體可以對不同類型的設備進行管理。用戶端支援添加多種類型的設備,包括可視對 講、門禁設備等。例如:添加門禁設備後,可進行存取控制和出勤管理。

## **8.2.1 添加設備**

執行用戶端軟體後,將設備添加到用戶端,可以進行遠端設定和管理。

### 說明

若需打開遠端設定庫,需要點選 。

### 新增線上設備

區網中透過SADP搜尋到的設備顯示到「線上設備」清單中,支援單一添加、批量添加或全部 添加設備至用戶端。

### 新增單一線上設備

將單個設備添加至用戶端。

#### 操作步驟

- 1. 點選主頁面圖示, 在右側在維護與管理頁面, 選擇「設備管理」→ 「設備」。
- 2. 點選「線上設備」或「新增」。
- 3. 在下方「線上設備」清單中選中待添加設備,點選「新增」。
- 4. 若選擇自訂新增,則須自行設定相關參數
- 5. 設定相關參數。

名稱:設備自訂名稱。

IP:設備IP位址,可自動獲取。

埠號:自動獲取埠號或自行更改埠號。

用戶名:輸入用戶名,設備預設值為admin。

密碼:設定設備密碼。

## 注意

為了保護您的隱私並提高產品安全性,強烈建議您根據下列規則設定較為複雜的密

- 碼:密碼長度需介於8~16位之間,由數字,英文字母大、小寫,特殊符號等兩種 及以上類型組合而成。
- 正確設定所有密碼和其他安全設定是安裝人員和/或最終用戶的責任。
- 6. 可選操作:勾選同步設備時間,保持設備時間與本機時間一致。
- 7. 可選操作:勾選導入至分組,可以通過設備別名創建一個組, 並導入該設備的所有門。 8. 點選「新增」。

### 批量添加線上設備

若多個待新增線上設備的用戶名和密碼一致,可以批量添加至用戶端。

#### 操作步驟

- 1. 在維護與管理區域,選擇「設備管理」→「設備」。
- 2. 點選「線上設備」。
- 3. 勾選多個待添加設備,點選「新增」。
- 4. 輸入帳號和密碼。
- 5. 可選操作: 勾選「同步時間」, 保持設備時間與本機時間一致。
- 6. 可選操作: 勾選「匯入至群組」, 可以通過設備別名創建一個組, 並導入該設備的所有頻 道。
- 7. 點選「新增」。

### 通過IP/功能變數名稱添加設備

如果清楚了解設備IP位址和相關參數,則可透過輸入IP位址或設定名稱新增設備到用戶端。

操作步驟

- 1. 在維護與管理區域,選擇「設備管理」→「設備」。
- 2. 點選「新增」。
- 3. 新增彈出視窗中選擇「IP/區域名稱」。
- 4. 設定參數, 包括「名稱」、「位址」、「埠號」、「帳號」和「密碼」。
- 5. 可選操作:勾選「同步時間」,保持設備時間與本機時間一致。
- 6. 可選操作: 勾選「匯入至群組」, 可以通過設備別名創建一個組, 並導入該設備的所有頻 道。
- 7. 點選「新增」, 關閉彈出視窗;或點選「加入並繼續」, 在該視窗繼續添加其他設備。

### 通過IP段添加設備

同一網段內的設備,可以通過IP段方式新增到用戶端,並支援同時添加多台同一網段的設備 到用戶端。

#### 操作步驟

在維護與管理區域,選擇「設備管理」 → 「設備」。

點選「新增」。

添加模式選擇「IP段」。

設定參數,包括IP起始位址、結束IP位址、埠、用戶名和密碼。

可選操作:勾選「同步時間」,保持設備時間與本機時間一致。

可選操作:勾選導入至分組,可以通過設備別名創建一個組,並導入該設備的所有通道。 點選「新增」,關閉彈出視窗;或點選「加入並繼續」,在該視窗繼續添加其他設備。 可選操作:根據實際情況,可執行如下相關操作。

#### **遠端設定** 點選 ,可查看設備資訊。

**查看設備狀態 點選圖**,可查看線上設備狀態資訊,包括門狀態、主機狀態、讀 頭狀態等。

### 批量導入設備

透過導入預先編輯好的範本檔,可以將設備批量添加到用戶端。

#### 操作步驟

- 1. 在維護與管理區域, 選擇「設備管理」 → 「設備」。
- 2. 點選「新增」。
- 3. 添加模式選擇「批量導入」。
- 4. 點選「匯出範本」,並保存已定義模版到本機。
- 5. 打開模版檔並在對應列表中輸入待添加的設備資訊。
- 6. 在添加設備界面,點選圖示 , 選擇本機已編輯好的.csv文件。
- 7. 點選「添加」。

## **8.2.2 重置/恢復密碼**

若忘記設備密碼,需使用SADP工具軟體功能,重置設備密碼,以下說明兩種忘記密碼時重新 設定密碼的方式。

1. 利用SADP程式匯出XML檔案

#### 操作步驟

- 1) 將設備接上內部網路,開啟SADP程式查看是否可搜尋到設備IP位址。
- 2) 在畫面左側勾選欲重置密碼的設備,右側視窗的右下角點選 「Forgot password」。
- 3) 出現 「Reset password」 視窗,點選 「Export」 匯出XML檔案。
- 4) 匯出XML檔案後先不要關閉Reset password視窗,將匯出的檔案透過line或mail傳給原 購買廠商技術人員,等待解鎖檔案回傳。
- 5) 收到檔案後在「Step 2」點選「Import file」匯入XML檔案,輸入新密碼,再次輸入確 認密碼,點選「Confirm」完成重置。

說明

- 如果設備在客戶端,需使用遠端桌面連線程式進行遠端連線處理,如果無法連線,請 將設備取回或請客戶寄回。
- 在Reset password視窗中,點選「 Export 」按鈕後無法匯出檔案或是沒有檔案生成﹐ 請關閉SADP程式後重啟該程式,再按照流程操作一次。

2. 利用SADP二維碼截圖:

將設備接上內部網路,開啟SADP程式查看是否可搜尋到設備IP位址。

在畫面左側勾選欲重置密碼的設備,右側視窗的右下角點選 「Forgot password」。 出現 「Reset password」 視窗,點選 「QR code」,會在右側出現一 QR code圖形。 將QR code截圖或拍照傳給原購買廠商技術人員,等待驗證碼回傳 收到驗證碼後在「Step 2」點選「Input Key」, 輸入驗證碼, 然後在下方輸入新密碼, 再次 輸入確認密碼,點選「Confirm」完成重置。

## **8.2.3 分組管理**

為便於管理,可以將某個區域下不同類型的通道添加至一個分組。例如,把樓層A中所有的 監控點、門禁點、防區等添加至同一個分組,將分組命名為"樓層A",可以快速查看該樓 層下不同類型的通道,進行快捷管理。還可以以用戶端上的某台設備的名稱建立分組,該設

備下的所有通道將同時導入至該分組。導入至分組後,可以執行預覽、重播和門狀態控制等 操作。

### 添加分組

軟體提供自訂添加分組或者以設備名稱生成分組,前者添加分組後,需要手動將資源通道導 入到分組,選擇後者時,設備包含的通道資源會自動導入到對應分組下,使用者可根據實際 需求選擇分組建立方式。通過建立分組,方便使用者進行設備管理。

#### 操作步驟

1. 在維護與管理區域,選擇「設備管理」 → 「分組」。

- 2. 添加分組。
	- 在上方工具列中,點選添加分組,並在「新建分組」輸入分組名稱。
	- 在上方工具列中,3點選以設備生成分組,可將勾選的設備導入至分組中。

### 說明

- 最多允許添加256個分組。
- 按住Shift或Ctrl鍵的同時,點選可選擇多個分組。

### 導入資源到分組

軟體支援將相同或不同通道資源導入到一個分組中,可根據通道資源類型等建立分組,方便 通道資源管理。

### 前提條件

已添加設備和分組。

#### 操作步驟

- 1. 在維護與管理區域,點選「設備管理」 → 分組。
- 2. 選中分組下的通道類型。
- 3. 根據需要導入的通道類型, 勾選待導入的資源。
- 4. 點選「導入選擇」,將所選擇的資源導入到分組中。
- 5. 可選操作:可根據實際情況,執行如下相關操作。

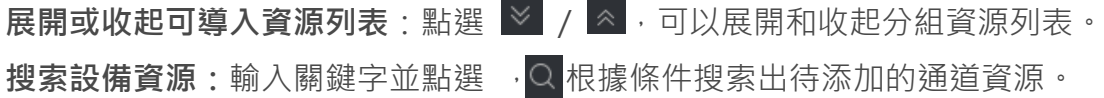

コゴ説明

一個分組下不能重複添加同一個通道,但一個通道可以同時添加到不同的分組下。

### 修改資訊

選中分組中的監控點,可以修改資訊,包括名稱、碼流類型、旋轉模式、協定等。

前提條件

已添加設備和分組。

#### 操作步驟

1. 在「維護與管理」界面,選擇「群組」。

2. 選擇一個監控點,點選 圖示。

3. 修改監控點資訊。

## <span id="page-81-0"></span>**8.3 人員管理**

透過新增人員可設定人員的基本資訊和存取權限,控制人員出入;也可以根據人員居住地址 綁定室內機, 進行可視對講; 支援將人員添加到指定組織, 方便為人員進行批量設定出勤規 則,統計出勤資料,通過組織方便人員管理。

## **8.3.1 新增組織**

透過自訂群組織名稱的方式逐一新增組織,完成後可以繼續為該組織添加下級組織。

操作步驟

1. 進入人員管理界面。

- 2. 在左側組織清單區域,選擇1個上級組織。
- 3. 點選組織區域上方「新增」。
- 4. 輸入組織名稱。

新添加的組織作為所選組織的下級組織展示在清單中。

說明

最多支援添加10級組織。

5. 可選操作:添加組織後,如有需要可執行以下操作。

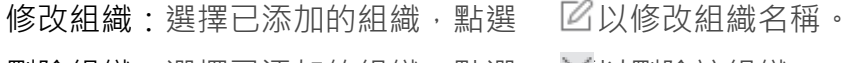

删除組織:選擇已添加的組織,點選 | ※以刪除該組織。

### 說明

- 刪除時,請先確認該組織下沒有人員,否則無法刪除。
- 刪除上級組織時,同時會刪除其下級子組織。

顯示子組織成員點選某一組織,成員清單將顯示該組織及其下級組 織成員。

#### 後續處理

新增組織後,需要把人員資訊添加至對應組織中。參見**[設定人員基本資訊](#page-82-0)**和**[批量導入](#page-88-0)/匯出人 [員](#page-88-0)**。

## **8.3.2 新增單一人員**

逐個新增人員到用戶端並設定人員資訊,包括基本資訊、認證(卡片、指紋)、存取控制、 住戶資訊、擴充資訊等。

### <span id="page-82-0"></span>設定人員基本資訊

新增人員時,需要設定人員基本資訊,如姓名、性別、手機號碼和該人員存取權限的有效期 限等。

#### 操作步驟

- 1. 進入人員管理界面。
- 2. 在右側區域上方,點選「新增」,右側滑出「新增人員」視窗。
- 3. 設定基本資訊,包括人員 ID、姓名、性別、電子郵件、手機號碼、存取有效期限、備註 等資訊。

### 說明

當存取權限日期超出有效期限,則該人員憑證無效,包括指紋、刷卡、人臉辨識等。

4. 點選「新增」,關閉該界面;或點選「加入並繼續」,在該界面繼續新增其他人員。

<span id="page-83-0"></span>添加卡片

新增人員時,可為人員添加卡片。

#### 操作步驟

- 1. 進入人員管理界面。
- 2. 在右側區域上方,點選「新增」。

## 說明

設定人員基本資訊,詳細操作請參考[「設定人員基本資訊」](#page-82-0)。

- 3. 點選「憑證」 → 「卡片」。
- 4. 設定正常卡參數。
	- 1) 手動輸入或將卡片靠近讀卡機來自動獲取卡號。
	- 2) 選擇卡片類型。

### 說明

不同設備支援的卡類型不同,請以實際界面可設定的參數為準。

正常卡:預設情況下卡片即為正常卡,不需特殊設定。

脅迫卡:脅迫卡刷卡後,除開門外,門禁系統還將上報脅迫事件。

巡更卡:用於根據巡查卡的刷卡時間查詢巡查人員的值勤情況,可以根據需要為巡查 人員設定門禁許可權,或者僅有刷卡值勤功能但無開門許可權。

撤銷卡:刷卡後可解除報警。

### 本地上傳人臉

透過本機端電腦上傳,格式為 JPG 或 JPEG 格式進行上傳,從而獲取人臉資訊。

#### 操作步驟

- 1. 進入人員管理界面。
- 2. 在右側區域上方,點選「新增」。
- 3. 點選「新增臉部」 → 「上傳」。
- 4. 彈出「上傳照片」視窗,選擇人臉圖片進行上傳。

5. 點選「確定」,關閉該視窗。

### 本機端擷取人臉

利用用戶端的桌上型電腦連接USB攝影機,或是透過筆記型電腦螢幕上方的視訊鏡頭進行人 臉擷取,請面向攝影機,擺正頭部,確認人臉正常截圖。

### 操作步驟

1. 進入人員管理界面。

- 2. 在右側區域上方,點選「新增」。
- 3. 點選「新增臉部」 → 「拍照」。

4. 點選 ©透過攝影機或視訊鏡頭截取人臉圖片。

### 遠程擷取人臉

新增人員時,可支援人臉擷取功能的門禁設備遠端擷取人臉資訊,請人員面向攝影機,擺正 頭部,確認人臉正常截圖。

#### 前提條件

已添加支援人臉擷取的門禁設備到用戶端。

#### 操作步驟

1. 進入人員管理界面。

- 2. 在右側區域上方,點選「新增」。
- 3. 點選「新增臉部」→ 「遠程擷取」。
- 4. 點選選擇設備,選擇一台人臉辨識主機。
- 5. 點選 | O 诱過主機上鏡頭擷取人臉圖片。
- 6. 可選操作:根據實際情況,可執行如下相關操作。

重新採集:點選 回 進行圖片重新截圖。

删除:點選 |  $\overline{\mathbb{R}}$  將刪除已採集的截圖圖片。

7. 點選「確定」,完成遠端擷取。

#### 本機端錄入指紋

新增人員時,透過指紋紀錄器來擷取人員指紋資訊,即可透過指紋來辨識人員。

#### 操作步驟

- 1. 進入人員管理界面。
- 2. 在右側區域上方,點選「新增」。
- 3. 點選「憑證」 → 「指紋」。
- 4. 擷取模式選擇「本機端」。
- 5. 選擇設備類型。

### 门前照明

當選擇設備類型為DS K1F800 F時,需要設定串口號,否則設備連接失敗。

- 6. 將手指放置在指紋機正確位置上,點選「開始」,設備開始擷取指紋。指紋範本資料獲取 後,當相同指紋多次擷取,將會提示指紋資訊重複。
- 7. 點選「新增」。

### 說明

指紋添加完成後,指紋類型無法修改。

### 遠程錄入指紋

新增人員時,支援遠端擷取人員的指紋資訊。

### 前提條件

已添加支援指紋的門禁設備到用戶端軟體。

#### 操作步驟

- 1. 進入人員管理界面。
- 2. 在右側區域上方,點選「新增」。
- 3. 點選「憑證」 → 「指紋」。
- 4. 擷取模式選擇「讀卡機」。
- 5. 點選「設備」對應的下拉按鈕, 在下拉清單中選擇一個可擷取指紋的設備。
- 6. 點選「開始」,根據語音提示開始擷取指紋。擷取完成後,「開始」按鍵變為「重新擷取」。 7. 點選「新增」。

### 說明

指紋添加完成後,指紋類型無法修改。

#### 設定存取控制資訊

新增人員時,可根據實際情況設定是否為一般使用者、黑名單、訪客等資訊。

#### 操作步驟

- 1. 進入人員管理界面。
- 2. 在右側區域上方,點選「新增」。
- 3. 在新增人員視窗,點選「門禁控制」。
- 4. 根據實際情況,勾選該人員操作許可權。

密碼:設定人員密碼則增加多重驗證憑證,當刷卡或刷指紋人臉後,輸入人員密碼才可開 門通行。

### 门前說明

設定的密碼一般為4-8位元,僅當讀頭或個人認證方式設定為需要人員密碼時,該密碼 生效。讀頭認證方式說定詳細內容請參[見設定讀頭認證方式,](#page-101-0)個人認證方式詳細操作 請參見**[設定個人認證方式](#page-102-0)**。

進階使用者:當設定為進階使用者,可不依照常閉,反潛回,首卡授權等驗證方式,均可 有效通行。

#### 說明

若該使用者設定為進階使用者,則此使用者的卡片和指紋均升級為超級卡和超級指紋, 其他類型的卡和指紋不會修改。

延長關門時間:老人或兒童等行動不便,通過設定該參數後可適當延遲刷卡後門磁閉合時 間。

標記為黑名單:說定該人員為黑名單後,該人員無法認證通行,且會觸發報警事件,提示 黑名單事件資訊。

標記為訪客:可以設定刷卡次數。當刷卡次數超過設定值時,刷卡無效。可設定為無限次。

設備管理員:勾選此功能,則該人員認證憑證通過後,可進入設備後台進行設定,如可修 改設備參數等資訊。

#### 說明

進階使用者、延長開門時間、標記為黑名單和標記為訪客,該四項參數功能互斥,無法同 時設定,最多可設定其中一項。

5. 點選「確定」,關閉該界面。

### 自訂人員屬性

新增人員時,可輸入該人員的基本資訊,居住地、出生日期、證件號碼等,除此之外,還可 以根據需求自訂需要輸入的屬性名稱,如緊急連絡人等。

#### 操作步驟

1. 進入人員管理界面。

- 2. 設定自訂資訊。
	- 1) 在工具列中選擇「自訂屬性」。
	- 2) 點選「新增」。
	- 3) 點選  $\boxtimes$  ·輸入待添加的屬性名稱,如緊急聯絡人。
	- 4) 點選「確定」。
- 3. 當添加人員時,設定自訂資訊。
	- 1) 在組織清單中選擇一個組織,點選「新增」,添加人員到該組織中。
	- 2) 在自訂資訊區域,輸入新增人員的相關資訊。
	- 3) 點選「新增」,關閉該界面。

#### 設定住戶資訊

設定人員的詳細居住資訊,綁定對講機、門口機等對講設備,即可在界面中點選該人員後呼 叫該人員綁定的室內機進行通話。

#### 操作步驟

- 1. 進入人員管理界面。
- 2. 在右側區域上方,點選「新增」。
- 3. 在新增人員視窗,點選「住戶資訊」。
- 4. 點選「綁定裝置」對應的下拉按鈕,選擇需要綁定的對講設備。

5. 輸入樓層和房間號。

6. 點選「確定」,關閉該界面。

### 設定人員擴充資訊

新增人員時,可根據實際情況設定人員的職務、入職日期或所住位址等擴充資訊。

操作步驟

進入人員管理界面。 在右側區域上方,點選「新增」。 在新增人員視窗,點選附加資訊。 設定擴充資訊,包括出生日期、證件類型、證件號碼、住址等資訊。 點選「確定」,關閉該界面。

## <span id="page-88-0"></span>**8.3.3 批量導入/匯出人員**

導入範本檔可以將人員資訊或人臉資訊批量導入到用戶端,也可以將用戶端的人員資訊和照 片匯出到本機電腦。

### 導入人員資訊

透過人員導入範本可以批量導入人員身份屬性資訊到用戶端,包括姓名、性別、出生日期、 聯繫電話等等。

#### 操作步驟

- 1. 進入人員管理界面。
- 2. 點選「匯入」。
- 3. 選擇「人員資訊」。
- 4. 點選「下載用於匯入人員之範本」,下載範本到本機端。
- 5. 在下載的範本中,可編輯需要導入的人員資訊。

### 說明

- 導入的人員數目不能超過5000人。
- 若導入的人員編號在用戶端資料庫中已經存在,則無法再添加該人員到其他組織中, 需刪除已有人員資訊。

6. 點選「…」, 選擇已編輯好的人員範本導入, 點選「匯入」。

### 導入人臉圖片

新增人員後,可將人臉圖片以JPG格式檔案匯入到用戶端。

#### 操作步驟

- 1. 進入人員管理界面。
- 2. 選擇一個已添加的組織,或點選左上方添加,新建一個組織。
- 3. 點選「匯入」。
- 4. 點選「…」,選擇導入的人臉圖片檔。
- 5. 可選操作:啟用「藉由裝置驗證」,可對上傳的人臉圖片檢驗是否符合辨識要求。
- 6. 點選「…」,選擇本機端人臉圖示上傳。

### 說明

待導入的人臉檔案格式需為zip,圖片以工號 姓名命名,單張圖片需小於200K。

7. 選擇導入檔,點選「匯入」。

### 匯出人員資訊

支援將已添加的人員資訊匯出到本地,包括身份資訊等,方便管理組織人員資訊。

#### 操作步驟

- 1. 進入人員管理界面。
- 2. 在左側組織區域,選擇一個組織。

說明

選中的組織中已添加成員。

- 3. 點選「備份」。
- 4. 選擇匯出人員資訊, 並勾選需要匯出的人員資訊類別, 如編號、組織、姓名、出生日期、 聯繫電話、指紋等。
- 5. 點選「備份」。
- 6. 選擇保存路徑,點選「存檔」。人員身份屬性資訊匯出為CSV檔並保存在本地。

### 匯出人臉圖片

支援將已添加的人員的人臉圖片匯出到本機電腦端存儲查看。

#### 操作步驟

- 1. 進入人員管理界面。
- 2. 在左側組織區域,選擇一個組織。
- 3. 點選「備份」。
- 4. 選擇備份「臉部」。
- 5. 點選「備份」。
- 6. 選擇保存路徑,點選保存。匯出已添加人員的人臉照片,照片名稱以工號 姓名命名,檔案 格式為ZIP。

## **8.3.4 從設備獲取人員資訊**

如果添加到用戶端的門禁設備已設定過人員,可以獲取設備端的人員資訊到用戶端。

#### 操作步驟

- 1. 進入人員管理界面。
- 2. 選擇一個已添加的組織, 或點選左上方添加, 新建一個組織。
- 3. 點選「取得人員」。
- 4. 選中已設定人員的設備,並將該設備的人員資訊導入該組織中。

說明

- 從設備端獲取的人員資訊如果已經存在在用戶端,則將不會替換用戶端的使用者資 訊。
- 用戶端最大支持添加5000人或50000卡。若從設備獲取到的人員或卡片超過上限,用 戶端將不再獲取人員。
- 5. 設備中的人員資訊被導入到用戶端,並顯示在組織成員清單中。

## **8.3.5 更換人員所在組織**

當某人員或某個組織調整變更到其他組織下,可通過更換組織功能實現。

#### 操作步驟

- 1. 進入人員管理界面。
- 2. 在左側組織成員清單中,選中某一組織。
- 3. 勾選待更換組織的部分或全部人員。
- 4. 點選「變更組織」。
- 5. 選擇欲更換到的新組織, 也可透過搜尋快速查詢到組織。
- 6. 點選「確定」。

## **8.3.6 批次發卡**

給某組織未發卡人員發卡,通過讀頭或者發卡器獲取卡號後自動下發卡片,一人一卡。

#### 操作步驟

- 1. 進入人員管理界面。
- 2. 選擇一個已添加人員的組織。
- 3. 點選「批次發卡」。
- 4. 可選操作:點選卡號列,手動輸入卡號。
- 5. 可選操作:點選「設定」,並選擇發卡模式。
	- 遠程:選擇發卡模式為「讀卡機」。
		- 在下拉清單選擇一個門禁設備下的讀頭,點選「確定」。
	- 本地:選擇發卡模式為「本機端」。

選擇卡片註冊站類型和卡片類型。

### 說明

- 勾選「蜂鳴」,則刷卡成功後會發出逼一聲提示音,刷卡失敗則會快速發出滴 滴滴三聲提示音。
- 啟用「M1卡加密」,可選取磁區;點選磁區T選取,可設定磁區數量。 啟用 M1卡加密可以提升門禁卡安全性,使得門禁卡更不容易被拷貝。

6. 點選「初始化」。

說明

當許可權組已添加設備和該人員時,將會提示卡號是否下發到設備。

## **8.3.7 卡片掛失**

卡片遺失後,需及時對卡片進行掛失,禁用相關的門禁許可權,防止被不法利用。

操作步驟

- 1. 進入人員管理界面。
- 2. 選擇需要掛失卡片的人員, 點選「修改」。
- 3. 點選「憑證」 → 「卡片」。
- 4. 選擇丟失的卡片,點選 | 第 | 讓卡片為掛失狀態。
- 5. 可選操作:若卡片已找到,選擇卡片點選 68 , 可以取消卡片掛失操作,讓卡片狀態顯示 為正常狀態。
- 6. 若卡片已設定過許可權,會彈出資料同步通知,選擇是否立即下發使卡片許可權從設備中 刪除。

## **8.4 門禁設定**

透過用戶端軟體可進行人員管理、卡片管理、門禁許可權設定、狀態監控、高級設定等相關 功能和操作。

說明

只有具備門禁控制模組許可權的使用者才允許進入門禁控制界面對設備進行管理。門禁控制 模組使用者許可權設定請參考**人員管理**。

## **8.4.1 計畫範本**

設定計畫範本,包括周計畫和假日計畫。應用計畫範本,可以使門禁設備許可權在範本設定 的有效時間內生效。

### <span id="page-92-0"></span>新增假日計畫

可設定國定假日或指定日期為假日,所設定的有效時間的認證許可權高於基本出勤規則的認 證許可權。當某人員或部門已設定了基本出勤規則,如週一到週五正常9:00~17:00上班,那 麼週一到週五的上班時間需執行出勤規則;若該人員或部門又設定了勞動節假日計畫,該假 日計畫包括週一到週五,那麼優先執行假日計畫的有效時間段,未設定的時間段則按照基本 規則的有效許可權執行。

#### 操作步驟

- 1. 在主畫面中,點選「存取控制精靈」。
- 2. 在左側功能區域,選擇「計畫範例」 → 「假日」。
- 3. 點選「新增」,輸入假日計書名稱。
- 4. 在右側區域,點選「新增」。

### 說明

最多可添加64個假日計畫,一個假日最多可設定8個時段。

- 5. 設定假日開始日期和結束日期。
- 6. 在對應的時間條上點選並拖動,繪製有效刷卡時間段。
- 7. 可選操作:執行以下操作,調整已繪製的時間段。
	- 移動游標到有效時間條上,當游標顯示為手掌圖示,點選並拖動時間條到合適的時間 段。
	- 移動游標到有效時間條一端位置,當游標顯示為雙向箭頭,點選並拖動箭頭調整起止 時間。
	- 點選時間條, 直接在輸入框中編輯起止時間, 完成後點選確定。

8. 點選「儲存」。

### 新增計畫範例

計畫範例包括「周計畫」和「假日計畫」,設定周計畫,透過計畫範例,可為不同組織或人 員設定門禁許可權的時間點。

#### 操作步驟

- 1. 在主畫面中,點選「存取控制精靈」。
- 2. 在左側功能清單中,選擇「計畫範例」 → 「計畫範例」。

#### 說明

軟體預設已添加兩種計畫範本,分別為「全天授權」和「全天拒絕」,預設計畫範本不可 編輯或刪除。

全天授權:對應預設啟用周計畫且不關聯假日計畫,一周中的每一天刷卡有效。 全天拒絕:對應初始禁止周計畫且不關聯假日計畫,一周中的每一天刷卡無效。

- 3. 點選「新增」。
- 4. 輸入「計畫範本名稱」,可在下方欄位添加「備註」。
- 5. 開始設定周計畫。
	- 1) 在右側區域,選擇需要設定有效刷卡時間段的一天,在對應的時間條上點選並拖動, 繪製有效刷卡時間段。

說明

- 一天最多可繪製8個時間段。
- 可移動游標到有效時間條上,當游標顯示為「手掌圖示」時,可點選並拖動時間條 到合適的時間段。
- 移動游標到有效時間條一端位置,當游標顯示為「雙向箭頭」,點選並拖動箭頭調 整起止時間。
- 點選時間條, 直接在輸入框中編輯起止時間, 完成後點選「確定」。

2) 可選操作:繪製完成後,根據實際需要,可以執行以下操作。

**複製到本周:**選擇一個有效時間段,點選「複製到本周」,可以將所選擇的計畫複製 到本周每一天。 **刪除:**選擇一個有效時間段,點選「刪除」,可以將所選擇的時間段刪除。

**清除:**點選「清空」可以清空周計畫中所有有效時間段。

#### 6. 選擇假日計畫。

- 1) 點選「新增」,詳細操作可參考 8.4.1**[新增假日計畫](#page-92-0)**。
- 2) 新增完成後在待選擇假日計畫列表中勾選一個或多個假日計畫。

### 說明

計畫範本最多可添加255個,每個計畫範本最多可添加4個假日計畫。

<span id="page-94-0"></span>7. 點選「儲存」。

## **8.4.2 分配門禁許可權**

分配門禁許可權到指定人員,使其獲取通行指定門的通行許可權。

操作步驟

- 1. 在主書面中,點選「存取控制精靈」,在左側功能區域,選擇「存取群組」。
- 2. 點選「新增」。
- 3. 輸入「名稱」。
- 4. 選擇一個「計畫範例」。

說明

新增存取群組前,若不使用初始計畫範例,可先自行設定計畫範例,更多相關操作請參考 「新增計畫範例」。

- 5. 在人員清單中,選擇需要分配許可權的組織人員。
- 6. 在門禁點設備清單中,勾選門禁設備。

门说明

- 同一人同一門禁點最多只能添加到4個不同的存取群組中。
- 最多支援128組存取群組。
- 7. 點選「儲存」。完成後,已選擇的人員將會具有所選門禁點設備的許可權,相關人員的卡 片、指紋、人臉辨識認證後開門通行。
- 8. 新增存取群組後,需要下發給對應設備生效。
- 9. 選擇一個存取群組。

根據需要,點選全部套用或套用到已選取裝置,可杳看當前許可權下發進度。

全部套用:清空現有門禁設備上所有的許可權,再將當前設定的門禁許可權全部套用 到設備中。門禁許可權主要包括人員的基本資訊、憑證資訊、存取權限、住戶資訊、 擴充資訊等。

套用到已選取裝置:只將修改過的門禁許可權套用到已選取的設備中。

10. 可選操作: 可根據實際情況, 執行如下相關操作。

**搜尋:**點選「搜尋」設定搜尋條件,可將門禁設備和人員姓名組合搜索。 **查看套用狀態:**選擇存取群組,點選套用狀態,可以查看許可權套用進度。

## **8.4.3 進階功能**

透過過進階功能,可根據場景設定某些特殊需求,比如設備參數等。

# 注意

需要設備支援才可以設定進階功能。

### 設定門禁設備參數

設定設備參數,啟用門禁設備可選功能,如語音提示、圖片上傳等。

#### 操作步驟

- 1. 在主畫面中,點選「存取控制精靈」, 在左側功能區域,選擇「存取群組」。
- 2. 在左側功能區域,選擇「進階功能」→「設備參數」。
- 3. 選擇其中一門禁設備,設定參數資訊。

### 门前朗

不同型號設備所需設定參數不同,請以實際界面為準。

語音提示:設備的語音提示功能是否開啟。

連結拍攝後上傳圖片:拍攝後圖片是否上傳到用戶端。

儲存圖片連結拍攝後:設備拍攝後是否儲存圖片到本機端。可在用戶端的**事件搜索**中查看 截圖的圖片。

#### 臉部辨識模式

普通模式:設備通過攝影機進行人臉辨識。

深度模式:適用於較為複雜的環境,辨識的人群範圍更廣。

NFC卡啟用:啟用NFC卡後,設備可辨識NFC卡,使用者可在設備上刷NFC卡。

M1卡啟用:啟用M1卡後,設備可辨識M1卡,使用者可在設備上刷M1卡。

EM卡啟用:啟用EM卡後,設備可辨識EM卡,使用者可在設備上刷EM卡。

4. 點選「確定」儲存變更設定。

#### 設定門資訊

可設定門磁狀態、出門按鈕類型、正常情況下門鎖動作時間等資訊。

操作步驟

- 1. 在主書面中,點選「存取控制精靈」,在左側功能區域,選擇「存取群組」。
- 2. 在左側功能區域,選擇「進階功能」→「設備參數」。
- 3. 在設備清單中, 對某一門禁設備點兩下, 再點選門禁設備下所屬的門。
- 4. 設定「門資訊」。

名稱:可以修改門的名稱,並將修改後的名稱同步到該門所關聯的門禁設備上。

門動接點:可控制門磁常開或者常閉。正常情況下應處於常閉狀態 ( 特殊需求除外 ) 。

出門按鈕類型:正常情況下應處於常開狀態(特殊需求除外)。

鎖門時間:普通卡刷卡後,門鎖開啟時間。

門未關逾時報警:若門在達到門鎖動作時間後還未關閉,門禁點將發出報警。設定為0時, 表示不啟用報警。

超級密碼:指定人員輸入超級密碼即可開門。

5. 點選「確定」, 儲存變更。

說明

● 點選「進階」,可設定延長開啟持續時間和脅迫碼。

延長開啟持續時間:老人或兒童等行動不便,通過設定該參數後可適當延遲刷卡後門 磁開啟時間。

脅迫碼:遇到脅迫時,輸入脅迫碼即可開門。同時,門禁系統將上報脅迫事件。

● 脅迫碼和超級密碼不能重複,一般為4-8位元的數字。

設定讀頭資訊

可設定讀頭基本參數資訊,包括重複刷卡的最小時間間隔、讀卡失敗報警、人臉和指紋等基 本資訊。

#### 操作步驟

1. 在主畫面中,點選「存取控制精靈」,在左側功能區域,選擇「存取群組」。

2. 在左側功能區域,選擇「進階功能」 → 「設備參數」。

3. 在設備清單中, 對某一門禁設備點兩下, 再選擇門禁設備下的讀頭。

4. 設定相關參數。

**別名**:設定讀頭名稱,方便用戶辨識。

**重複刷卡最小間隔時間**:同張卡在規定間隔時間內重複刷卡無效。可設的間隔時間區間為 0~255秒(設為0時,表示"重複刷卡間隔時間"未生效,同張卡可以無限次重複刷卡)。

**是否啟用讀卡失敗超級警報**:若選「是」,表示當錯誤操作達到讀頭預設錯誤操作上限時, 主機會自動生成警報事件。若選「否」,則不會生成警事件報。

**讀頭種類**:顯示當前讀頭的種類。

**讀頭描述**:讀頭線上時,顯示讀頭型號;不線上時,則提示不線上資訊。(唯讀)

指紋容量:允許錄入的指紋數量。

已存在指紋容量:已經錄入的指紋數量。

5. 點選「確定」, 儲存變更。

6. 可選操作:點選「進階」可設定更多參數。

基本資訊:

是否啟用讀頭:啟用該功能則該讀頭可以正常刷卡使用;禁用該功能則進門讀頭不可 以正常刷卡使用。

OK LED極性:可選擇主機板的陰極或者陽極。

Error LED極性:可選擇主機板的陰極或者陽極。

密碼輸入超時時間:輸入密碼的相鄰兩字元可停頓的最長間隔時間。即輸完一個字元 後,若在設定時間內未輸入下一字元,則之前所輸字元將自動清空。

是否使能防拆檢測: 啟用該功能則讀頭被拆走或拿走時, 主機會自動產生防拆報警事 件。禁用該功能則不產生報警事件。

讀頭掉線時間檢測:在設定的時間內讀頭若無法與主機聯繫上,則讀頭進入離線模式。 指紋資訊:

指紋辨識等級: 可選擇指紋辨識等級,誤認率越低,辨識等級越高。預設為自我調整 安全等級-普通。

人臉資訊:

人臉1:N匹配閾值:人臉1:N匹配時的匹配閥值。閾值越大,辨識人臉時誤識率越 低,拒認率越高。範圍:0~100。初始60。

人臉辨識間隔:在此處可設定兩次人臉辨識的時間間隔。

真人檢測:選擇是否開啟檢測真人人臉功能。開啟此功能後,設備可判斷是否為真實 的人臉。若檢測的人臉不是真實的人臉,則認證失敗。

人臉1:1匹配閾值:人臉1:1比對時的匹配閾值。閾值越大,辨識人臉時誤識率越低, 拒認率越高。範圍0~100。初始60。

人臉辨識環境模式:根據實際情況可選擇人臉辨識時的環境,可選擇室內或者其他證 件。

鎖定認證失敗的人臉:啟用後,人臉認證失敗,認證圖像會被鎖定。

真人檢測安全等級:開啟真人檢測功能後的人臉匹配安全等級。可從普通、高、極高 三個等級中選擇。等級越高,誤識率越低,拒認率越高

### 設定常開或常閉

門禁點可按照設定的常開/常關的時間計畫,在對應的時間段內切換至常開或常閉狀態。在常 開時間段內,門禁點將處於未上鎖的狀態,所有人員無需憑證即可通過該門禁點;在常閉時 間段內,門禁點將保持上鎖狀態,除超級用戶外的其他人員(即使擁有通行許可權)均不允 許通過該門禁點。比如,在博物館的開放時段內,可設定其大門為常開,遊客無需憑證即可 進入館內;在閉館時段內,可設定大門為常閉,任何人員(除了擁有超級用戶許可權的管理 員)都不允許進入館內。

#### 操作步驟

1. 在主書面中,點選「存取控制精靈」,在左側功能區域,選擇「存取群組」。

- 2. 在左側功能清單中,選擇「進階功能」 → 「保持開啟/關閉」。
- 3. 在設備清單中, 對某一門禁設備點兩下, 再點選門禁設備下所屬的門。
- 4. 若設定工作期間的門狀態,可設定周計畫的門狀態。
	- 1) 點選「常開」或「常閉」。
	- 2) 根據實際情況,在周計畫時間軸上,拖動滑鼠,選擇對應常開或常閉的時間段。

3) 點選「儲存」。

5. 可選操作: 繪製完成後, 根據實際需要, 可以執行以下操作。

**92**

複製到本周**:**選擇一個有效時間段,點選「複製到本周」,可以將所選擇的計畫複製 到本周每一天。

刪除**:**選擇一個有效時間段,點選「刪除」,可以將所選擇的時間段刪除。

清除**:**點選「清空」可以清空周計畫中所有有效時間段。

6. 若設定國定假日的門狀態,可選擇假日計畫。

- 1) 點選常開或常閉。
- 2) 設定假日開始和結束時間。
- 3) 根據實際情況,在假日計畫時間軸上,拖動滑鼠,選擇對應常開或常閉的時間段。
- 4) 點選「儲存」。

### 設定多重認證

多重認證是一種需要多名人員同時在場並全部認證成功後,才能通行的門禁認證機制。該機 制常用於對安防要求較高的重要場所,如銀行金庫。可通過在場人員的互相監督,保證場所 內資金、貴重物品、重要資料等的安全。

#### 前提條件

已添加存取群組, 並將人員許可權套用至待設定多重認證的門禁設備,詳細操作請參見8.4.2 **[分配門禁許可權](#page-94-0)**。

#### 操作步驟

1. 在主書面中,點選「存取控制精靈」,在左側功能區域,選擇「存取群組」。

- 2. 在左側功能清單中,選擇「進階功能」 → 「多重認證」。
- 3. 在設備清單中,選擇1台設備。
- 4. 添加群組。
	- 1) 點選「新增」。
	- 2) 輸入「群組名稱」。
	- 3) 設定「有效期間」。

#### 說明

超過有效期間後,就算認證成功後仍無法通行。

- 4) 勾選待添加至認證組的成員。
- 5) 點選保存。
- 5. 在設備下拉清單中,選擇需要進行多重認證才可通行的門禁點。
- 6. 設定存取群組成員之間的認證時間間隔。
- 7. 添加驗證組別。
	- 1) 點選「新增」。
	- 2) 在計畫範例下拉清單中,選擇1個已設定的計畫範例。
	- 3) 選擇「驗證類型」。

本地認證:指人員認證通過後即可通行,最多可添加8個認證組。

本地認證+遠端開門:人員認證成功後,用戶端出現資訊彈框,告知管理員遠端開門, 最多可添加7 個認證組。

本地認證+超級密碼·人員認證成功後,並需要輸入超級密碼才可開門涌行,最多可 添加7個認證組。

- 4) 可選操作:根據實際需要,當選擇本地認證+遠端開門後,可啟用離線認證。啟用後, 設備本地認證如已通過,但設備離線用戶端無法執行遠端開門時,可通過輸入超級密 碼替代遠端開門。
- 5) 在左側窗口勾選「群組」。
- 6) 點選右側視窗中需要設定群組成員。

### 說明

成員數量需大於0且小於認證組最多成員數,設定的認證組才有效。

7) 點選「儲存」。

- 8. 在多重認證界面,點選「儲存」。
- 9. 可選操作: 在群組列表上方, 點選「套用」, 可以將用戶端多重認證設定的許可權「套用」 至設備。

#### <span id="page-101-0"></span>設定讀頭認證方式

設定門禁設備下讀頭的認證方式,包括刷卡、指紋或人臉等,並可根據周計畫設定不同時間 段的認證通行方式。

#### 前提條件

添加已連接讀頭的門禁設備。

#### 操作步驟

1. 在主書面中,點選「存取控制精靈」,在左側功能區域,選擇「存取群組」。

- 2. 在左側功能區域, 選擇「進階功能」 → 「認證」。
- 3. 在設備清單中,選擇門禁設備下的讀頭。

4. 點選「設定」, 勾選讀頭認證方式, 並點選「確定」。

### 「「記聞

讀頭認證方式根據設備能力,可支援多種如刷卡、刷卡+密碼、指紋、刷卡+指紋、人臉、 人臉+刷卡、人臉+刷卡+指紋等。界面僅顯示裝置支援的認證方式。

- 5. 選中認證方式, 在對應時間條上點選並拖動繪製有效時間段。
- 6. 重複以上步驟,繪製其他認證模式下的生效時間段。
- 7. 可選操作:選擇繪製完成的時間段,點選「複製到本周」則本周每天都有相同的設定。
- <span id="page-102-0"></span>8. 點選「儲存」保留變更設定。

### 設定個人認證方式

個人認證方式指以人為為中心進行認證,可通過人員的ID綁定相關該人員的指紋、人臉等認 證資訊,對一些需要更高或更低的許可權認證,可選擇個人認證方式,選取不同方式的組合 認證。

#### 前提條件

- 在門禁設備上確認設備支援個人認證方式。
- 新增人員後,為人員[分配門禁許可權](#page-94-0)。詳細操作請參見**[人員管理](#page-81-0)和分配門禁許可權**。

#### 操作步驟

- 1. 在主畫面中,點選「存取控制精靈」, 在左側功能區域,選擇「存取群組」。
- 2. 在左側功能區域,選擇「進階功能」 → 「認證」。
- 3. 在設備清單中,點選一個門禁設備,進入個人認證界面。

### 說明

該功能需要有支援以人為中心的設備方能啟用。

4. 點選「新增」。

- 5. 在彈出的視窗中勾選需要添加認證的人員, 並在下拉清單中選擇「認證方式」。
- 6. 點選「確定」。

說明

個人認證方式優先順序高於其他認證方式。若設定了個人認證方式,人員在設備端認證時, 需使用個人認證方式,方可通過認證。

- 7. 可選操作:在個人認證方式界面,選擇一個人員,並點選認證方式,可修改人員的認證方 式。
- 8. 可選操作:選擇人員,點選「套用」將新增的個人認證方式進行套用。

## 設定開門第一人員

第一人員常開常應用在大批量人員通過的地點或場景。擁有首人常開許可權的人員刷卡開門 後,開門狀態會持續一段時間,其他人員在此時間段內不用再進行認證即可通過。

#### 操作步驟

1. 進入存取控制界面。

- 2. 在左側功能項中,點選高級設定→首人開門。
- 3. 在控制器清單中,選擇一個門禁設備。
- 4. 點選當前模式列, 選擇授權模式。

啟用第一人員常開:選擇首人常開模式,需要設定常開持續時間,初始為10分鐘。

停用第一人員常開:停用首人常開功能。

#### 5. 新增人員。

- 1) 點選「新增」。
- 2) 選擇需要添加的人員。
- 3) 點選「確定」。

6. 點選「保存」,儲存變更。

#### 設定反潛回

反潛回功能是指在系統中設定好刷卡開門路徑,如果不按此路徑刷卡,門將無法打開。可根 據實際需要設定反潛回路徑。例如某用戶刷卡後不進門,再次刷卡時門將無法打開,反之, 出門亦然。

#### 前提條件

需要設備支援並開啟反潛回功能。

#### 操作步驟

- 1. 在主畫面中,點選「門禁控制」 → 「反潛回」。
- 2. 在設備清單中,點選一個設備。
- 3. 選擇反潛回的首個讀卡機。
- 4. 在已選擇的首個讀卡機對應的後續讀卡機中點選編輯按鈕 | 4
- 5. 在打開的視窗中, 勾選對應的後續讀卡機, 點選「確定」。

### 门前朗

最多可選擇4個做為後續讀卡機。

6. 點選「儲存」。

### 說明

帶超級屬性的憑證(如超級密碼、超級指紋、超級卡等)無需遵循反潛回規則。

#### 結果說明

當設備開啟反潛回時,不是超級許可權用戶正在認證的讀頭使用反潛回功能,則設備對使用 者進行反潛回認證且認證時遵循以下規則:

- 未設定首個讀頭
	- 若設備記錄的使用者上一次通過的讀頭未開啟反潛回或該用戶是新用戶,則反潛回認 證通過。
	- 若設備記錄的使用者上一次通過的讀頭已開啟反潛回,則需判斷當前讀頭是否在上一 次通過的讀頭的反潛回後續讀頭內,若是,則反潛回通過認證;若否,則反潛回認證 失敗。
- 已設定首個讀頭
	- 使用者在任何情況下刷首個讀頭都反潛回認證通過;
	- 若設備記錄的使用者上一次通過的讀頭啟用反潛回,則需判斷當前讀頭是否在上一次 通過的讀頭的反潛回演員,若是則反潛回認證通過,否則反潛回認證失敗;其 他情況,使用者反潛回認證都失敗。

### **8.4.4 設定更多參數**

新增門禁設備後,可以為其設定相關參數,如網路參數、截圖參數、RS-485參數、韋根參數 等。

### 設定多網卡參數

設定設備網卡參數資訊,解決設備IP與本機電腦不在同一區域網路內或者設備IP位址被佔用 等問題。

#### 前提條件

確認門禁設備支援多網卡。

#### 操作步驟

- 1. 在主畫面中,點選「門禁控制」→「更多參數」
- 2. 選擇需要設定參數的設備。
- 3. 點選「NIC」。
- 4. 選擇網路模式和需要設定參數的網卡。
- 5. 設定網卡類型、IPv4位址、子網路遮罩、埠號等參數。
- 6. 點選「保存」。

### 設定截圖參數

截圖參數可以設定連結截取和手動截圖參數,當觸發報警後,連動截圖;也可以根據實際監 控場景,進行手動截圖。

說明

- 截圖設定功能需設備支援。
- 設定截圖參數前,需提前設定圖片存儲功能,請參考下頁設定說明。

#### 設定連動截圖參數

通過用戶端設定設備聯動截圖參數。設備已設定事件、用戶端、工號或卡號聯動抓圖,當觸發某個事件源, 設備將按照已設定的截圖次數、截圖間隔進行截圖,並根據已設定的圖片大小和品質生成圖片。

#### 操作步驟

1. 在主畫面中,點選畫面右側「存取控制精靈」, 在左側功能區域,選擇「存取群組」。 2. 在左側功能欄中,點選「進階功能」 → 「更多參數」 → 「擷取」。

- 3. 選擇擷取類型為「連結擷取」。
- 4. 設定「照片大小」和「圖片品質」。
- 5. 設定「截圖次數」與「截圖間隔」。
- 6. 點選「儲存」。

### 設定手動截圖參數

用戶端設定主機手動截圖參數。根據監控場景需求,透過按鍵進行截圖,並根據已設定的圖 片大小和品質生成圖片。

#### 操作步驟

1. 在主書面中,點選書面右側「存取控制精靈」, 在左側功能區域,選擇「存取群組」。

- 2. 在左側功能欄中,點選「進階功能」 → 「更多參數」 → 「擷取」。
- 3. 選擇擷取類型為「手動抓拍」。
- 4. 設定「照片大小」和「圖片品質」。
- 5. 點選「儲存」。

#### 設定更多參數

可在用戶端設定設備的其他參數。

操作步驟

說明

- 該功能需設備支援。
- 部分參數項需設備支援,請以實際界面顯示的參數項為準。

1. 在主書面中,點選書面右側「存取控制精靈」,在左側功能區域,選擇「存取群組」。

- 2. 在左側功能欄中,點選「進階功能」 → 「更多參數」。
- 3. 選擇需要設定參數的設備。
- 4. 點選「臉部辨識終端機」並設定相關參數。

臉部運算:目前僅支援「深度學習」演算法。

儲存認證圖片:啟用後,認證時的圖片資訊將儲存到設備中。

ECO模式:啟用ECO模式後,在弱光或無光環境下,可進行人臉比對。可設定ECO模式閾 值、ECO模式 ( 1 : N ) 及ECO模式 ( 1 : 1 ) 。

### 說明

僅普通模式下支援ECO模式。

ECO模式人臉比對閾值 (1:1):進行人臉1:1匹配時的匹配閥值。閾值越大,辨識人 臉時誤識率越低,拒認率越高。最大可填100。

ECO模式人臉比對閾值 (1:N):進行人臉1:N匹配時的匹配閥值。閾值越大,辨識人 臉時誤識率越低,拒認率越高。最大可填100。

ECO模式閾值:啟用環保模式後,需設定環保切換閾值,閾值越大,設備越容易進入環保 模式;閾值越小,越不容易進入環保模式。閾值與光照強度有關。閾值範圍為:0~8。

認證工作模式:設定設備的工作模式為「略過模式」。當工作模式為「進出控制模式」, 需驗證卡片或身份證許可權訪客通過。

5. 點選「儲存」。

### 開啟M1卡磁區加密驗證

啟用M1卡加密可以提升門禁卡安全性,使得門禁卡更不容易被拷貝。

#### 操作步驟

- 1. 在主畫面中,點選畫面右側「存取控制精靈」, 在左側功能區域,選擇「存取群組」。
- 2. 在左側功能欄中,點選「進階功能」 → 「更多參數」。
- 3. 選擇需要設定參數的設備。
- 4. 點選「M1卡加密」,啟用該功能,並輸入磁區 ID。

說明

建議加密第13磁區。

5. 點選「儲存」。

#### 後續處理

啟用M1卡加密功能後,需在設定卡片時設定卡片加密參數。請參見 8.3.2[添加卡片](#page-83-0)。

#### 設定RS-485參數

當門禁設備通過RS-485界面外接設備 ( 如讀頭) 或作為外接讀頭連接主機時, 需要設定
RS-485參數, 如鮑率、數據元率、停止元率、同位類型等。

#### 操作步驟

## 說明

該功能需設備支援,根據設備功能顯示相應的參數。

在主畫面中,點選畫面右側「存取控制精靈」,在左側功能區域,選擇「存取群組」。 在左側功能欄中,點選「進階功能」 → 「更多參數」。 選擇需要設定參數的設備。 點選「RS-485」,根據需求設定RS-485參數。

點選「儲存」。

# 說明

設定RS-485參數後,設備重啟生效。

## 設定韋根參數

可在用戶端設定主機的韋根參數,讓主機透過韋根通訊外接讀頭。

#### 操作步驟

- 1. 在主書面中,點選書面右側「存取控制精靈」,在左側功能區域,選擇「存取群組」。
- 2. 在左側功能欄中,點選「進階功能」 → 「更多參數」。
- 3. 選擇需要設定參數的設備。
- 4. 點選「Wiegand」。
- 5. 設定「Wiegand 編號」。
- 6. 選擇通訊方向為「接收」或「發送」。

## 說明

若通信方向選擇發送,需要設定韋根模式為「Wiegand 26」或「Wiegand 34」。

- 7. 勾選「啟用韋根」,讓主機啟用所設定的韋根參數。
- 8. 點選「儲存」。

# <span id="page-109-0"></span>**8.4.5 門禁事件設定**

可為門禁事件設定連動,包括用戶端聯動、事件聯動、卡號和員工編號聯動等。支援用戶端 直接發起報警聲音和郵件,也根據設備功能支援設定不同報警事件、卡號、人員觸發目標聯 動錄影、蜂鳴。

## 設定用戶端聯動

門禁事件可聯動用戶端,用戶端接收報警事件,聯動報警聲音和發送郵件,並通過用戶端發 出報警資訊。

#### 操作步驟

1. 在「維護與管理」頁面,點選「事件配置」 → 「門禁事件」。

- 2. 在中間區域展開門禁設備淳選擇1個門禁設備、報警輸入、門禁點(門)或讀頭。
- 3. 勾選需要聯動的事件類型。
- 4. 點選「編輯連結」。
- 5. 勾選聯動用戶端動作。

聲音報警:觸發用戶端音訊報警,勾選後,可點選下拉按鈕選擇不同類型的聲音報警。

說明

可根據需求添加自訂的聲音報警,詳細操作請參見用戶端使用者手冊中設定報警提示音。

發送郵件:報警聯動發送郵件給指定的郵箱。

- 6. 可選操作:點選修改優先順序,設定報警事件級別。
- 7. 點選「確定」。
- 8. 可選操作:可根據實際情況,執行如下相關操作。

複製到:可以複製已設定的聯動方式到其他門禁設備、報警輸入、門禁點(門)或讀頭。

全部啟用:可自動啟用所有用戶端聯動事件。

全部禁用:可自動禁用所有用戶端聯動事件。

#### 設定事件聯動

設定某一報警事件(如門狀態開啟、玻璃碎裂等事件)觸發後,聯動目標錄影、發起蜂鳴、 開門、撤防或語音通報等動作。

#### 操作步驟

- 1. 在主書面中,點選書面右側「存取控制精靈」,在左側功能欄中,點選「連結設定」。
- 2. 在設備清單中,點選1個設備,清單上方點選「新增」。
- 3. 事件來源選擇「事件聯動」 → 選擇「事件類型」。
- 4. 在「聯動目標」區域框,設定是否開啟聯動目標,包括「蜂鳴器」、「錄製」、「警報輸 出」、「警報輸入」、「門禁管制點」、「音訊播放」。
- 5. 點選「儲存」。

說明

- 同一扇門只能關聯一個門動作 ( 門關聯動作只能是「開 」、「關 」、「常開 」,或者 「常關」)。 對於某些報警事件,無法聯動「開」、「常開」動作,設定時界面會有 對應的提示。
- 聯動目標需設備支援才可設定。
- 門事件源中選擇的門與聯動目標的門不能是同一個門。
- 對於非設備事件,即報警輸入事件、門事件和讀頭事件需要設定相應門禁設備的ID。 例如,報警輸入事件的通道ID、門事件的門禁點ID、讀頭事件的讀卡機ID。

### 設定卡號聯動

選擇某一卡號,當評識到該卡號時,則聯動目標錄影、發起蜂鳴、開門、撤防或語音通報等 動作。

操作步驟

1. 在主書面中,點選書面右側「存取控制精靈」,在左側功能欄中,點選「連結設定」。

- 2. 在設備清單中, 選擇1個設備, 清單上方點選「新增」。
- 3. 事件來源選擇「卡號聯動」。
- 4. 在卡號聯動其下的下拉清單選擇「卡號」。
- 5. 選擇讀頭作為卡號聯動的對象。
- 6. 在「聯動目標」區域框,設定是否聯動目標,包括「蜂鳴器」、「錄製」、「警報輸出」、 「警報輸入」、「門禁管制點」、「音訊播放」。

7. 點選「儲存」。

# 說明

聯動目標需設備支援才可設定。

## 設定人員聯動

選擇某一人員的員工編號,當辨識到該編號時,則聯動目標錄影、發起蜂鳴、開門、撤防或 語音通報等動作。

#### 前提條件

已添加人員。

#### 操作步驟

1. 在主畫面中,點選畫面右側「存取控制精靈」,在左側功能欄中,點選「連結設定」。

2. 在設備清單中,選擇1個設備,清單上方點選「新增」。

3. 事件來源選擇「員工編號」

4. 在下拉清單中選擇一個「人員 ID」。

5. 在「聯動目標」區域框,設定是否聯動目標,包括「蜂鳴器」、「錄製」、「警報輸出」、 「警報輸入」、「門禁管制點」、「音訊播放」。

6. 點選「儲存」。

說明

聯動目標需設備支援才可設定。

# **8.4.6 狀態監控**

可在此模組中控制門狀態、查看即時訪問記錄。

在進行相關設定前,請先添加門禁設備,並在「分組管理」中設定門組。具體請參考 8.2.3-[分組管理。](#page-79-0)

## 控制門狀態

可在用戶端控制門禁設備某一門禁點的狀態,包括開門、關門、常開、常閉、抓圖。

前提條件

操作用戶擁有對門的控制許可權。許可權設定可參見 8.4.2-[分配門禁許可權。](#page-94-0)

#### 操作步驟

1. 在主書面中,點選書面右側「存取控制精靈」, 在頁面中點選「狀態監控」。

- 2. 在右側「存取點群組」點選下拉清單選擇一個分組。
- 3. 選擇要控制的門禁點,按住Ctrl鍵可多選。
- 4. 點選上方功能按鈕實現相關操作。

開門:只能在指定時間內打開門。

關門:若門是打開狀態,點選關門將門關閉。具有存取權限的人員可以使用憑據(門禁卡、 人臉、指紋等)打開門。

- 常開:門一直呈打開狀態。所有人員無需使用憑據即可進入門。
- 常閉:門呈關閉並鎖住狀態。任何人(超級用戶除外)都無法開門。
- 截圖:手動截圖圖片。

說明

- 該功能需要設備支援。
- 同時只能對一個設備進行截圖。圖檔保存於用戶端的電腦內。保存路徑設定可參考 Guarding Vision使用者手冊中設定檔保存路徑。
- 5. 門禁控制操作後,門的最新狀態將會顯示即時事件清單中,門的圖示狀態也會發生對應 改變。

## Ti<sub>說明</sub>

- 請確認門接上了門磁設備,否則門狀態將不會在操作日誌中顯示。
- 門狀態發生變化前提是該門禁點不能被其他用戶端佈防。只允許一個用戶端對門禁點 進行佈防。對該門禁點設定了佈防的用戶端可以收到門禁點的報警資訊,並可以看到 門禁點的更新狀態,而其他用戶端則不能收到報警資訊且門禁點的狀態不會更新。

## 查看即時訪問記錄

<span id="page-113-0"></span>通過狀態監控界面可查看在門禁設備上的即時訪問記錄,包括認證事件和其他門禁事件。

操作步驟

- 1. 在主書面中,點選書面右側「存取控制精靈」,在頁面中點選「狀態監控」,進入狀態監 控界面。
- 2. 在清單欄可查看即時訪問記錄。若門禁設備支援聯動截圖或人證對比,則認證事件資訊可 顯示截圖圖片與持卡人資訊(登記照片)或人臉截圖圖片與身份證資訊。

說明

右鍵點選表頭,可以選擇所要展示/隱藏的項目。

- 3. 可選操作:選擇事件類型或事件狀態,篩選認證事件或其他門禁事件。
- 4. 可選操作:勾選自動切換至最新記錄,自動顯示當前最新上傳的事件,列表初始按時間 倒序排序。
- 5. 可選操作:點選清單右側對應的按鈕,執行相關操作。
	- 點選人員查看持卡人照片、編號、姓名、所屬組織等資訊。
	- 點選聯動截圖圖片查看認證時(如刷卡、人臉辨識等)截圖到的圖片(需設備支援), 按兩下圖片可查看圖片大圖。
- 6. 可選操作:點選 囚 查看監視詳細資料(包括持卡人詳細資訊、聯動截圖圖片),點選 可全螢幕觀看監控詳情。

# **8.5 事件中心**

利用用戶端軟體可為設備(如門禁設備)設定事件聯動。當設備某一事件發生並將事件上傳 至用戶端時,可聯動用戶端報警。支援在用戶端上查詢、處理即時事件和歷史事件,實現事 件的監測和管理,確保有秩序、安全的監控環境。

門禁事件詳細設定請參考 8.4.5-[門禁事件設定。](#page-109-0)

# **8.5.1 設備布撤防控制**

可在此對設備進行布撤防。佈防後,用戶端可以接收到設備的報警資訊。

#### 操作步驟

- 1. 點選 功能表圖示, 選擇工具 → 設備佈防控制。
- 2. 點選 · 使圖示顯示, 表示執行撤防;再次點選圖示,則執行佈防。
- 3. 可根據實際情況, 執行如下相關操作。

全部佈防:點選全部佈防,可對已添加的全部門禁設備執行佈防操作。

全部撤防:點選全部撤防,可對已添加的全部門禁設備執行撤防操作。

4. 執行布撤防命令後,需進入事件中心,選擇左側報警主機,右側杳看子系統佈撤防狀態, 如佈防失敗,用戶端仍持續嘗試進行佈防。

## 說明

一台門禁設備只能被一個用戶端軟體佈防。

## **8.5.2 查看即時事件**

查看即時報警事件詳情(包括事件類型、名稱、時間、級別、細節、處理記錄等),並支援 處理事件。

#### 前提條件

設備已開啟佈防。具體操作可參[見設備布撤防控制。](#page-113-0)

### 操作步驟

1. 進入事件中心界面。

2. 在左側功能欄選擇「即時事件」,可顯示即時事件詳細資訊。

說明

右鍵點選表頭,可以選擇所要展示/隱藏的項目。

**事件來源**:觸發事件的設備、通道等。

**發生時間**:指事件被觸發的時間。

**優先順序**:事件緊急程度,可根據事件級別搜索並處理事件。

說明

「未分類」表示該事件類型未設定事件級別。「優先順序」可在「維護與管理」 → 「事 件配置」 → 「門禁事件」 → 「編輯優先順序」中設定。

**狀態**:事件處理記錄。支援批量處理或在事件詳情區域逐個添加處理意見。

3. 可選操作:選擇設備類型和事件級別或在過濾框輸入事件關鍵字篩選事件。

4. 在事件清單選中1個需要查看的事件,查看該事件詳情。

說明

事件詳情包括事件發生時設備截圖的圖片和其他事件細節。

可選操作:如有需要可執行以下操作。

**處理單個事件**:在「事件詳細資料」點選「處理」增加處理意見。

**批量處理事件**:勾選需要處理的事件,點選上方「批次確認」,增加處理意見。

**郵件通知**:選中事件,在事件詳細資料點選「發送電子郵件」將事件資訊通過郵件發送到 指定信箱。

說明

請先確認已設定信箱,電子郵件信箱設定可參見設定郵件參數。

**下載事件圖片**:將游標移動到圖片右上角,出現下載按鈕,點選下載。

**自動選取最新事件**:勾選「自動選取最新事件」將自動選中最新一條報警事件,顯示報警 詳情。

**清空**:點選「清除」,清空事件列表。

**音訊開啟/關閉**:點選「音訊開啟/靜音」,即可打開/關閉警報聲音。

# **8.5.3 搜索歷史事件**

可按時間、設備類型等搜尋歷史事件,並對事件進行處理或匯出。

#### 操作步驟

- 1. 進入事件中心界面。
- 2. 在左側功能欄點選「事件查詢」。
- 3. 設定搜索條件。

## 說明

不同設備類型支援搜尋條件可能略有差異,請以實際界面為準。

**時間**:門禁設備的事件時間指的是事件被觸發的時間。

**設備類型**:觸發事件的設備類型。

**分組**:設備分組。

**優先順序**:事件緊急程度。「未分類」表示該事件類型未設定優先順序。

**狀態**:可選擇事件的處理狀態。

- 4. 點選「搜尋」, 顯示搜尋到的報警事件。
- 5. 在事件清單中勾選1個需要查看的事件,查看該事件詳情。

#### 說明

事件詳情包括事件發生時設備截圖的圖片和其他事件細節。

6. 可選操作:如有需要可執行以下操作。

**處理單個事件**:在「事件詳細資料」點選「處理」增加處理意見。

**批量處理事件**:勾選需要處理的事件,點選上方「批次確認」,增加處理意見。

**郵件通知**:選中事件,在事件詳細資料點選「發送電子郵件」將事件資訊通過郵件發送到 指定信箱。

說明

請先確認已設定信箱,電子郵件信箱設定可參見設定郵件參數。

**下載事件圖片**:將游標移動到圖片右上角,出現下載按鈕,點選下載。

**匯出事件**:點選「備份」,可將事件日誌以Excel檔案格式匯出至電腦端。

# **8.6 出勤管理**

通過出席管理模組設定班次、部門排班、人員排班或者臨時排班。另外,還可以統計出勤資 料、處理簽到、簽退、請假等出勤情況。

## 說明

人員管理模組下添加的組織即為出勤管理中的部門。

# **8.6.1 出勤參數設定**

可根據內部需求設定出勤的基本規則、出勤點、假日、請假類型和出勤報表的呈現內容;並 支援接入協力廠商資料庫同步原始出勤記錄。

## <span id="page-117-0"></span>設定出勤規則

支援設定基本出勤規則,包括每月、每週的起始日期,週末和出缺勤的設定,並根據規則記 錄出勤資料資訊。

#### 操作步驟

1. 進入出席管理界面。

- 2. 在左側功能欄,選擇「出勤設定」 → 「一般規則」。
- 3. 勾選「非工作日」。
- 4. 在「進階功能」中設定出缺勤規則。
- 5. 點選「儲存」。

## 設定加班參數

加班參數支援設定不同的加班時間,並根據不同加班時間劃分不同加班等級,每個加班等級 對應不同的工時倍率,如加班2個小時,設定加班等級1,工時倍率為1.3;加班4個小時,前

兩個小時的工時倍率為1.3,後兩個小時加班等級為2,工時倍率可設定為1.6,意味著前兩個 小時按工時倍率1.3結算,後兩個小時按工時的1.6倍計算。

滿足正常工作時長以後的工作時間算作加班,可根據實際情況設定加班時長所對應的加班等 級和工時倍率。

#### 操作步驟

1. 進入出席管理界面。

- 2. 在左側功能欄, 選擇出勤設定 → 加班設定。
- 3. 勾選加班等級,移動滑鼠在顯示不同顏色的時間條兩側,變為左右箭頭時,可拖動滑鼠設 定加班時長。

## 說明

加班等級以周為週期,根據加班時長,設定不同加班等級,例如週一到週五,加班2小時 以內,加班等級為1;加班2小時以上,加班等級為2;加班4個小時以上,則加班等級為3。

- 4. 設定工時倍率, 即根據不同加班等級計算加班費。
- 5. 可選操作:開啟週末加班規則,可快速設定非工作日的工時倍率。
- 6. 點選「儲存」。

## 設定出勤點

設定讀頭作為出勤點,透過讀頭刷卡記錄出勤簽到或簽退操作。

#### 前提條件

已添加門禁設備。

已添加門禁設備的讀頭初始預設狀態均為上下班出勤點,如需修改讀頭的出勤類型,可按以 下步驟進行操作。

#### 操作步驟

1. 進入出席管理界面。

- 2. 在左側功能欄,選擇「出勤設定」 → 「出席檢核點設定」。
- 3. 在設備列表上方,點選關閉「將所有讀卡機都設定為檢查點」功能按鈕。
- 4. 在設備列表中, 勾選待設定出勤點的讀頭 ( 單個或多個 ) 。
- 5. 在設備列表最下方點選下拉按鍵,選擇出勤點類型為上班出勤點、下班出勤點或上下班出 勤點。

上班出勤點:從設備端上傳的出勤狀態都將計算為簽到。

下班出勤點:從設備端上傳的出勤狀態都將計算為簽退。

上下班出勤:根據設備端的實際出勤狀態,計算為簽到或簽退。

- 6. 點選「設定為檢查點」,設定成功後,將提示操作成功資訊,界面右側區域顯示已設為檢 查點的設備資訊清單。
- 7. 可選操作:添加後,根據需要可執行以下操作。

修改檢查點:勾選待修改出勤資訊的某個或多個設備,點選修改,右側滑出修改視窗,顯 示可修改檢查點的資訊。

取消檢查點:選擇待移除檢查點的設備,點選「刪除」,則刪除對應的檢查點。

## 設定假日

支援固定和不固定的假日設定,定期假日可以設定常規假日,可設定為每年重覆,例如元旦、 勞動節、國慶日等法定假日;不定期假日可根據實際情況,臨時將某月的第幾周的週六或週 末,調整為工作日,所設定的假日可根據情況設定加班等級。

#### 操作步驟

- 1. 進入出席管理界面。
- 2. 在左側功能欄,選擇「出勤設定」 → 「假日」。
- 3. 點選上方「新增」,右側區域滑出新增假日視窗。
- 4. 可選操作:選擇新增假日類型為「固定假日」。
	- 1) 輸入假日名稱。
	- 2) 設定假日開始的第一天。
	- 3) 設定假日天數。
	- 4) 設定該假日員工的工作狀態,為正常工作或是不同加班等級。
	- 5) 根據實際情況,可勾選「每年重覆」。
- 5. 可選操作: 選擇添加假日類型為「非固定假日」。
	- 1) 輸入假日名稱。
	- 2) 設定假日「開始日期」。
	- 3) 設定假日「天數」。
	- 4) 設定該假日員工的工作狀態,為正常工作或是不同加班等級。
	- 5) 根據實際情況,可勾選「每年重覆」。

## 說明

- 若勾選「每年重覆」,則設定的假日排班週期單位為年。
- 當新增的多個假日在某天有重合時,則以先新增假日優先執行生效,且日曆上只顯示 最先新增的假日,涉及到出勤統計也會按先新增的假日來計算。

6. 點選「確定」, 假日設定完成後, 右側的日曆將會顯示當月的假日資訊。

## 設定請假類型

可增加請假類型,每個主要請假類型中又可添加多個子請假類型,如添加主請假類型為請假, 請假中又可以添加事假、病假等多個子類型;添加的所有請假類型將會在出勤處理中顯示, 為工作人員請假提供分類選項。

#### 操作步驟

1. 進入出席管理界面。

- 2. 在左側功能欄,選擇「出勤設定」 → 「請假類型」。
- 3. 新增主要請假類型。
	- 1) 在中間主請假類型清單區域,點選「新增」按鈕添加。
	- 2) 輸入名稱。
- 4. 新增請假子類型。
	- 1) 選擇1個主請假類型,點選子類型區域上方的「新增」按鈕。
	- 2) 輸入名稱。

5. 已添加的請假主類型及其對應的子類型展示到列表中。

## 啟用協力廠商資料庫同步

用戶端軟體的出勤資料(認證記錄)可以用於其他系統進行出勤計算等操作。支援用戶端上 出勤資料自動同步到協力廠商資料庫中。

#### 操作步驟

1. 進入出席管理界面。

- 2. 在左側功能欄,選擇「出勤設定」 → 「第三方資料庫」。
- 3. 點選「套用到資料庫」,將用戶端出勤資料同步至協力廠商資料庫中。
- 4. 設定資料庫參數。

資料庫類型:當前僅支援MS SQL Server。

伺服器IP:協力廠商資料庫的IP位址。

資料庫名稱:對連接的協力廠商資料庫名稱。

帳號:資料庫的帳號名稱。

用戶密碼:登入資料庫的帳號密碼。

#### 5. 點選保存。

## 說明

當同步的過程中,與三方伺服器斷鏈了,會每隔30分鐘重連一次,重連成功後,會把這個 時間段內沒有同步到資料庫的出勤資料同步過去。

## <span id="page-121-0"></span>設定休息時段出勤規則

支援設定工作日中的休息時段,如午休,當統計方式設定為多次進出時,在休息時間內的外 出時段不會從正常的工作時長中扣除。

#### 操作步驟

1. 進入出席管理界面。

- 2. 在左側功能欄,選擇「時間表」。
- 3. 在右側區域點選「休息時間」。
- 4. 點選「休息時間」, 點選「新增」。
- 5. 設定休息時間段名稱和時間。
- 6. 設定休息時段的計算方式。

自動扣除:不記錄該時段內的出勤資料,工作時長將自動扣除休息時段。

簽到/簽狠:根據實際打卡記錄計算是否休息超出休息時段或未休息,並根據實際休息時 長,設定對應出勤類型。如休息早回,是算作加班工時或者正常工時;休息晚回不同時段, 可設定缺席、早退等出勤類型。

**點選「儲存」,在休息時間區域,顯示所添加的休息時段資訊。** 

## 「『說明

### 若設定的休息時段已被使用,則無法刪除。

## <span id="page-122-0"></span>**8.6.2 添加時間段**

根據實際上班情況,可設定上、下班時間,並設定遲到、早退和有效出勤的規則。

#### 操作步驟

- 1. 進入出席管理界面。
- 2. 在左側功能欄,選擇「時間表」。
- 3. 點選「新增」,自訂時間段「名稱」。
- 4. 選擇「計算方式」。

首次簽到或最後簽退時間:記錄第一次和最後一次有效打卡記錄,計算出每天工作時長。

每次簽到/簽退:當需要去除員工外出時長,可選擇多次進出統計方式,記錄每次進入和 外出辦公區域的打卡時間。

# 5. 可選操作:啟用「從裝置取得簽到/簽退狀態」,將按照設備上傳的實際出勤狀態來統計計 算。

## 「「真論明

設備出勤狀態啟用需要設備支援該功能。

6. 設定出勤時間相關參數。

有效認證間隔時長:設定某一時間,在該時間內連續多次刷卡,只記錄第一筆刷卡時間, 其他刷卡時間無效且不記錄。為防止按多次進出統計方式,誤將連續刷卡統計為外出而不 記錄到有效工時內。

說明

當計算方法設定為「每次簽到/簽退」,則需設定「認證間隔有效」時間參數。

上下班時間:設定上下班出勤時間,並根據設定的時間點,自動計算需出勤時長。

運到:有效上班時間過後第一次有效打卡記為遲到,超過允許遲到時間則為遲到。

早退:未到有效下班時間,提前進行最後一次有效打卡記為早退,超過允許早退時間則為 早退。

簽到/簽退有效時間:設定某時間段內打卡認證通過可被統計為有效上/下班時間。

7. 可選操作:選擇休息時間,詳細內容,請參考-[設定休息時段出勤規則。](#page-121-0)

8. 點選「儲存」。

## **8.6.3 輪班設定**

支援輪班設定,可設定輪班週期和其對應的出勤時段,便於對工作人員班次的出勤管理。

#### 前提條件

已添加時間段,詳細操作請參考 8.6.2-[添加時間段。](#page-122-0)

## 操作步驟

- 1. 進入出席管理界面。
- 2. 在左側功能欄,選擇「輪班設定」。
- 3. 點選「新增」,在輪班設定輸入班次「名稱」。
- 4. 選擇「時段」週期。
- 5. 選擇已添加的時間段,在對應的時間條上點選應用該時間段,並呈現該時間段所設定的 顏色。
- 6. 點選「儲存」,選擇保存班次設定後,取消按鍵將自動變為分配。
- 7. 點選分配,可將班次指派到對應組織或人員。
- 8. 勾選部門或人員。
- 9. 設定該部門或人員班次執行的有效時間。
- 10. 可選操作:勾選免簽到、免簽退、假日排班和加班有效。
- 11. 點選「儲存」。

# **8.6.4 排班管理**

排班管理以部門或人員為單位,根據已設定的出勤規則進行管理,並可以通過列表或日曆的 形式呈現部門或人員的排班計畫。

## 部門排班

以部門為單位進行排班,該部門的人員將按照部門的排班規則進行出勤,可一次性設定部門 人員的班次和規則,方便人員出勤管理。

#### 前提條件

在人員管理模組,已添加組織和人員。

操作步驟

## 說明

人員排班優先順序高於部門排班。

- 1. 進入出席管理界面。
- 2. 在左側功能欄,選擇「輪班排程管理」。
- 3. 在左側部門列表中, 選擇1個或多個組織。
- 4. 點選部門排班。
- 5. 選擇「班次」。
- 6. 可選操作:開啟「多個輪班表」。

說明

多個輪班表指在添加完可能用到的時間段後,出勤人員可再添加的任意一個時間段出勤, 均為有效出勤。 例如出勤人員在00:00~08:00、08:00~16:00和16:00~24:00三段時間出 動均有效,則該出勤人員在7:00簽到,系統自動將其簽到時間歸入08:00~16:00這個時間 段內。

- 7. 設定部門排班的「截止日期」。
- 8. 可選操作:設定是否「無需簽到」、「無需簽退」、「假日排程」、「適用於加班」。

## 說明

若勾選無需簽到、無需簽退,則該部門人員可不需認證打卡。

9. 點選「儲存」。

## 人員排班

可為1個或多個人員進行排班,所設定的人員按照排班計畫進行出勤。

#### 前提條件

在人員管理模組,已添加組織和人員。

#### 操作步驟

1. 進入出席管理界面。

- 2. 在左側功能欄,選擇「輪班排程管理」。
- 3. 在組織清單中, 雙擊組織名稱後, 勾選多個組織和人員。

4. 選擇「班次」。

5. 可選操作:「多個輪班表」。

## 「「真論明

多個輪班表指在添加完可能用到的時間段後,出勤人員可在添加的任意一個時間段出勤, 均為有效出勤。例如出勤人員在00:00~08:00、08:00~16:00和16:00~24:00三段時間出 動均有效,則該出勤人員在7:00簽到,系統自動將其簽到時間歸入08:00~16:00這個時間 段內。

設定人員排班的「截止日期」。

可選操作:設定是否「無需簽到」、「無需簽退」、「假日排程」、「適用於加班」。

## 說明

若勾選無需簽到、無需簽退,則該部門人員可不需認證打卡。

<span id="page-125-0"></span>9. 點選「儲存」,完成人員排班設定後,可通過部門出勤統計表查看人員排班。

#### 臨時排班

臨時排班是指為部門或人員設定臨時排班計畫,適用於工作日或假日需臨時加班,或工作日 需臨時調休等特殊情況。

#### 前提條件

在人員管理模組,已添加組織和人員。

#### 操作步驟

# 說明

若同一日期內同時存在部門/人員排班和臨時排班,則優先執行臨時排班。

- 1. 進入出席管理界面。
- 2. 在左側功能欄,選擇「輪班排程管理」。
- 3. 點選「臨時排程」。
- 4. 在組織清單中,雙擊組織名稱後,勾選多個組織和人員。
- 5. 在臨時排班月曆中,點選選中或拖動滑鼠選擇連續日期。
- 6. 設定臨時排班「類型」,「工作日」或「非工作日」。
	- 設定非工作日,所選人員可不上班工作。

– 設定工作日,則需設定如下參數項。

計算為:將該工作日設定為正常工作或是不同等級的加班。

時間段:為該工作日選擇某時間段內的有效出勤規則。

多個輪班表:是指在添加完可能用到的時間段後,出勤人員可在添加的任意一個時間 段出勤,均為有效出勤。 例如出勤人員在00:00~08:00、08:00~16:00和16:00~24:00 三段時間出勤均有效,則該出勤人員在7:00簽到,系統自動將其簽到時間歸入 08:00~16:00這個時間段內。

規則:若勾選無需簽到、無需簽退,則該部門人員可不需認證打卡。

7. 點選「儲存」。

## 查看排班資訊

可查看人員的排班資訊,對輪班排程進行修改和查看。

#### 前提條件

已完成部門或人員排班。

#### 操作步驟

1. 進入出席管理界面。

- 2. 在左側功能欄,選擇「輪班排程管理」。
- 3. 在左側組織清單中,選擇某個部門或人員。

## 說明

勾選「包含子部門」,將顯示該部門下的全部子部門,預設全部勾選,可根據需求取消勾 選的子部門。

- 4. 以日曆形式杳看排班, 右側自動顯示該部門或人員的排班計畫, 時間初始跳轉至計書開始 時間。
- 5. 點選右上角 | ::: |或 | :: | · 分別以日曆和列表的形式查看排班計畫。

說明

按日曆形式杳看排班計書,可直觀瞭解上班和休息日期,臨時排班也會記錄,點選臨時排 班,可修改和刪除臨時排班。詳細內容請參[考臨時排班。](#page-125-0)

## **8.6.5 出勤處理**

由於某些原因,如忘簽到、忘簽退、出差、請假等,導致出勤狀態異常時,可以通過提交補 簽單或者請假出差申請,修正出勤記錄。

## 添加補簽單

當人員出勤狀態異常時(比如忘記打卡、未帶識別證等),支持手動更正簽到或簽退記錄。

#### 操作步驟

1. 進入出席管理界面。

- 2. 在左側功能欄,選擇「出席處理」。
- 3. 點選「改正簽到 / 改正簽退」。
- 4. 在左側組織清單中,選擇1個部門或選擇該部門下的人員 ( 可多選 ) 。
- 5. 選擇出席異常的補簽日期。
- 6. 根據實際情況選擇「改正簽到」或「改正簽退」,並選取簽到/簽退「時間點」。

## 說明

若員工的出勤統計方式為多次進出,則可添加多個補簽時間。

- 7. 可選操作:可輸入備註資訊,一般為出勤異常原因。
- 8. 點選「儲存」。
- 9. 可選操作:可根據實際情況,執行如下相關操作。

刪除:勾選1個或多個補簽單,點選「刪除」可以刪除選中的補簽單。

備份:勾選1個或多個補簽單,點選「備份」可以將補簽單匯出到本地 完成新增後,清單詳情區域展示已添加的補簽單。

## 添加請假/出差單

當人員請假或出差時,可提交請假單或出差單。

#### 操作步驟

- 1. 進入出席管理界面。
- 2. 在左側功能欄,選擇出勤處理。
- 3. 點選「申請請假/出差」。
- 4. 在左側組織清單中,選擇1個部門或選擇該部門下的人員(可多選)。
- 5. 選擇欲請假/出差的日期。
- 6. 選擇請假主要類型,如請假、補休或因公外出。
- 7. 選擇請假次要類型,如病假、特休或育嬰假。
- 8. 設定請假時間。
- 9. 可選操作:輸入備註資訊,可填寫請假事由或出差事由。

10. 點選「儲存」,完成申請後,清單詳情區域展示已添加的請假假單或出差單。

11. 可選操作:可根據實際情況,執行如下相關操作。

搜索:設定搜尋條件,搜尋欄內填入關鍵字可以過濾符合條件的結果。

生成報表:點選「報告」可以生成請假單/出差單報表。

匯出:點選「備份」可以將請假單/出差單匯出到本機電腦。

## **8.6.6 計算出勤資料**

查看出席統計前必須先計算出勤資料。支援手動(讓系統計算某一時間段的出勤資料)和自 動(每天在預設時間點自動計算出勤資料)兩種方式計算出勤資料。

## <span id="page-128-0"></span>自動計算出勤資料

設定自動計算出勤時間,系統每天在預設時間點,自動計算前一天的出勤資料。

#### 操作步驟

1. 進入出勤管理界面。

- 2. 在左側功能欄,選擇「出勤設定」 → 「一般規則」。
- 3. 在界面下方,設定自動計算出勤時間。
- 4. 點選「儲存」,設定成功後,系統在每天設定的時間點,自動計算前一天的出勤資料 ( 不 計算當天資料)。初始自動計算時間為淩晨1點。

## 手動計算出勤資料

可統計某員工或部門的出勤日期,並根據實際需求選擇出勤類型,如事假、缺席,即可統計 該出勤日期內的所有出勤資料明細。

#### 操作步驟

1. 進入出勤管理界面。

2. 在左側功能欄,選擇「出席統計」 → 「計算出勤」。

- 3. 輸入待統計的「開始時間」和「結束日期」。
- 4. 選擇待統計出勤的「部門」或員工「名稱」。
- 5. 選擇待統計的出勤狀態,可多選。
- 6. 點選「計算」,界面下方將顯示出勤資料清單。
- 7. 可選操作:可根據實際需求,執行如下相關操作。

補簽:選擇某一考勤異常項,點選補簽,既可自動處理該員工的補簽時間點,並記錄 到出勤處理中。

生成報表:點選「報告」,可查看出勤統計結果。

匯出:點選「備份」,出勤統計資料將以CSV格式匯出。

# **8.6.7 出勤統計**

使用者可以通過用戶端出勤管理功能,制定出勤規則、班次、排班計畫等,將部門中的人員 在出勤點的簽到、簽退記錄進行匯整和統計,同時結合補簽、請假、出差等出勤處理,計算 出人員的出勤資料,並生成報表,同時也可以根據實際情況,自訂報表的呈現形式。

## 說明

用戶端會在次日淩晨1點自動計算前一天的出勤資料。請確認在次日淩晨1點,用戶端軟體處 於運行狀態。若用戶端軟體未在淩晨1點運行,則需手動計算出勤資料,具體請參考 8.6.6-[自動計算出勤資料。](#page-128-0)

## 查看原始出勤記錄

可搜索出勤的原始記錄,包括出勤工號、姓名、部門、時間、出勤狀態和出勤點。

#### 操作步驟

1. 進入出勤管理界面。

- 2. 在左側功能欄,選擇「出席統計」 → 「出勤記錄」。
- 3. 設定出勤開始和結束時間。
- 4. 選擇部門或員工。
- 5. 資料來源下拉視窗中選擇「裝置原始紀錄」
- 6. 點選「搜尋」。

## 說明

若正在自動計算出勤資料時,則無法搜尋原始出勤記錄。

7. 可撰操作:可根據實際情況,執行如下相關操作。

生成報表:點選「報告」將生成已設定條件的原始記錄報表。

匯出:點選「備份」,出勤統計資料將以CSV格式匯出。

## 生成統計報表

支持按部門、單個或多個人員生成不同類型的統計報表,統計報表類型包括正常統計、異常 統計和加班統計,可滿足不同統計類型需求。

## 前提條件

已添加部門和人員,並設定好出勤規則,具體步驟請參[見設定出勤規則。](#page-117-0)

#### 操作步驟

- 1. 進入出勤管理界面。
- 2. 在左側功能欄,選擇「出席統計」 → 「報告」。
- 3. 選擇欲生成的報表類型。

## 說明

滑鼠懸浮處將顯示報表類型說明。

- 4. 選擇部門下的全部或部分人員。
- 5. 設定統計出勤記錄時間。
- 6. 點選右側「報告」。

## 添加自訂報表

根據實際情況預定義出勤報表,向括生成指定人員或組織的月出勤、周出勤、加班等不同出 勤報表,並可將生成的報表定時涌過郵件發送給相關人員進行查看。

#### 操作步驟

1. 進入出勤管理界面。

2. 在左側功能欄, 選擇「出席統計」 → 「定時傳送報告」。

- 3. 點選「新增」,進入新增自訂報表界面。
- 4. 輸入「報表名稱」。
- 5. 點選下拉按鍵,選擇「報表類型」。
- 6. 點選下拉按鍵,選擇本月或當月的出勤時間。
- 7. 勾選待生成報表的人員。
- 8. 可選操作:設定自動發送郵件。
	- 1) 勾選「自動發送郵件」。
	- 2) 設定自動發送郵件的有效期限。
	- 3) 勾選「發送日期」。
	- 4) 設定發送當天的具體時間點。
	- 5) 輸入收件人的電子郵件位址。
	- 6) 可選操作:點選「預覽」,可提示郵箱是否設定成功,並可預覽發送郵件內容。
- 9. 按下「確定」, 儲存設定。

可根據實際情況,執行如下相關操作。

- 生成報表選擇已添加的某個自訂報表,點選生成報表,可查看生成的報表。
	- 編輯自訂報表:選擇已添加的某個自訂報表,點選「編輯」,可修改相關參數項 刪除自訂報表:選擇已添加的某個或多個自訂報表,點選「刪除」,可刪除已選中的自訂
	- 報表。

# **A. 人臉辨識注意事項**

# 臉部擺放/比對位置

臉部擺放/比對位置如下圖所示 (以站距50cm為例):

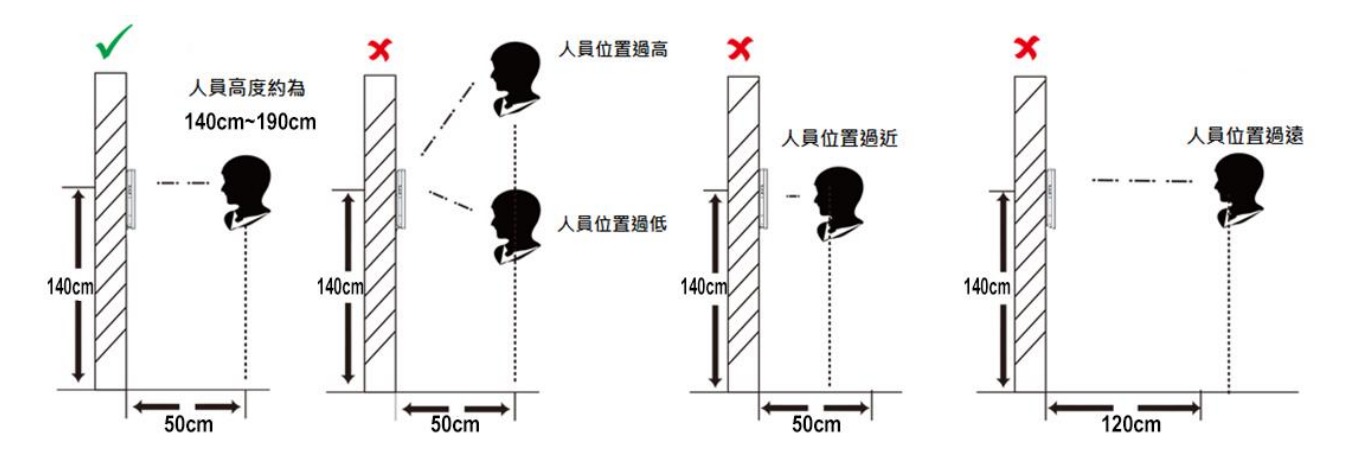

# 臉部擺放/比對姿勢

臉部表情:為了確認臉部特徵比對精確度,請務必在擺放/比對過程中,保持自然的表情(如 下圖所示)。

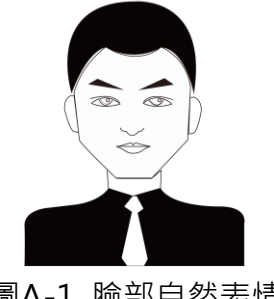

圖A-1 臉部自然表情

臉部位置:為了確認臉部特徵比對精確度,請務必在擺放/比對過程中,保持臉部正對主機螢 幕。臉部擺放/比對姿勢說明圖如下圖所示:

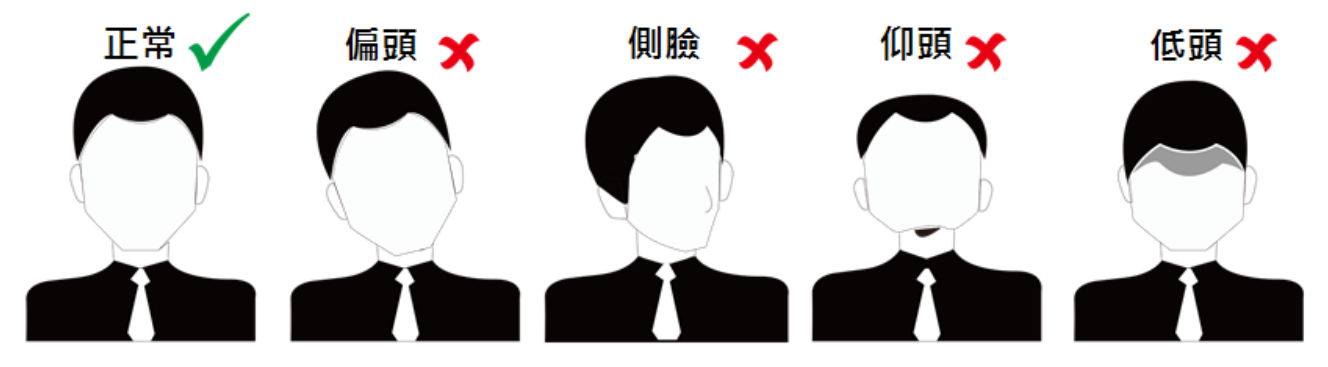

圖A-2 臉部擺放/比對姿勢示意圖

臉部大小調整:在擷取臉部照片過程中,請盡量使臉部位於主機螢幕中心位置。臉部大小調 整示意圖如下所示:

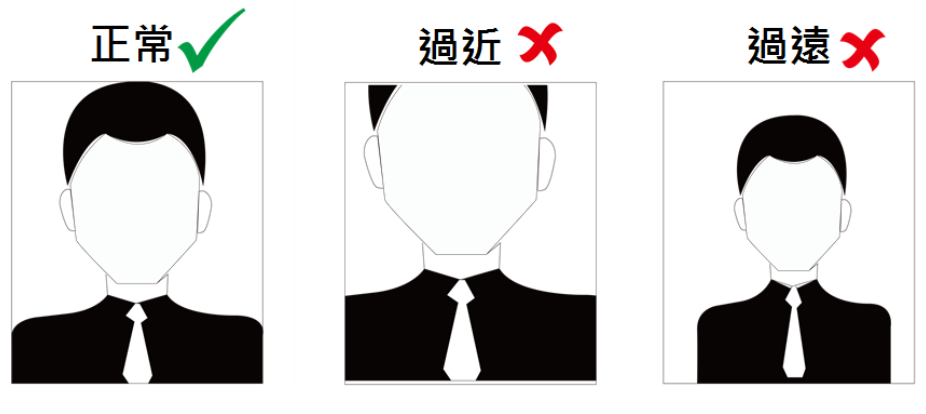

圖A-3 臉部大小調整示意圖

# **B. 安裝環境注意事項**

1. 安裝環境光源參考值:

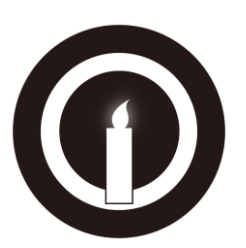

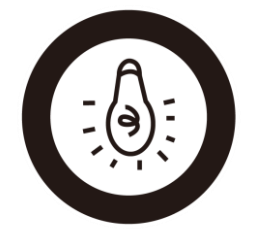

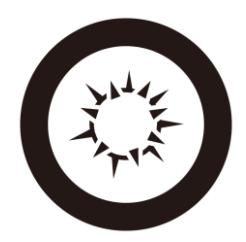

蠟燭:10 Lux 燈泡:100 ~ 850 Lux 日光:大於1200Lux

2. 請將設備安裝於室內,距離燈源至少兩公尺,距離窗戶與門口至少三公尺。

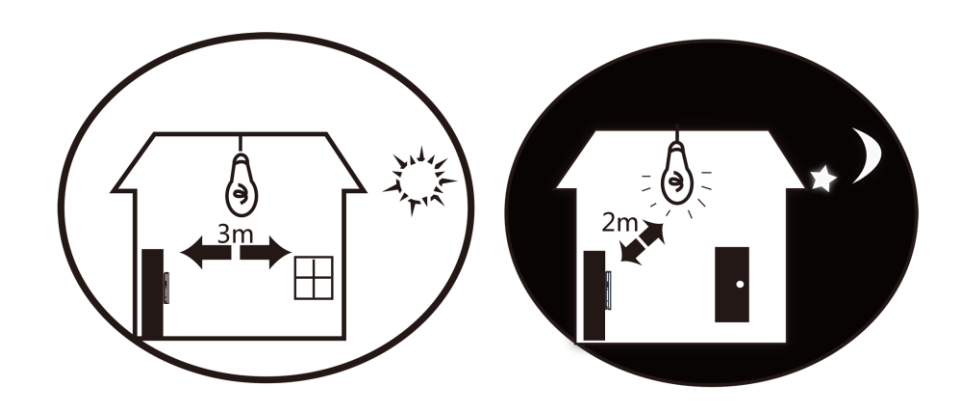

3. 避免逆光、陽光直射、陽光穿透窗戶照射、燈光近距離照射。

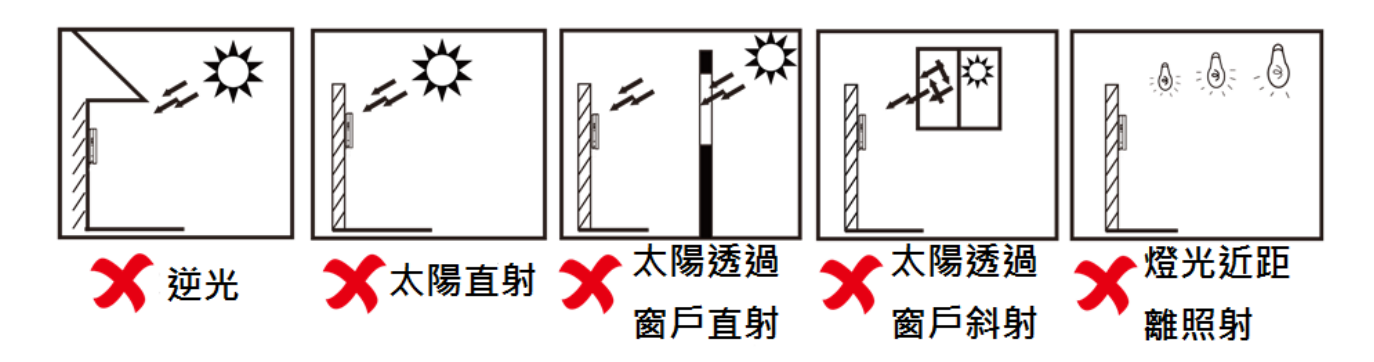

**C. 尺寸圖**

22.7 mm

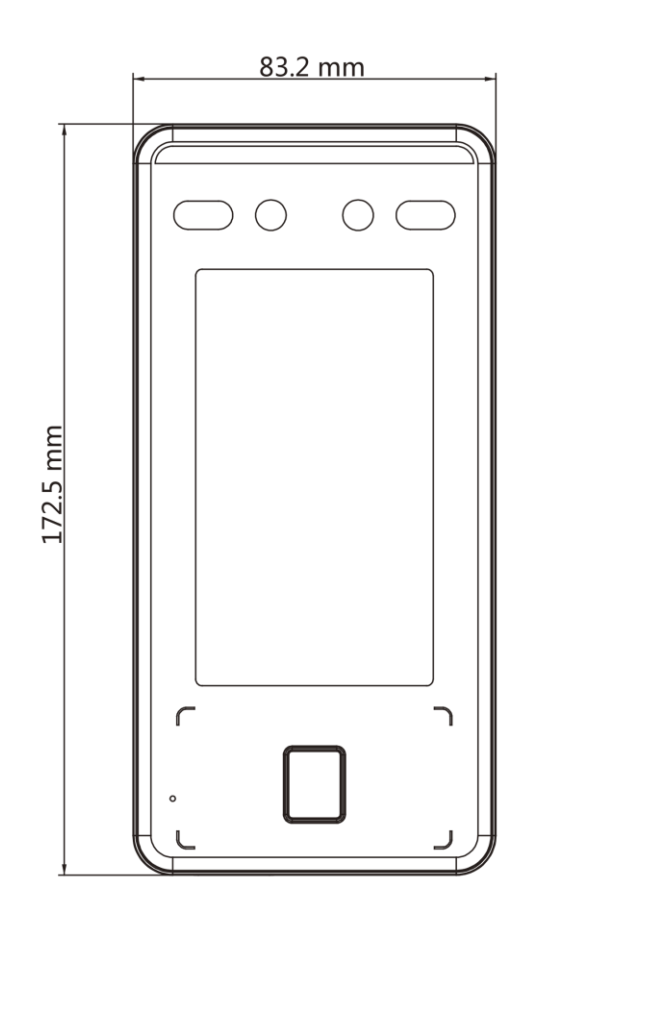

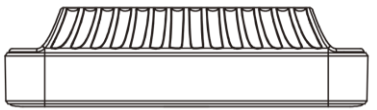

圖C 設備尺寸圖

# **D. 產品規格**

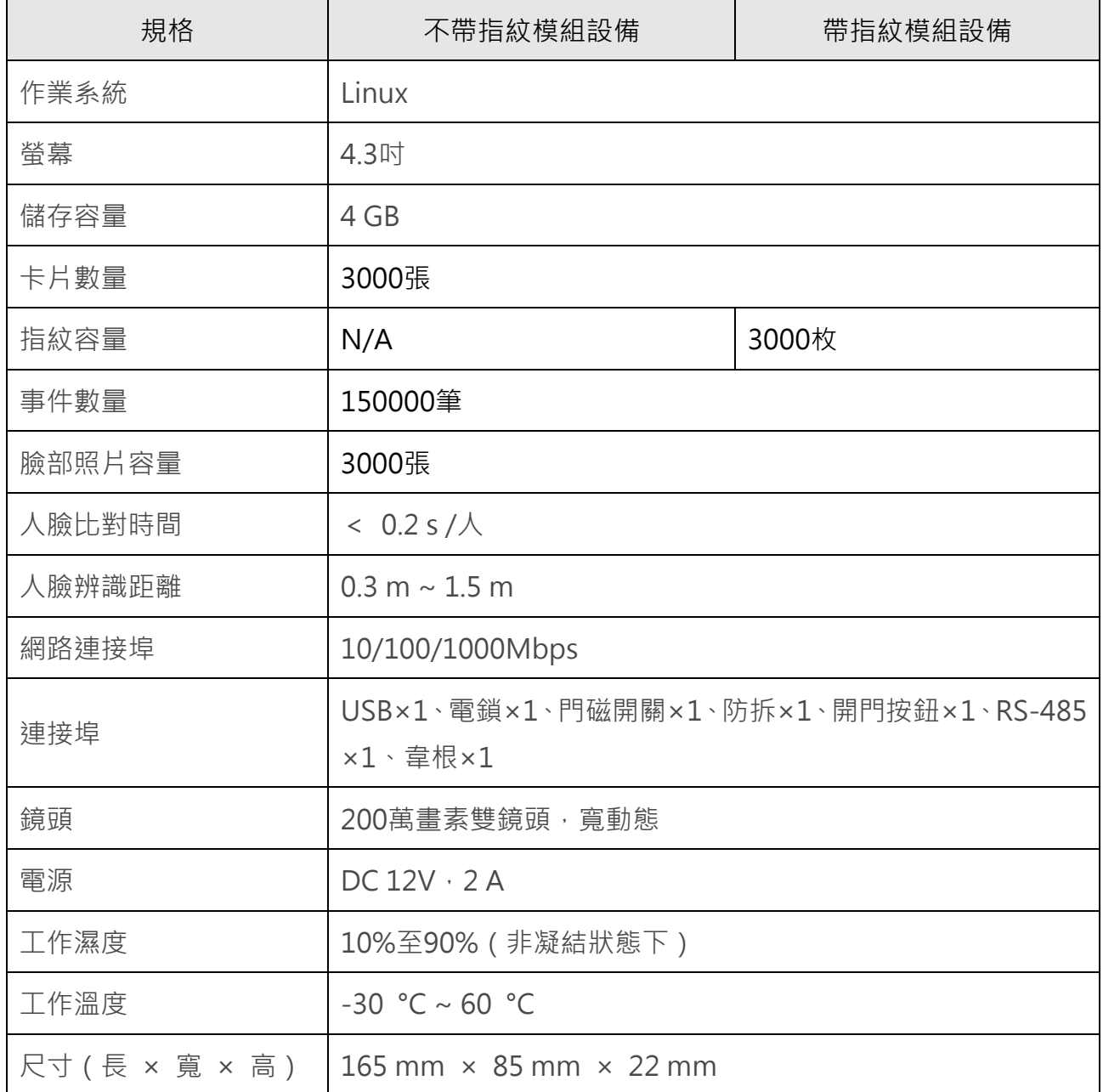

**20210816A**